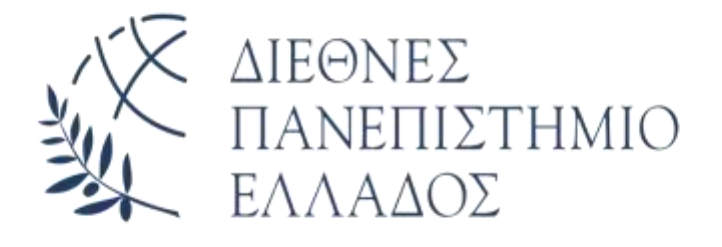

# **ΔΙΕΘΝΕΣ ΠΑΝΕΠΙΣΤΗΜΙΟ ΤΗΣ ΕΛΛΑΔΟΣ**

# Τμήμα Μηχανικών Πληροφορικής, Υπολογιστών και **Σηλεπικοινυνιών**

## Πανεπιστημιούπολη Σερρών

# **Εργασία**

«Η θέση και ο ρόλος της ανατροφοδότησης κατά την ηλεκτρονική αξιολόγηση στα Μαθηματικά ΑΕΙ»

Δημήτριος Πολυχρονόπουλος

**(Α.Δ.Μ.: 3234)**

Διδάσκων: Βασίλειος Σάλτας

Σέρρες, 25/5/2020

# ΛΗΛΩΣΗ ΜΗ ΛΟΓΟΚΛΟΠΗΣ ΚΑΙ ΑΝΑΛΗΨΗΣ ΠΡΟΣΩΠΙΚΗΣ ΕΥΘΥΝΗΣ

Με πλήρη επίγνωση των συνεπειών του νόμου περί πνευματικών δικαιωμάτων, δηλώνω ενυπογράφως ότι είμαι αποκλειστικός/ή συγγραφέας της παρούσας εργασίας, για την ολοκλήρωση της οποίας κάθε βοήθεια είναι πλήρως αναγνωρισμένη καιαναφέρεται λεπτομερώς στην εργασία αυτή. Έχω αναφέρει πλήρως και με σαφείς αναφορές, όλες τις πηγές γρήσης δεδομένων, απόψεων, θέσεων και προτάσεων, ιδεών και λεκτικών αναφορών, είτε κατά κυριολεξία, είτε βάσει επιστημονικής παράφρασης. Αναλαμβάνω την προσωπική και ατομική ευθύνη ότι σε περίπτωση αποτυγίας στην υλοποίηση των ανωτέρω δηλωθέντων στοιγείων, είμαι υπόλογος έναντι λογοκλοπής, γεγονός που σημαίνει αποτυχία στην εργασία μου και κατά συνέπεια αποτυχία απόκτησης Τίτλου Σπουδών, πέραν των λοιπών συνεπειών του νόμου περί πνευματικών δικαιωμάτων. Δηλώνω, συνεπώς, ότι αυτή η εργασία προετοιμάστηκε και ολοκληρώθηκε από εμένα προσωπικά και αποκλειστικά και ότι, αναλαμβάνω πλήρως όλες τις συνέπειες του νόμου στην περίπτωση κατά την οποία αποδειγθεί, διαγρονικά, ότι η εργασία αυτή ή τμήμα της δεν μου ανήκει διότι είναι προϊόν λογοκλοπής άλλης πνευματικής ιδιοκτησίας.

Δημήτριος Πολυχρονόπουλος

Υπογραφή (μονογραφή)

25-5-2020

# **Πρόλογος**

Δημιουργία διαλογικού προγράμματος εκπαίδευσης και αξιολόγησης στα Μαθηματικά ΑΕΙ. Ο σκοπός αυτού του προγράμματος είναι η κατασκευή ενός απλού και εύχρηστου περιβάλλοντος εκπαίδευσης που έχει ως βλέψη την βοήθεια του εκπαιδευτικού στη διεκπεραίωση εξέτασης μαθηματικών τριτοβάθμιας εκπαίδευσης.

Οι σπουδαστές θα έχουν την δυνατότητα να εξασκηθούν και να αξιολογηθούν με τις έννοιες των μαθηματικών κάνοντας χρήση του προγράμματος. Επιπλέον αποσκοπεί στην βελτίωση της επίδοσης του κάθε σπουδαστή, καθώς του δίνεται η δυνατότητα να παρακολουθήσει αναλυτικά την πρόοδο του μέσω των λύσεων των ασκήσεων και να διαπιστώσει σε ποιους τομείς υστερεί, ώστε να στρέψει εκεί το ενδιαφέρον του.

Μέλημα του διαλογικού προγράμματος στο Λογισμό είναι να βοηθήσει τον σπουδαστή να φτάσει στην σωστή απάντηση χρησιμοποιώντας την βοήθεια όπου θα του δίνεται η δυνατότητα να δει την θεωρία του εκάστοτε μαθήματος – κεφαλαίου. Παράλληλα ο σπουδαστής προμηθεύεται με την ολοκληρωμένη λύση της σωστής απάντησης, ενώ για την καλύτερη κατανόηση των ασκήσεων υπάρχει αυξητική διαβάθμιση δυσκολίας στις ερωτήσεις.

Το πρόγραμμα προσφέρει την δυνατότητα στον διδάσκοντα να κάνει αλλαγές στις ασκήσεις του προγράμματος να αφαιρέσει ή να προσθέσει καινούργιες έτσι ώστε να εμπλουτίζει με καινούργιες ασκήσεις το λογισμικό. Το λογισμικό αντίστοιχα το οποίο είναι συνδεδεμένο με την βάση δεδομένων ενημερώνεται τακτικά για την σωστή λειτουργία του.

# **Περίληψη**

Το πρόγραμμα που υλοποιήθηκε στα πλαίσια της παρούσας πτυχιακής εργασίας έχει σαν σκοπό την πληρέστερη κατανόηση του μαθήματος και αποσκοπεί στην αύξηση του ενδιαφέροντος των σπουδαστών καθώς και στην επίδοσή τους.

Είναι ένα χρήσιμο εργαλείο στα χέρια του διδάσκοντα που θέλει να εξασκήσει τους σπουδαστές σε ένα συγκεκριμένο μάθημα ή κεφάλαιο με έναν πιο ευγάριστο και εύχρηστο τρόπο αξιολόγησης καθώς έχει άμεση επαφή με την πρόοδο τους, διότι το λογισμικό παραθέτει τον συνολικό βαθμό του σπουδαστή.

Ο βασικός κορμός του προγράμματος γωρίζεται σε 3 μέρη:

- 1) Εξάσκηση
- 2) Αξιολόγηση
- 3) Διαχειριστής

Στο πρώτο κομμάτι της εξάσκησης ο σπουδαστής θα μπορέσει να κατανοήσει τον τρόπο λειτουργίας του προγράμματος και να εξοικειωθεί μαζί του. Το δεύτερο κομμάτι του προγράμματος που είναι η αξιολόγηση ο σπουδαστής επιλέγει σε ποιο μάθημα από τα 3 (Λογισμός 1, Λογισμός 2, Λογισμός 3) θέλει να εξεταστεί καθώς και στο κεφάλαιο του εκάστοτε μαθήματος. Τέλος το τελευταίο κομμάτι του προγράμματος αφορά εξ ολοκλήρου των διαχειριστή – διδάσκοντα όπου του δίνει την δυνατότητα να κάνει αλλαγές στην βάση του προγράμματος.

# **ΠΕΡΙΕΧΟΜΕΝΑ**

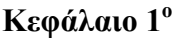

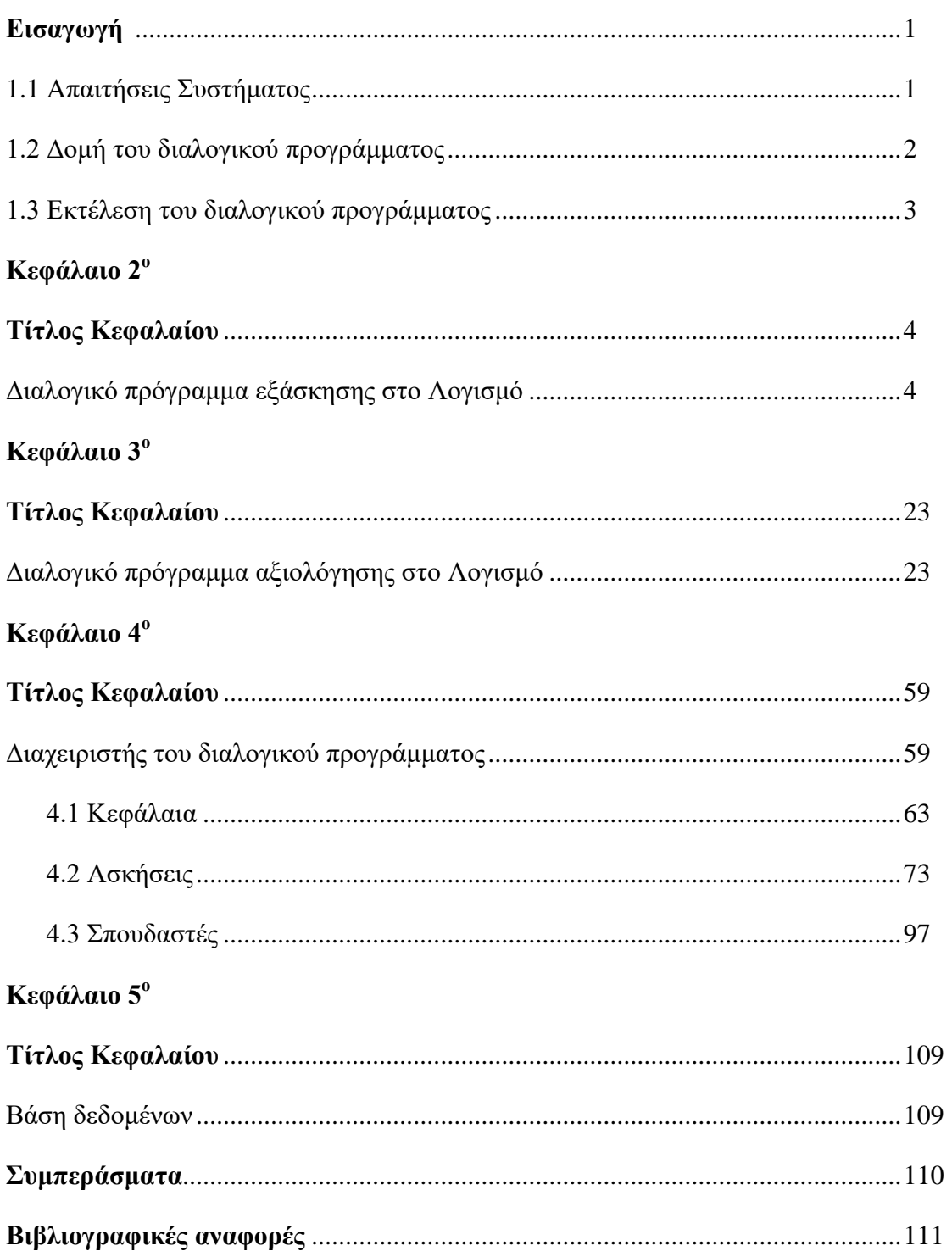

# **Κεφάλαιο 1<sup>°</sup>**

## *Εισαγωγή*

Το πρόγραμμα πουυλοποιήθηκεσταπλαίσιατηςπαρούσαςπτυχιακής εργασίας δημιουργήθηκε σε VisualBasic με το πρόγραμμα Visualstudio. Σανσκοπόέχει τηνδημιουργίαενός συστήματος που θα βελτιώσει την διδασκαλία καθώς παράλληλα ο τρόπος αξιολόγησης των σπουδαστών θα γίνεται με πιο εύχρηστο και ευχάριστο τρόπο για τους σπουδαστές οι οποίοι θα μπορούν να ενημερωθούν άμεσα για την πρόοδο τους. Όμως πριν από την περαιτέρω ανάλυση του λογισμικού θα ήταν φρόνιμο να αναφέρουμε κάποιες σημαντικές πληροφορίες για το πρόγραμμα οι οποίες παραθέτονται παρακάτω υποενότητες.

## **1.1 Απαιτήσεις Συστήματος**

Το λογισμικό προϋποθέτει ο υπολογιστής στον οποίο εκτελείται να πληροί συγκεκριμένες απαιτήσεις με στόχο τη σωστή λειτουργία της και τη γρήγορη απόκριση της στις εντολές του χρήστη.

- 1) Απαιτήσεις λογισμικού (software)
	- Λειτουργικό σύστημα MicrosoftWindowsXP ή και νεότερο
	- $\bullet$  Microsoft.NetFramework 3.5 ή και νεότερο
	- Βάση δεδομένων SQLServer 2014 ή και νεότερο
	- Microsoft Visual Studio 2010 ήκαινεότερο
- 2) Απαιτήσεις υλικού (hardware)
	- Επεξεργαστής 1.4 GHz ή και ανώτερος
	- Μνήμη RAM : 1.0 GB (τουλάχιστον)
	- Σκληρός δίσκος : 10 (τουλάχιστον)
	- Ανάλυση οθόνης : 1643 x 1026 pixels ή και μεγαλύτερη

## 1.2Δομή του διαλογικού προγράμματος

Η δομή του διαλογικού προγράμματος εξάσκησης και αξιολόγησης στο Λογισμό, αποτελείται από συνολικά τέσσερα μέρη και συγκεκριμένα τα ακόλουθα:

- 1) «Διαλογικό πρόγραμμα εξάσκησης στο Λογισμό»
- 2) «Αξιολόγηση στο Λογισμό»
- 3) «Διαχειριστής του διαλογικού προγράμματος »
- 4) Βάση δεδομένων

Ο κώδικας του λογισμικού είναι γραμμένος σε γλώσσα visualbasic και αναφέρεται συνολικά πως ο κώδικας είναι 3679 γραμμές. Παράλληλα το πρόγραμμα αποτελείται από 16 φόρμες (Forms) και 1907 αρχεία εικόνων σε τύπο png.

Τα αρχεία εικόνων περιέχουν τα ακόλουθα :

- Τις εκφωνήσεις των ασκήσεων
- Τις πιθανές λύσεις των ασκήσεων (επιλογή Α ή Β ή Γ ή Δ)
- Τις ορθές λύσεις των ασκήσεων
- Τις αναλυτικές προτεινόμενες λύσεις των ασκήσεων

Την θεωρία του εκάστοτε κεφαλαίου

Τα προαναφερόμενα αρχεία εικόνων είναι αποθηκευμένα στο φάκελο πτυχιακή -Εκφωνήσεις, Λύσεις ασκήσεων, Βοήθεια και οι υπολειπόμενες εικόνες βρίσκονται στο φάκελο Resources του προγράμματος.

## **1.3Εκτέλεση του διαλογικού προγράμματος**

Αρχικά αφού έχουμε εγκαταστήσει τον SQLServer κάνουμε import την βάση δεδομένων που βρίσκεται στον φάκελο πτυχιακή και πιο συγκεκριμένα :

## **Εγκατάστασητου SQL Server**  $\rightarrow$  **Δεξίκλικστο Database του Object Explorer Import Data-tier Application.. > Βρίσκουμε την Βάση Δεδομένων στον φάκελο Πηςσιακή NextFinish.**

Στην συνέχεια για να γίνει η εκτέλεση του δημιουργημένου διαλογικού προγράμματος εξάσκησης και αξιολόγησης στο Λογισμό θα πρέπει να έχουμε εγκαταστήσει και το MicrosoftVisualStudio και πιο συγκεκριμένα :

## **Δγκαηάζηαζηηος Microsoft Visual Studio test\_Combobox3Combobox3.slnDebugStart Debugging**.

Τέλος θα ήταν σημαντικό να αναφερθεί πως για την σωστή λειτουργία του προγράμματος και της σύνδεσής του με την βάση δεδομένων θα ήταν καλό να αλλαχτούν και τα ConnectionsStrings στον κώδικα του προγράμματος.

# **Κεφάλαιο 2<sup>ο</sup>**

## Διαλογικό πρόγραμμα εξάσκησης στο Λογισμό

Πριν την έναρξη του διαλογικού προγράμματος εξάσκησης στο Λογισμό εμφανίζεται το μήνυμα με τις απαιτήσεις της οθόνης όπου απαιτεί ανάλυση 1643x1026 για την

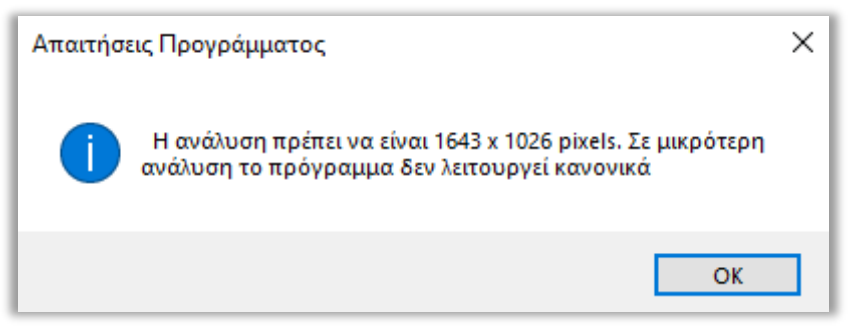

σωστή λειτουργία του λογισμικού (Εικόνα 2.1).

**Εικόνα 2.1 :**Απαιτήσεις προγράμματος

Το αναγραφόμενο παράθυρο δημιουργήθηκε στην φόρμα Form1, ως ακολούθως:

PrivateSub Form1\_Load(sender AsObject, e As EventArgs) HandlesMyBase.Load

MessageBox.Show(" Η ανάλυση πρέπει να είναι 1643 x 1026 pixels. Σε μικρότερη ανάλυση το πρόγραμμα δεν λειτουργεί κανονικά", "Απαιτήσεις Προγράμματος", MessageBoxButtons.OK, MessageBoxIcon.Information)

#### EndSub

Το βασικό περιβάλλον του λογισμικού εμφανίζεται αφού επιλεγεί «ΟΚ» στην (Εικόνα 2.1) και είναι αυτό της (Εικόνας 2.2) όπου ορισμένα κουμπιά – λειτουργίες του προγράμματος είναι απενεργοποιημένες και πιο συγκεκριμένα : (Προτεινόμενες Απαντήσεις, Λύση, Επικύρωση, Δεν Απαντώ, Έναρξη, Βοήθεια, Αξιολόγηση, Χρονόμετρο)

Όλα τα RadioButtons 1-16 για τις «Προτεινόμενες Απαντήσεις » είναι απενεργοποιημένα ως εξής :

RadioButton1.AutoCheck = False  $a\pi\varepsilon$ νεργοποίηση πλήκτρου

…

RadioButton16.AutoCheck = False  $\alpha$ πενεργοποίηση πλήκτρου

Όλα τα Buttons 3-9 για τις « Λύσεις » και τις « Επικυρώσεις » είναι απενεργοποιημένα ως εξής :

Button3.Enabled = False  $a\pi\epsilon$  'απενεργοποίηση πλήκτρου

…

Button9.Enabled = False  $\alpha \pi \epsilon \nu \gamma$  (απενεργοποίηση πλήκτρου

Για τα RadioButtons 17-20 που είναι υπεύθυνα για τις επιλογές « Δεν Απαντώ » είναι απενεργοποιημένα ως εξής :

RadioButton17.AutoCheck =  $False$  'απενεργοποίηση πλήκτρου

…

RadioButton20.AutoCheck = False  $a\pi\varepsilon y$  'απενεργοποίηση πλήκτρου

ToButton που είναι υπεύθυνο για την « Έναρξη » του προγράμματος είναι απενεργοποιημένο ως εξής :

 $E$ εκίναToolStripMenuItem.Enabled = False 'απενεργοποίηση πλήκτρου

Το Button που είναι υπεύθυνο για την « Βοήθεια » του προγράμματος είναι απενεργοποιημένο ως εξής :

BοήθειαToolStripMenuItem.Enabled = False 'απενεργοποίηση πλήκτρου

Το Button που είναι υπεύθυνο για την « Αξιολόγηση » του προγράμματος είναι απενεργοποιημένο ως εξής :

ΈναρξηΔιαλογικούΠρογράμματοςΑξιολόγησης ΣτοΛογισμό ToolStripMenuItem. Enab  $led = False$  'απενεργοποίηση πλήκτρου

Το «Χρονόμετρο » του προγράμματος είναι απενεργοποιημένο ως εξής :

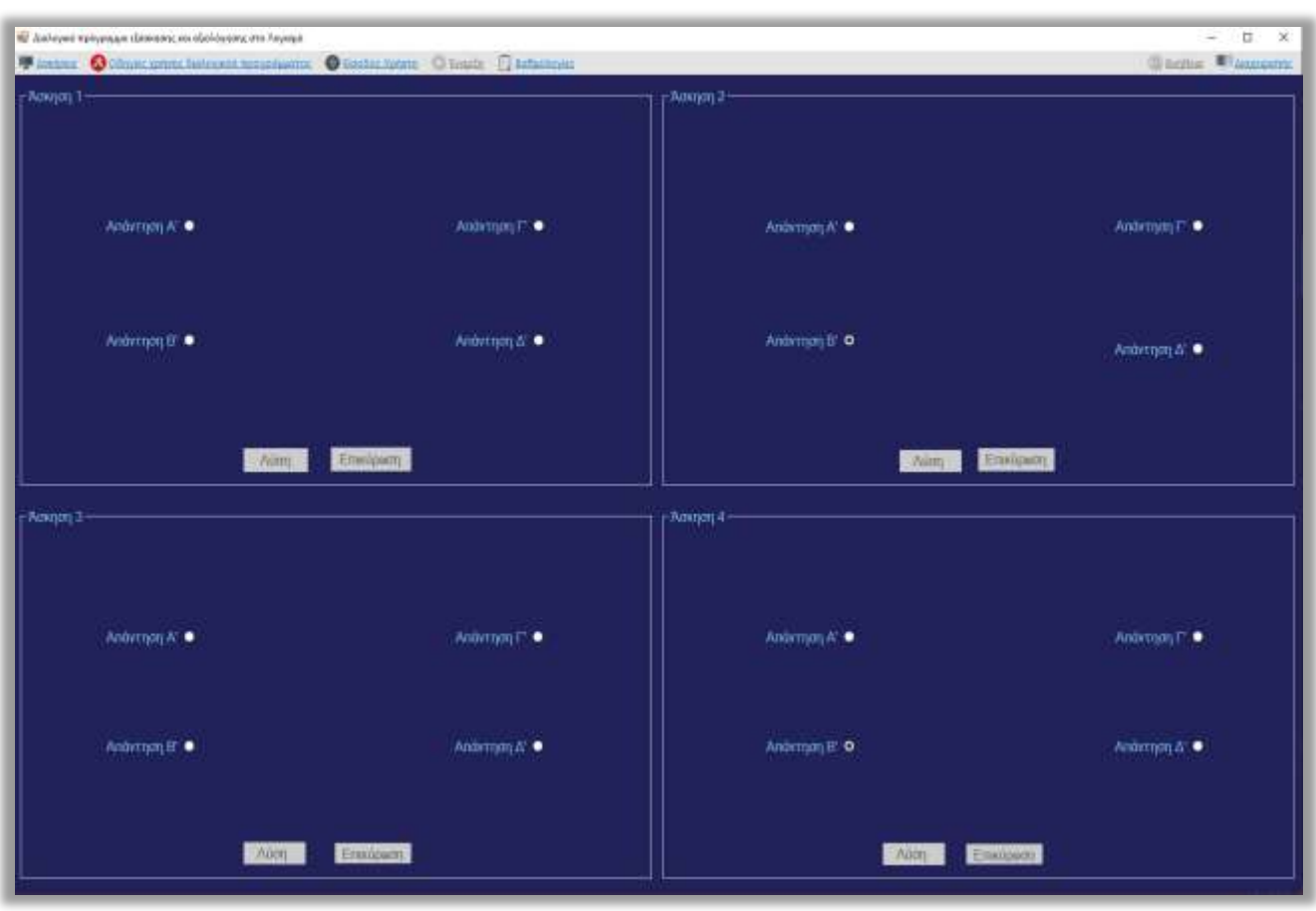

Label 2. Visible  $=$  False

### **Εικόνα 2.2 : Βασικό περιβάλλονδιαλογικού προγράμματος**

Το περιβάλλον του προγράμματος ( Εικόνα 2.2 ) είναι χωρισμένο σε 2 μέρη στο μενούκαι στο μέρος των ασκήσεων. Ο χρήστης έχει την δυνατότητα να επιλέξει από το μενούτην επιλογή « Οδηγίες χρήσης διαλογικού προγράμματος » έτσι ώστε να μπορεί να ανταπεξέλθει στις λειτουργικές απαιτήσεις του λογισμικού. Έπειτα θα του εμφανιστούν σε καινούργιο παράθυρο οι σχετικές πληροφορίες (Εικόνα 2.3)

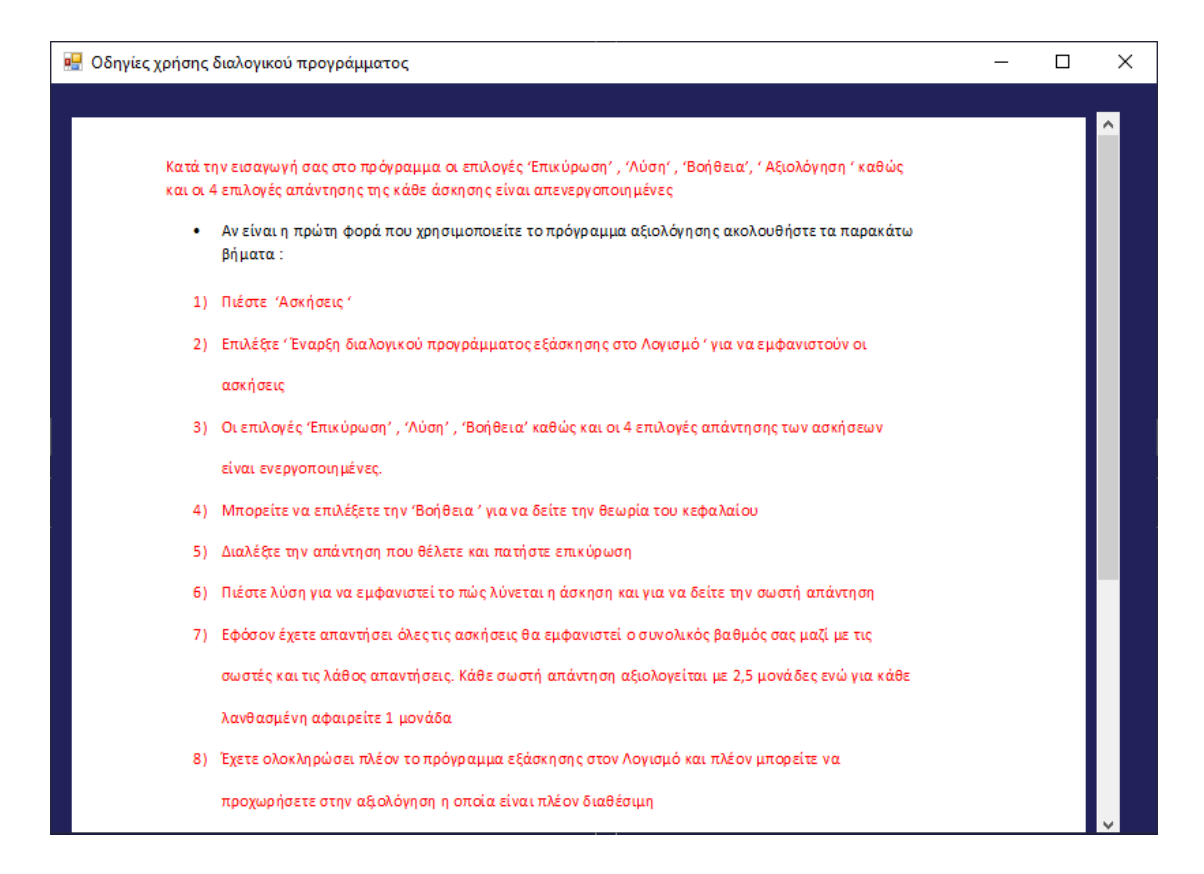

**Εικόνα 2.3 :**Οδηγίες χρήσης διαλογικού προγράμματος

Στην συνέχεια πατώντας από το μενούτην επιλογή **Ασκήσεις-> Έναρξη** διαλογικούπρογράμματος εξάσκησης στο Λογισμό ο χρήστης μπορεί να ξεκινήσει την εξάσκησή του στο λογισμικό.

Έπειτα θα εμφανιστούν στον χρήστη τέσσερις τυχαίες ασκήσεις προς λύση από τυχαίο Μάθημα και Κεφάλαιο στις αντίστοιχες ομάδες ασκήσεων προς λύση καθώς σκοπός του προγράμματος σε αυτό το σημείο να κατανοήσει ορθά την λειτουργία του (Εικόνα 2.4).

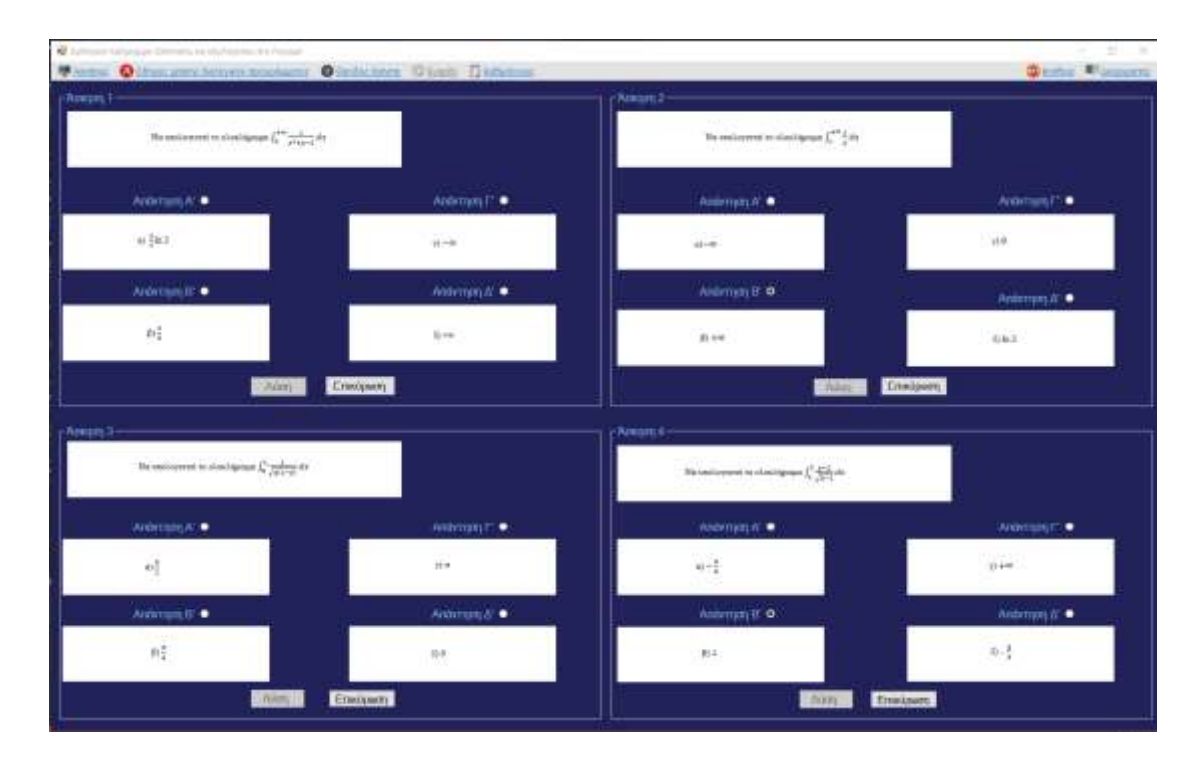

**Εικόνα 2.4 :**Διαλογικό πρόγραμμα με τυχαίες ασκήσεις

Για την εφαρμογή της τυχαίας επιλογής «**Έναρξη διαλογικούπρογράμματος** εξάσκησης στο Λογισμό» και την εμφάνιση των τεσσάρων ασκήσεων προς λύση, πληκτρολογούμε τον κώδικα που ακολουθεί που αναφέρεται για τηντυγαία επιλογή της 1ης άσκησης. Ο ίδιος κώδικας εφαρμόζεται και για τις άλλες 3 ασκήσεις. Συγκεκριμένα:

PrivateSubTvχαίαΕπιλογήΑσκήσεωνToolStripMenuItem\_Click(sender AsObject, e As EventArgs) HandlesΤυχαίαΕπιλογήΑσκήσεωνΤoolStripMenuItem.Click

Dim table AsNew DataTable

Dim connectionstring AsString = "Data Source = LAPTOP-98NJP8R1\SQLEXPRESS;Database=ΠΤΥΧΙΑΚΗ;Integrated Security=True;"

Using connection AsNew SqlConnection(connectionstring)

connection.Open()

'Διαλέγει 1 τυχαίο Μάθημακαι αποθηκεύει σε έναν πίνακα το idτου

Dim sql2 AsString = "select top 1 ΜΑΘΗΜΑ\_ID from ΜΑΘΗΜΑΣΑ ORDER BY newid()"

Using cmd AsNew SqlCommand(sql2, connection)

Dim adapter AsNew SqlDataAdapter(cmd)

adapter.Fill(table)

random  $lesson = table(0)(0)$ 

'Διαλέγει 1τυχαίοΚεφάλαιοαπό το Μάθημα που επέλεξε τυχαία και το αποθηκεύει σε έναν πίνακα

Dim table1 AsNew DataTable

Dim sql3 AsString = "select top 1 ΚΕΦΑΛΑΙΟ\_ID from ΚΕΦΑΛΑΙΑ where KΕΦΑΛΑΙΟ\_ΜΑΘΗΜΑ\_ID = "& random\_lesson &" ORDER BY newid()"

Using cmd1 AsNew SqlCommand(sql3, connection)

Dim adapter1 AsNew SqlDataAdapter(cmd1)

adapter1.Fill(table1)

random\_chapter = table  $1(0)(0)$ 

'Διαλέγει 4 τυχαίες Ασκήσεις και τις αποθηκεύει σε έναν πίνακα

Dim table2 AsNew DataTable

Dim sql4 AsString = "select top 4  $A\Sigma K H \Sigma H \square D$  from  $A\Sigma K H \Sigma E I \Sigma$  where  $A\Sigma K H\Sigma H$  MAΘΗΜΑ\_ID = "& random\_lesson &" and  $A\Sigma K H\Sigma H$  KEΦΑΛΑΙΟ\_ID  $=$  "& random chapter &" order by newid()"

Using cmd2 AsNew SqlCommand(sql4, connection) Dim adapter2 AsNew SqlDataAdapter(cmd2) adapter2.Fill(table2)

 $ask1 = table2(0)(0)$ 

'Διαλέγειτην 1<sup>η</sup>άσκησηαπό τις 4

Dimtable3 AsNewDataTable

Dimsql5 AsString = "SELECTΑΣΚΗΣΗ, ΑΠΑΝΤΗΣΗ Α, ΑΠΑΝΤΗΣΗ Β, ΑΠΑΝΤΗΣΗ\_Γ, ΑΠΑΝΤΗΣΗ\_ΔFromΑΣΚΗΣΕΙΣWhereΑΣΚΗΣΗ\_ID = "&ask1

Using cmd3 AsNew SqlCommand(sql5, connection)

Dim adapter3 AsNew SqlDataAdapter(cmd3)

adapter3.Fill(table3)

'Εμφανίζει την εκφώνηση της  $1^{\eta_5}$ άσκησης και την αποθηκεύει στο PictureBox1

Dim imgByte1() AsByte  $imgByte1 = table3(0)(0)$ Dim ms1 AsNew MemoryStream(imgByte1) PictureBox1.Image = Image.FromStream(ms1)

'Εμφανίζει την Απάντηση Α΄ και την αποθηκεύει στο PictureBox2

Dim imgByte2() AsByte  $imgByte2 = table3(0)(1)$ Dim ms2 AsNew MemoryStream(imgByte2) PictureBox2.Image = Image.FromStream(ms2)

'Εμφανίζει την Απάντηση Β΄ και την αποθηκεύει στο PictureBox3

Dim imgByte3() AsByte

 $imgByte3 = table3(0)(2)$ 

Dim ms3 AsNew MemoryStream(imgByte3)

PictureBox3.Image = Image.FromStream(ms3)

'Εμφανίζει την Απάντηση Γ΄ και την αποθηκεύει στο PictureBox4

Dim imgByte4() AsByte

 $imgByte4 = table3(0)(3)$ 

Dim ms4 AsNew MemoryStream(imgByte4)

PictureBox4.Image = Image.FromStream(ms4)

Έμφανίζει την Απάντηση Δ'και την αποθηκεύει στο PictureBox5

Dim imgByte5() AsByte

 $imgByte5 = table3(0)(4)$ 

Dim ms5 AsNew MemoryStream(imgByte5)

PictureBox5.Image = Image.FromStream(ms5)

EndUsing

EndSub

Σε αυτό το σημείο η «**Βοήθεια»** οι « **Προτεινόμενες Απαντήσεις** » και η «Επικύρωση » αυτών έχουν ενεργοποιηθεί έτσι ώστε ο χρήστης να μπορέσει να διαβάσει την θεωρία του εκάστοτε κεφαλαίου, για να βοηθηθεί στην επίλυση των ασκήσεων και μετέπειτα να μπορέσει να επιλέξει την σωστή απάντηση που θεωρεί εκείνος.

Συγκεκριμένα:

Βοήθεια ToolStripMenuItem.Enabled = True'ενεργοποίηση πλήκτρου Βοήθειας

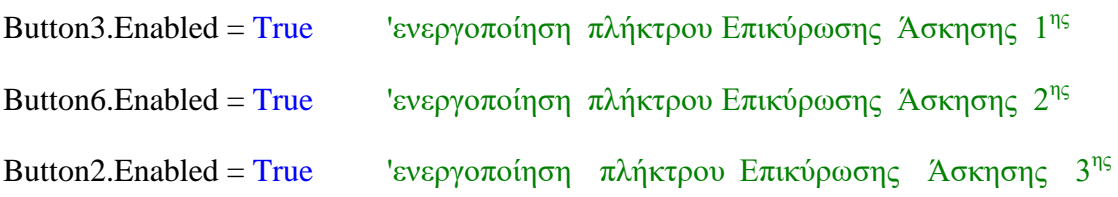

Σε περίπτωση που ο χρήστης θέλει να χρησιμοποιήσει την «**Βοήθεια**» θα του εμφανιστεί σε καινούργιο παράθυρο οι θεωρητικές έννοιες που σχετίζονται με τις ασκήσεις ( Εικόνα 2.5 ) και ο κώδικας για την δημιουργία του είναι ο εξής :

PrivateSubBoήθειαToolStripMenuItem\_Click(sender AsObject, e As EventArgs) HandlesΒοήθειαToolStripMenuItem.Click

Dim table AsNew DataTable

Dim connectionstring AsString = "Data Source = LAPTOP-98NJP8R1\SQLEXPRESS;Database=ΠΤΥΧΙΑΚΗ;Integrated Security=True;"

Using connection AsNew SqlConnection(connectionstring)

connection.Open()

Dim sql3 AsString = "SELECT BOH@EIA\_ΚΕΦΑΛΑΙΟΥ From ΚΕΦΑΛΑΙΑ Where  $K E \Phi A \Lambda A I O$ \_ID = "& random\_chapter

Using cmd AsNew SqlCommand(sql3, connection)

Dim adapter AsNew SqlDataAdapter(cmd)

adapter.Fill(table)

Dim imgByte6() AsByte

 $imgByte6 = table(0)(0)$ 

Dim ms6 AsNew MemoryStream(imgByte6)

Form10.Show()

 $Form10.PictureBox1. Image = Image.FromStream(ms6)$ 

EndUsing

connection.close()

EndUsing

EndSub

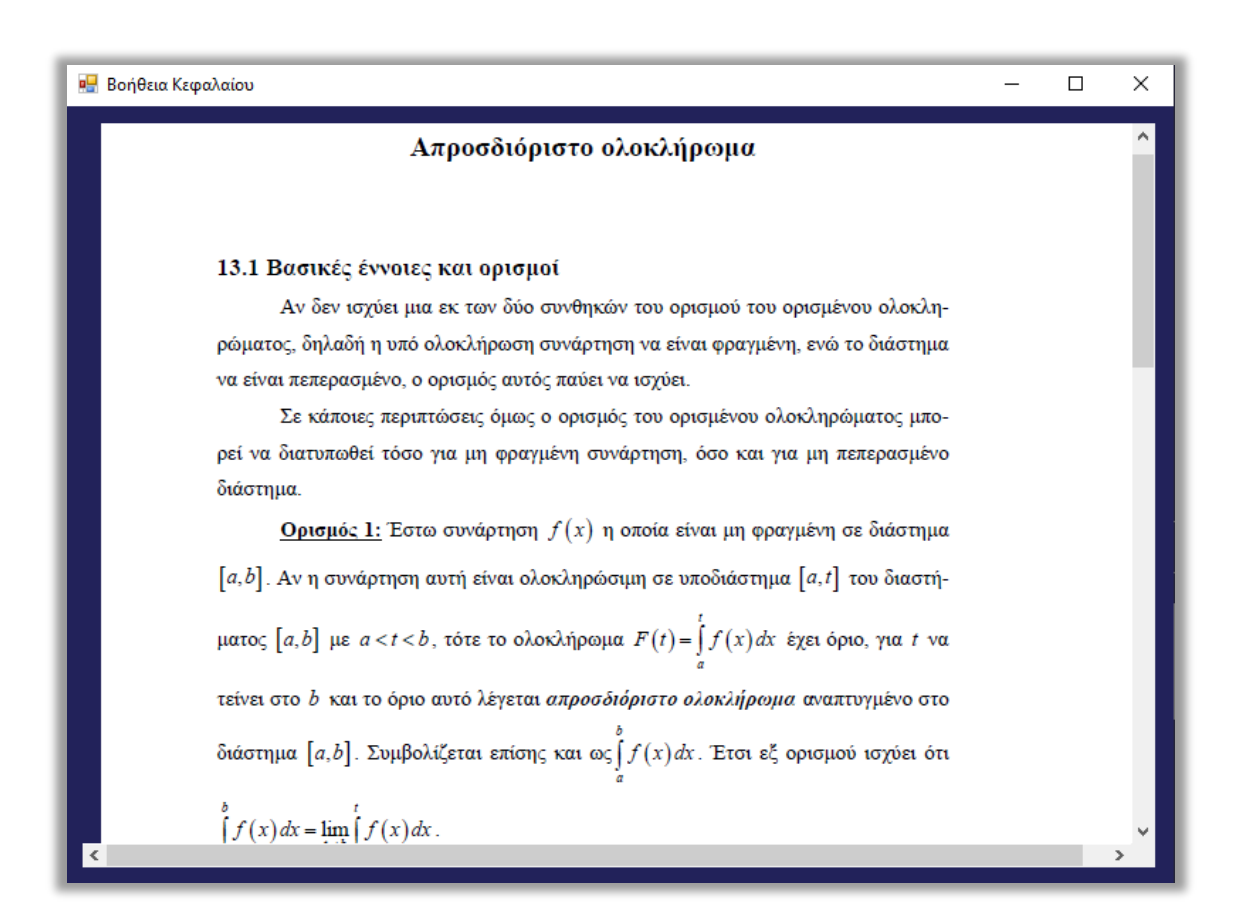

**Εικόνα 2.5 :**Βοήθεια κεφαλαίου

Αφού ο χρήστης έχει λύσει σε χαρτί την άσκηση όπως του έχει υποδειχτεί μπορεί να επιλέξει ανάμεσα στις τέσσεριςπροτεινόμενες απαντήσεις «Απάντηση Α΄» «**Απάνηηζη Β΄**» «**Απάνηηζη Γ΄**» θαη «**Απάνηηζη Γ΄**» θαη λα παηήζεη ην θνπκπί «**Επικύρωση**» για να επικυρωθεί η επιλογή του.

Σε περίπτωση που ο χρήστης δεν επιλέξει μία από τις τέσσερις απαντήσεις και πατήσει το κουμπί «**Επικύρωση**» τότε θα εμφανίζεται το μήνυμα της ( Εικόνας 2.6 ) το οποίο προγραμματίζεται με τον ακόλουθο κώδικα (για κάθε δυνατή απάντηση):

If RadioButton1.Checked = FalseAnd RadioButton2.Checked = FalseAnd RadioButton3.Checked = FalseAnd RadioButton4.Checked = FalseAnd  $RadioButton17. Checked = FalseThen$ MessageBox.Show("Δενυπήρξεαπάντησητης άσκησης", "Παρακαλώεπιλέξτεαπάντησηκαιπιέστεεπικύρωση", MessageBoxButtons.OK, MessageBoxIcon.Error)

Else

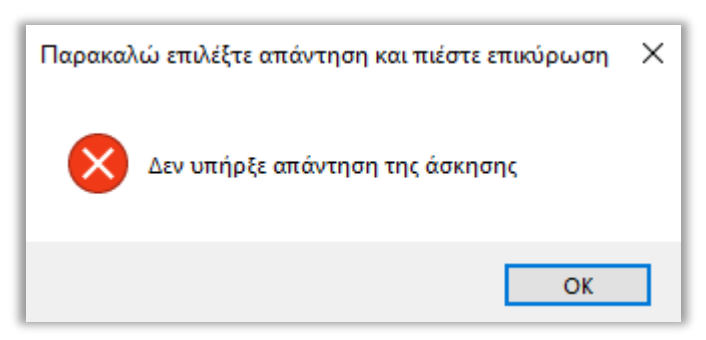

**Εικόνα 2.6 :**Επέλεξε απάντηση

Εάν επιλεγεί κάποια απάντηση και πατηθεί το κουμπί «Επικύρωση» τότε αποθηκεύετε η απάντηση του χρήστη και ελέγχετε αν είναι σωστή αυξομειώνοντας τον συνολικό βαθμό. Ο ίδιος κώδικας εφαρμόζεται και στις υπόλοιπες 3 ασκήσεις.

Συγκεκριμένα:

Else

DimtableAsNewDataTable

```
Dim connectionstring AsString = "Data Source = LAPTOP-
98NJP8R1\SQLEXPRESS;Database=ΠΤΥΧΙΑΚΗ;Integrated Security=True;"
Using connection AsNew SqlConnection(connectionstring)
connection.Open()
```
Dim sql3 AsString = "SELECT ΣΩΣΤΗ\_ΑΠΑΝΤΗΣΗ From ΑΣΚΗΣΕΙΣ Where AΣΚΗΣΗ\_ID = " $&$  ask1

Using cmd AsNew SqlCommand(sql3, connection)

Dim adapter AsNew SqlDataAdapter(cmd) adapter.Fill(table)

Dim swsth\_apanthsh AsInteger

swsth  $apanthsh = table(0)(0)$ 

If RadioButton1.Checked  $=$  TrueThen

value $3 = 1$ 

MessageBox.Show("Απαντήθηκε", "Επικύρωση", MessageBoxButtons.OK)

If swsth\_apanthsh = value3 Then

MessageBox.Show("Σωστό", "Ηεπιλογήείναισωστή", MessageBoxButtons.OK)

vathmos  $+= 2.5$ 

#### Else

MessageBox.Show("Λάθος", "Ηεπιλογήείναιλάθος", MessageBoxButtons.OK, MessageBoxIcon.Error)

Σελίδα | 16

vathmos  $+= -1$ 

EndIf

EndIf

If RadioButton2. Checked  $=$  TrueThen

value $3 = 2$ 

MessageBox.Show("Απαντήθηκε", "Επικύρωση", MessageBoxButtons.OK)

If swsth  $apanthsh = value3$  Then

MessageBox.Show("Σωστό", "Ηεπιλογήείναισωστή", MessageBoxButtons.OK)

vathmos  $+= 2.5$ 

Else

```
MessageBox.Show("Λάθος", "Ηεπιλογήείναιλάθος", MessageBoxButtons.OK,
MessageBoxIcon.Error)
```
vathmos  $+= -1$ 

EndIf

EndIf

If RadioButton3.Checked  $=$  TrueThen

value $3 = 3$ 

MessageBox.Show("Απαντήθηκε", "Επικύρωση", MessageBoxButtons.OK)

If swsth\_apanthsh = value3 Then

MessageBox.Show("Σωστό", "Ηεπιλογήείναισωστή", MessageBoxButtons.OK)

vathmos  $+= 2.5$ 

Else

```
MessageBox.Show("Λάθος", "Ηεπιλογήείναιλάθος", MessageBoxButtons.OK,
MessageBoxIcon.Error)
```
vathmos  $+= -1$ 

### EndIf

## EndIf

```
If RadioButton4.Checked = TrueThen
```
value $3 = 4$ 

```
MessageBox.Show("Απαντήθηκε", "Επικύρωση", MessageBoxButtons.OK)
```

```
If swsth apanthsh = value3 Then
```

```
MessageBox.Show("Σωστό", "Ηεπιλογήείναισωστή", MessageBoxButtons.OK)
```
vathmos  $+= 2.5$ 

### Else

```
MessageBox.Show("Λάθος", "Ηεπιλογήείναιλάθος", MessageBoxButtons.OK,
MessageBoxIcon.Error)
```

```
vathmos += -1
```
EndIf

EndIf

```
If RadioButton17.Checked = TrueThen
```
MessageBox.Show("Απαντήθηκε", "Επικύρωση", MessageBoxButtons.OK)

vathmos  $+= 0$ 

notanswer = notanswer + 1

### EndIf

connection.Close()

EndUsing

### EndUsing

Εφόσον έχει δοθεί η απάντηση του χρήστη λαμβάνεται το μήνυμα της (Εικόνας 2.7)

και απενεργοποιείται ξανά το κουμπί «**Επικύρωση**» έτσι ώστε να μην μπορεί να αλλάξει ο χρήστης την επιλογή του.

Button3.Enabled = False 'απενεργοποίηση πλήκτρου Επικύρωσης  $1^{\eta_s}$  Άσκησης

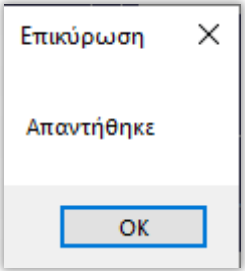

**Εικόνα 2.7 : Απαντήθηκε** 

Ενώ σύμφωνα με τον προαναφερόμενο κώδικα εάν η απάντηση είναι σωστή θα εμφανιστεί το μήνυμα της (Εικόνας 2.8)ενώ αν είναι λανθασμένη αυτό της (Εικόνας 2.9) .

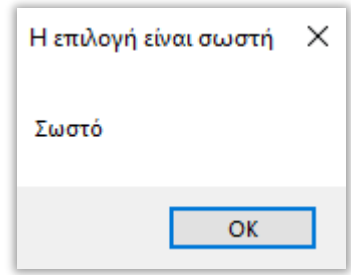

**Εικόνα 2.8 :**Σωστή απάντηση

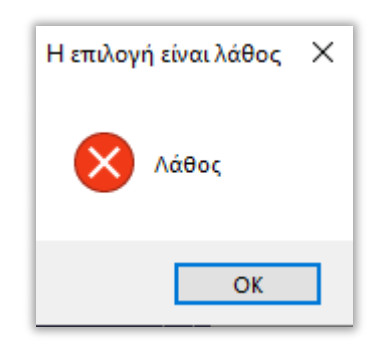

**Εικόνα 2.9:** Λάθος απάντηση

Για την εμφάνιση της αναλυτική λύσης της κάθε άσκησης, ο χρήστης επιλέγει το πλήκτρο «Λύση» το οποίο έχει ενεργοποιηθεί αφού ο χρήστης έχει επικυρώσει την απάντησή του οπότε εμφανίζεται μια φόρμα με την αναλυτική προτεινόμενη λύση της εκάστοτε άσκησης (Εικόνα 2.10). Ο δε κώδικας υπάρχει μετά την εικόνα που ακολουθεί και εφαρμόζεται και για τις υπόλοιπες 3 ασκήσεις.

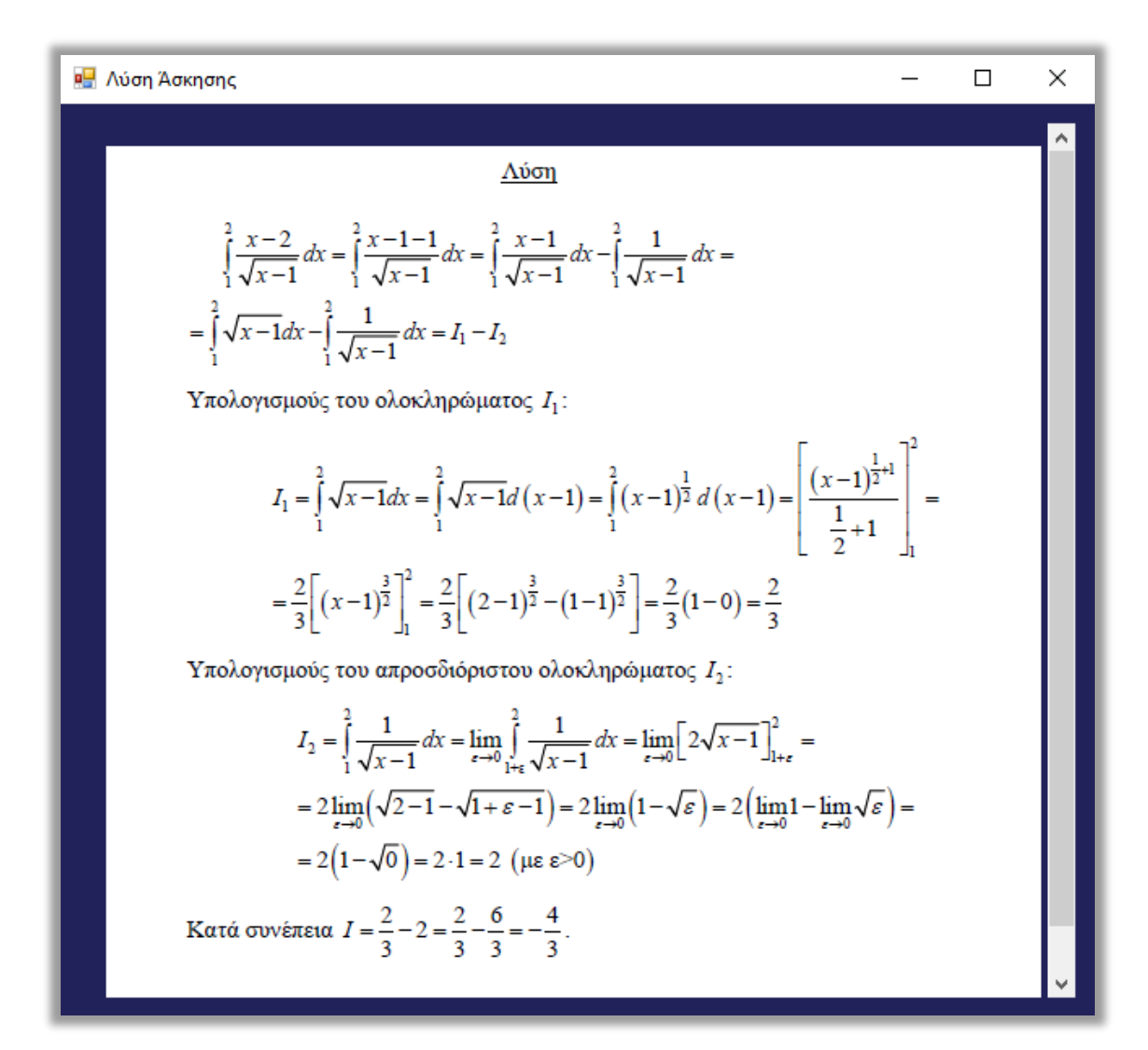

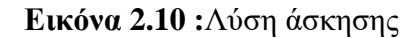

Button4. Enabled = True'ενεργοποίηση πλήκτρου Λύσης 1<sup>ης</sup> Άσκησης

PrivateSub Button4\_Click(sender AsObject, e As EventArgs) Handles Button4.Click

Dim table AsNew DataTable

Dim connectionstring AsString = "Data Source = LAPTOP-98NJP8R1\SQLEXPRESS;Database=ΠΤΥΧΙΑΚΗ;Integrated Security=True;"

Σελίδα | 20

Using connection AsNew SqlConnection(connectionstring)

connection.Open()

Dim sql3 AsString = "SELECT ΛΥΣΗ From ΑΣΚΗΣΕΙΣ Where ΑΣΚΗΣΗ\_ID = "& ask1

Using cmd AsNew SqlCommand(sql3, connection) Dim adapter AsNew SqlDataAdapter(cmd) adapter.Fill(table) Dim imgByte6() AsByte  $imgByte6 = table(0)(0)$ Dim ms6 AsNew MemoryStream(imgByte6)

Form2.Show()

Form2.PictureBox1.Image = Image.FromStream(ms6)

EndUsing

connection.Close()

EndUsing

EndSub

Αφού ολοκληρωθεί η εξάσκηση, απαντηθούν δηλαδή όλες οι ερωτήσεις, εμφανίζεται στον χρήστη το παράθυρο της (Εικόνα 2.11) με τον συνολικό βαθμό του. Ο συνολικός βαθμός προκύπτει με την πρόσθεση των αποτελεσμάτων κάθε άσκησης. Η κάθε σωστή επιλογή αξιολογείται με 2.5 μονάδες, ενώ οι κάθε λανθασμένη με -1. Εάν το αποτέλεσμα της εξάσκησης είναι αρνητικό εμφανίζεται ο βαθμός μηδέν.

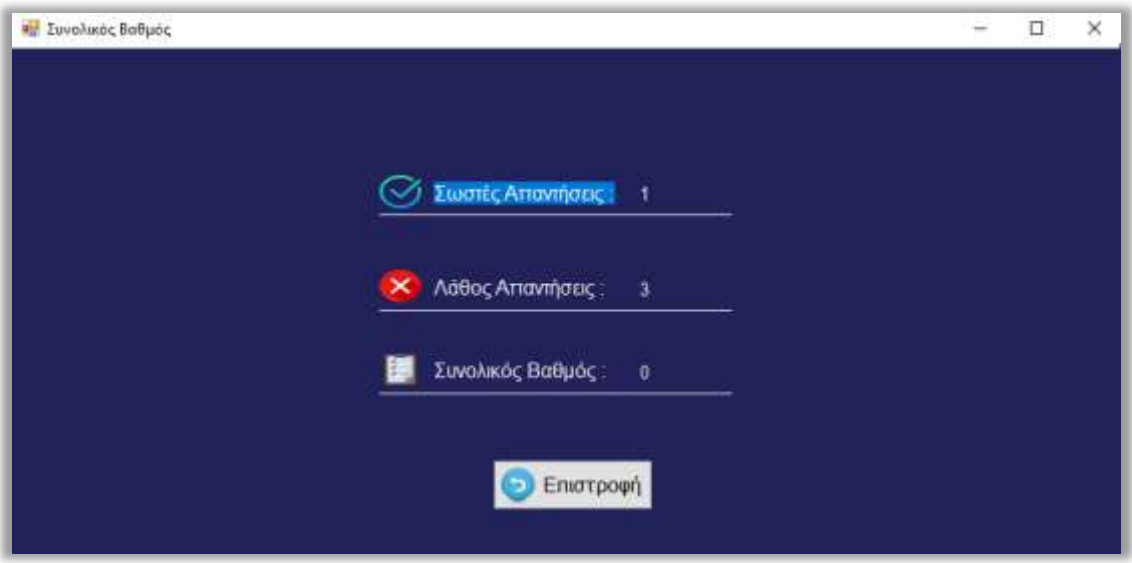

**Εικόνα 2.11 :**Συνολικός βαθμός

Τέλος, πατώντας το πλήκτρο «**Επιστροφή**» ο χρήστης θα ειδοποιηθεί με αντίστοιχο μήνυμα (Εικόνα 2.12) πως έχει ολοκληρώσει με επιτυχία την εξάσκηση του διαλογικού προγράμματος και πως η επιλογή της «Αξιολόγησης» στο μενού «**Ασκήσεις**» είναι πλέον διαθέσιμη.

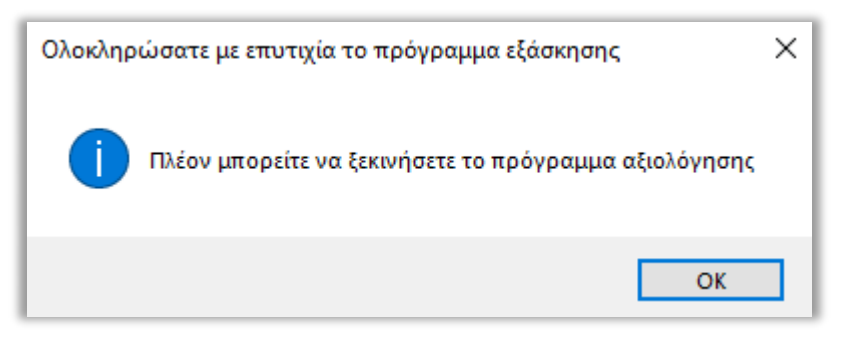

**Εικόνα 2.12 :Ολοκλήρωση του προγράμματος εξάσκησης** 

# **Κεφάλαιο 3<sup>°</sup>**

## Διαλογικό πρόγραμμα αξιολόγησης στο Λογισμό

Για την έναρξη της αξιολόγησης υπάρχουν δύο τρόποι. Ο πρώτος τρόπος είναι μέσω της ολοκλήρωσης του διαλογικού προγράμματος εξάσκησης. Ο δεύτερος τρόπος είναι πατώντας το πλήκτρο «Είσοδος Χρήστη» εμφανίζοντας στο χρήστη ένα σχετικό παράθυρο (Εικόνα 3.1) που απαιτείται η πληκτρολόγηση «**ΌνομαΧρήστη**» και «**Κωδικό Χρήστη**» και ο σχετικός κώδικας είναι ο εξής :

PublicClassForm12

Public user AsInteger

PrivateSub Form12\_Load(sender AsObject, e As EventArgs) HandlesMyBase.Load CenterToScreen() EndSub

PrivateSub Button1\_Click(sender AsObject, e As EventArgs) Handles Button1.Click

 $Dim$  username =  $TextBox2.Text$ 

Dim password = TextBox3.Text

Ifusername  $=$  ""Then

MessageBox.Show("Συμπλήρωσεόλαταστοιχεία", "ΔώσεUsername", MessageBoxButtons.OK, MessageBoxIcon.Error)

ElseIfpassword = ""Then

MessageBox.Show("Συμπλήρωσεόλαταστοιγεία", "ΔώσεPassword", MessageBoxButtons.OK, MessageBoxIcon.Error)

#### Else

Dim connectionstring AsString = "Data Source = LAPTOP-98NJP8R1\SQLEXPRESS;Database=ΠΤΥΧΙΑΚΗ;Integrated Security=True;" Using connection AsNew SqlConnection(connectionstring) connection.Open()

Dim sql AsString = "select  $*$  from Users where Username = @username and Password= @password"

Using cmd AsNew SqlCommand(sql, connection) cmd.Parameters.Add("@username", SqlDbType.VarChar, 50).Value = username cmd.Parameters.Add("@password", SqlDbType.VarChar, 50).Value = password

Dim adapter AsNew SqlDataAdapter(cmd) Dim table AsNew DataTable() adapter.Fill(table)

If table.Rows.Count()  $> 0$  Then

MessageBox.Show("Πλέονμπορείτεναξεκινήσετετοπρόγραμμααξιολόγησης", "ΕίσοδοςΧρήστηΕπιτυχής", MessageBoxButtons.OK, MessageBoxIcon.Information)

user = table $(0)(0)$ Form1.Seta = user Form1.Show() Me.Close()

### Else

MessageBox.Show("Σφάλμα", " ΛάθοςεισαγωγήΌνομαΧρήστηή/καιΚωδικόςΧρήστη ", MessageBoxButtons.OK, MessageBoxIcon.Error) EndIf

EndUsing connection.Close() EndUsing EndIf EndSub EndClass

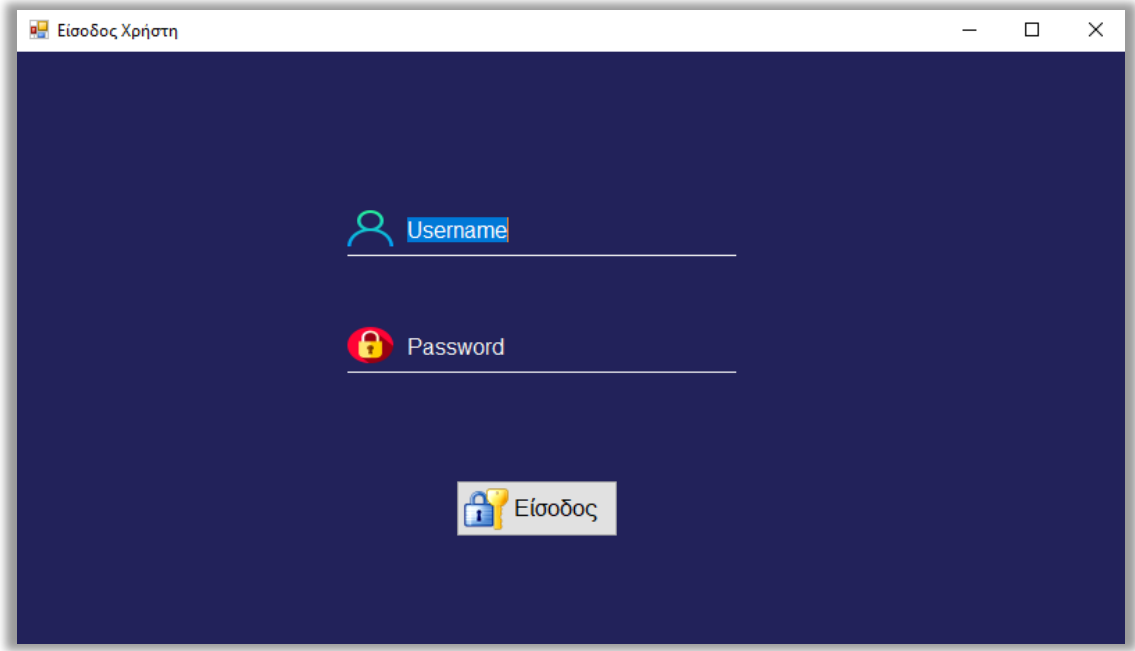

**Εικόνα 3.1 :** Είσοδος χρήστη

Αν τα στοιχεία που πληκτρολόγησε ο χρήστης είναι σωστά σύμφωνα με τον προαναφερόμενο κώδικα θα του εμφανιστεί σχετικό μήνυμα πως πλέον μπορεί επιλέξει την επιλογή της «Αξιολόγησης» στο μενού «Ασκήσεις» (Εικόνα 3.2). Σε περίπτωση που αυτά δεν είναι ορθά θα εμφανιστεί σχετικό μήνυμα λάθους (Εικόνα 3.3).

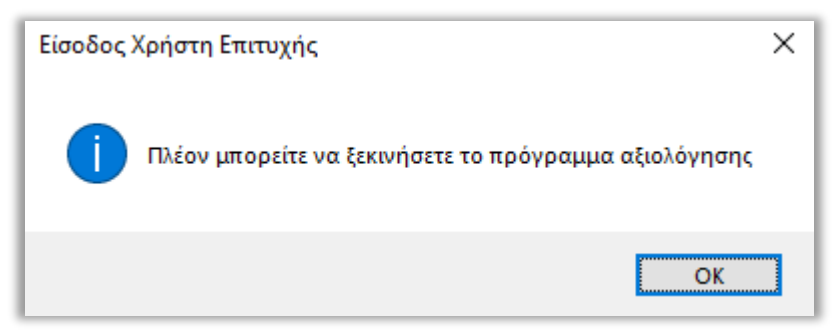

**Εικόνα 3.2 :** Είσοδος χρήστη επιτυχής

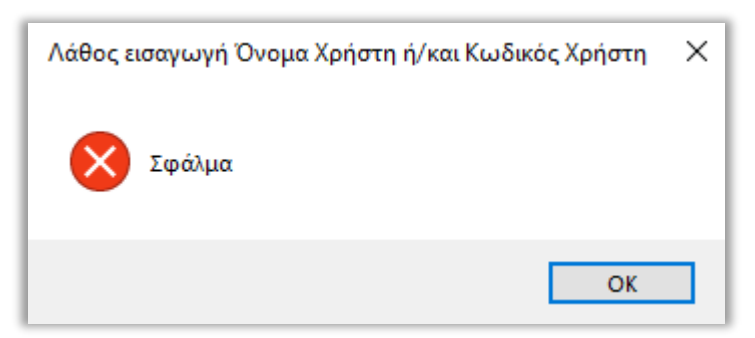

**Εικόνα 3.3 :Λάθος στοιχεία χρήστη** 

Πατώντας την«Αξιολόγηση» το λογισμικό δίνει την δυνατότητα στον χρήστη να επιλέξει σε ποιο Μάθημα και σε ποιο Κεφάλαιο θέλει να αξιολογηθεί (Εικόνα 3.4) ο δε κώδικας υπάρχει μετά την εικόνα που ακολουθεί και εφαρμόζεται.

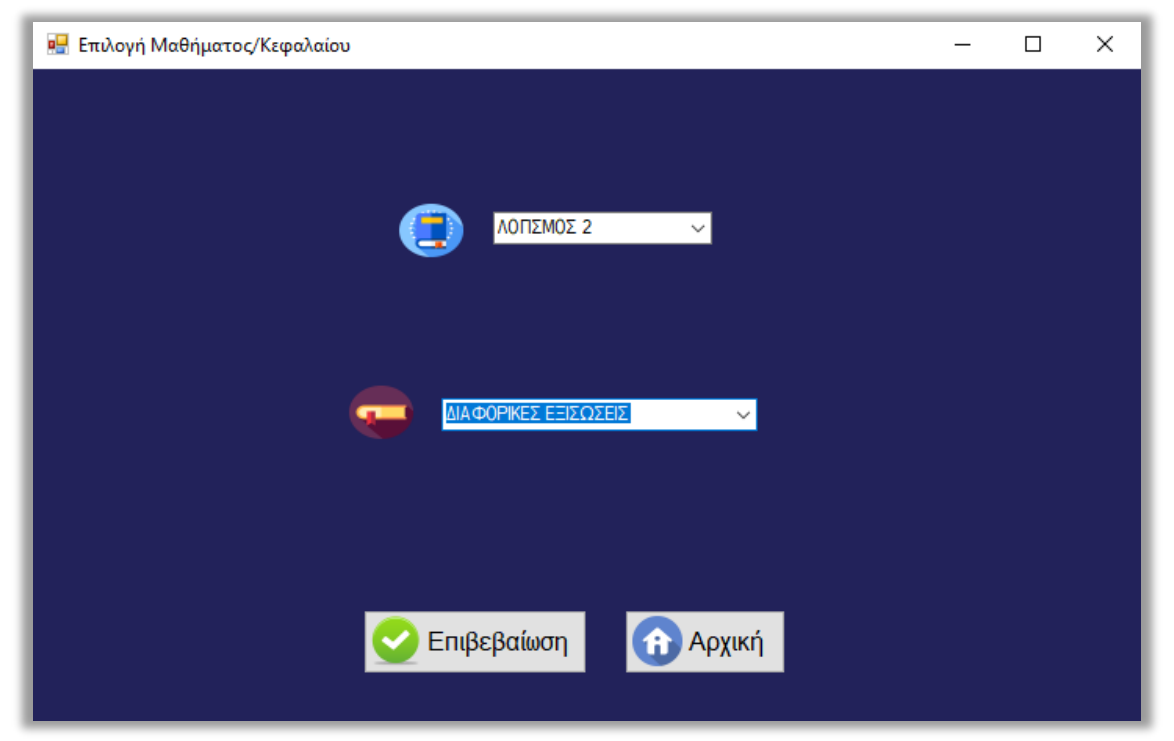

**Εικόνα 3.4 :**Επιλογή Μάθημα και Κεφάλαιο

PublicClassForm13

Publiclesson\_id

Publicchapter\_id

### Dimvalue3

PrivateSubForm13\_Load(senderAsObject, e As EventArgs) HandlesMyBase.Load

CenterToScreen()

Dim sql AsString = "SELECT \* FROM dbo.ΜΑΘΗΜΑΣΑ "

 $Combobax1.DataSource = Loaddate(sql)$ 

ComboBox1.DisplayMember = "ΟΝΟΜΑ\_ΜΑΘΗΜΑΤΟΣ"

ComboBox1.ValueMember = "ΜΑΘΗΜΑ\_ID"

Button1.Enabled =  $False$ 

EndSub

PrivateFunction Loaddate(sql AsString) As DataTable

Dim dt AsNew DataTable

Dim str AsString = "Data Source = LAPTOP-98NJP8R1\SQLEXPRESS;Database=ΠΤΥΧΙΑΚΗ;Integrated Security=True;"

Using con AsNew SqlConnection(str)

con.Open()

Using cmd AsNew SqlCommand(sql, con)

Dim adapter AsNew SqlDataAdapter(cmd)

adapter.Fill(dt)

EndUsing

con.Close()

EndUsing

Return dt

### **EndFunction**

PrivateSub ComboBox1\_SelectedIndexChanged(sender AsObject, e As EventArgs) Handles ComboBox1.SelectedIndexChanged

If  $ComboBox1$ . Items. Count  $> 0$  Then

If ComboBox1.ValueMember <>String.Empty Then

lesson\_id = Convert.ToInt32(ComboBox1.SelectedValue)

Dim connectionstring AsString = "Data Source = LAPTOP-98NJP8R1\SQLEXPRESS;Database=ΠΤΥΧΙΑΚΗ;Integrated Security=True;"

Using connection AsNew SqlConnection(connectionstring)

connection.Open()

```
Dim sql2 AsString = "SELECT * FROM dbo.ΚΕΦΑΛΑΙΑ WHERE
ΚΔΦΑΛΑΙΟ_ΜΑΘΗΜΑ_ID ="& lesson_id
ComboBox2.DataSource = Loaddate(sql2)
ComboBox2.DisplayMember = "ΟΝΟΜΑ_ΚΕΦΑΛΑΙΟΥ"
ComboBox2.ValueMember = "ΚΕΦΑΛΑΙΟ ID"
```
connection.Close() EndUsing EndIf EndIf EndSub

PrivateSub ComboBox2\_SelectedIndexChanged(sender AsObject, e As EventArgs) Handles ComboBox2.SelectedIndexChanged

If  $ComboBox2$ . Items. Count  $> 0$  Then

If ComboBox2.ValueMember <>String.Empty Then

chapter\_id = Convert.ToInt32(ComboBox2.SelectedValue)

Dim table1 AsNew DataTable

Dim connectionstring AsString = "Data Source = LAPTOP-98NJP8R1\SQLEXPRESS;Database=ΠΤΥΧΙΑΚΗ;Integrated Security=True;"

Using connection AsNew SqlConnection(connectionstring)

connection.Open()

Dim sql3 AsString = "SELECT ONOMA\_ΚΕΦΑΛΑΙΟΥ FROM dbo.ΚΕΦΑΛΑΙΑ WHERE ΚΕΦΑΛΑΙΟ\_ID ="& chapter\_id &" AND ΚΕΦΑΛΑΙΟ\_ΜΑΘΗΜΑ\_ID ="& lesson\_id

Using cmd1 AsNew SqlCommand(sql3, connection)

Dim adapter1 AsNew SqlDataAdapter(cmd1)

adapter1.Fill(table1)

value $3 = \text{table1}(0)(0)$ 

### EndUsing

connection.Close()
# EndUsing

Button1.Enabled = True'απενεργοποίηση πλήκτρου Επιβεβαίωσης

EndIf

EndIf

EndSub

Εν συνεχεία εμφανίζεται σχετικό μήνυμα επιβεβαίωσης (Εικόνα 3.5) καθώς και ένα δεύτερο μήνυμα που ενημερώνει τον χρήστη για τον διαφορετικό τρόπο λειτουργίας της αξιολόγησης (Εικόνα 3.6). Η διαφορά εντοπίζεται στο ότι υπάρχειχρονικό περιθώριο 60' λεπτών για την ολοκλήρωση της αξιολόγησης παράλληλα υπάρχει μια επιπλέον δυνατή επιλογή απάντησης, «Δεναπαντώ», καθώς και ότι η «**Βοήθεια**» με τη σχετική θεωρία δεν υπάρχει.

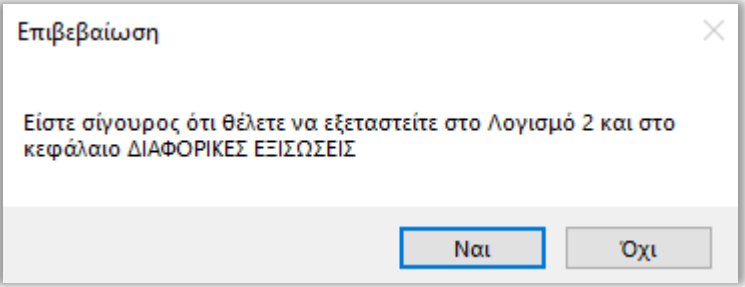

**Εικόνα 3.5 :**Επιβεβαίωση Μαθήματος και Κεφαλαίου

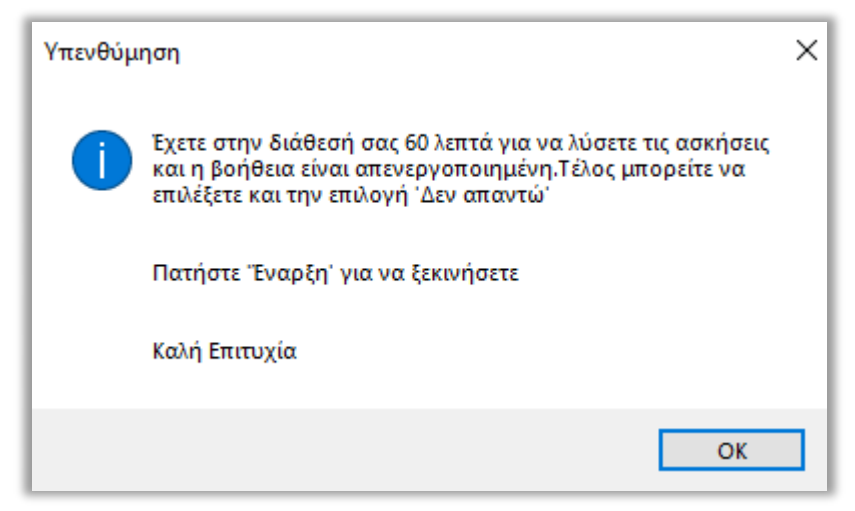

**Εικόνα 3.6 :**Υπενθύμιση κανόνων αξιολόγησης

Ο εξεταζόμενος εφόσον έχει ενημερωθεί για τον τρόπο λειτουργίας της αξιολόγησης,ενεργοποιείται η επιλογή «**Έναρξη**» στο μενού του προγράμματος και επιλέγοντάς την εμφανίζονται τέσσερις τυχαίες ασκήσεις από το Μάθημα και το Κεφάλαιο που επιλέχτηκαν στις αντίστοιχες ομάδες καθώς και η έναρξη του χρονομέτρου όπου εμφανίζεται στο μενού του προγράμματος (Εικόνα 3.7). Ο σχετικός κώδικας είναι ο ίδιος και για τις υπόλοιπες 3 ασκήσεις :

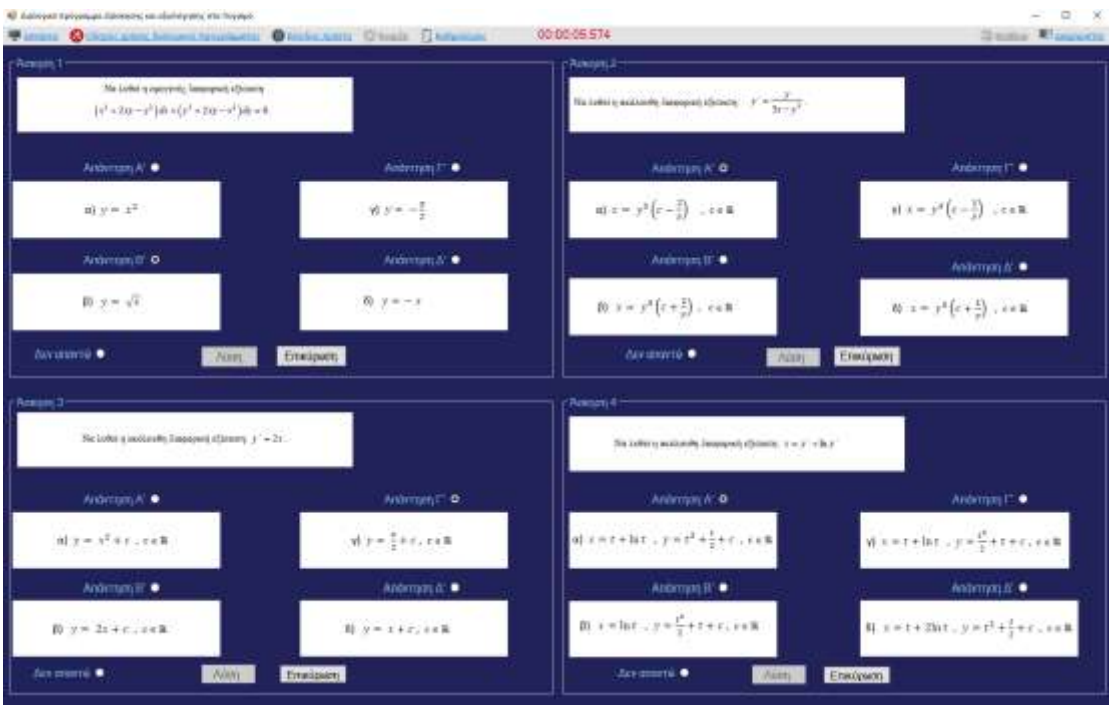

**Εικόνα 3.7 :**Διαλογικό πρόγραμμα αξιολόγησης

 $E$ εκίναToolStripMenuItem.Enabled = True 'ενεργοποίηση πλήκτρου Έναρξης

Label2. Visible = True 'εμφάνισηχρονομέτρου

Dim table AsNew DataTable

Dim connectionstring AsString = "Data Source = LAPTOP-98NJP8R1\SQLEXPRESS;Database=ΠΤΥΧΙΑΚΗ;Integrated Security=True;"

Using connection AsNew SqlConnection(connectionstring)

connection.Open()

Dim sql AsString = "select top 4  $A\Sigma K H \Sigma H$  ID from  $A\Sigma K H \Sigma E I \Sigma$  where AΣΚΗΣΗ\_ΜΑΘΗΜΑ\_ID = "& lesson\_id &" and  $A\Sigma$ ΚΗΣΗ\_ΚΕΦΑΛΑΙΟ\_ID = "& chapter\_id &" order by newid() "

Using cmd AsNew SqlCommand(sql, connection)

Dim adapter AsNew SqlDataAdapter(cmd)

adapter.Fill(table)

 $ask1 = table(0)(0)$ 

#### Dim table2 AsNew DataTable

Dim sql2 AsString = "SELECT AΣΚΗΣΗ, ΑΠΑΝΤΗΣΗ\_Α, ΑΠΑΝΤΗΣΗ\_Β, ΑΠΑΝΤΗΣΗ\_Γ, ΑΠΑΝΤΗΣΗ\_Δ From ΑΣΚΗΣΕΙΣ Where ΑΣΚΗΣΗ\_ID = "& ask1 Using cmd2 AsNew SqlCommand(sql2, connection) Dim adapter2 AsNew SqlDataAdapter(cmd2) adapter2.Fill(table2)

 $PictureBox1. Image = Nothing$ 

Dim imgByte1() AsByte

 $imgByte1 = table2(0)(0)$ 

Dim ms1 AsNew MemoryStream(imgByte1)

 $PictureBox1. Image = Image.FromStream(ms1)$ 

```
PictureBox2. Image = Nothing
```
Dim imgByte2() AsByte

 $imgByte2 = table2(0)(1)$ 

Dim ms2 AsNew MemoryStream(imgByte2)

 $PictureBox2. Image = Image.FromStream(ms2)$ 

 $PictureBox3. Image = Nothing$ 

Dim imgByte3() AsByte

 $imgByte3 = table2(0)(2)$ 

Dim ms3 AsNew MemoryStream(imgByte3)

#### PictureBox3.Image = Image.FromStream(ms3)

PictureBox4.Image = Nothing Dim imgByte4() AsByte  $imgByte4 = table2(0)(3)$ Dim ms4 AsNew MemoryStream(imgByte4)  $PictureBox4. Image = Image. FromStream(ms4)$ 

PictureBox5.Image = Nothing

Dim imgByte5() AsByte

 $imgByte5 = table2(0)(4)$ 

Dim ms5 AsNew MemoryStream(imgByte5)

 $PictureBox5. Image = Image.FromStream(ms5)$ 

# EndUsing

'δημιουργίαμορφήςχρονομέτρου

PrivateSub Timer1\_Tick(ByVal sender As System.Object, ByVal e As System.EventArgs) Handles Timer1.Tick

Dim elapsed As TimeSpan = Me.StopWatch.Elapsed

Label2.Text  $=$  String.Format("{0:00}:{1:00}:{2:00}:{3:00}", Math.Floor(elapsed.TotalHours), elapsed.Minutes, elapsed.Seconds, elapsed.Milliseconds)

If elapsed >= howlongtorun Then

Timer1.Stop()

#### Me.StopWatch.Start()

'εμφάνιση μηνύματος σε περίπτωση που τελειώσει ο χρόνος

DimresultAsDialogResult = MessageBox.Show("Ο γρόνος σας τελείωσε πιέστε οκ για να δείτε τον συνολικό σας βαθμό", "Τέλος Χρόνου", MessageBoxButtons.OK)

If result = DialogResult.OK Then

 $Form14.Setd = notanswer$ Form14.Sete  $=$  vathmos  $Form14.Setg = lesson_id$ Form14.Setf = chapter id  $Form14.Seth = userid$ Form14.Show()

EndIf

EndIf

EndSub

Εάν ο χρήστης δεν προλάβει να απαντήσει όλες τις ασκήσεις στον προβλεπόμενο χρονικό περιθώριο των 60' λεπτών τότε σύμφωνα με τον προαναφερόμενο κώδικα του εμφανίζει το μήνυμα της εικόνας (Εικόνα 3.8) :

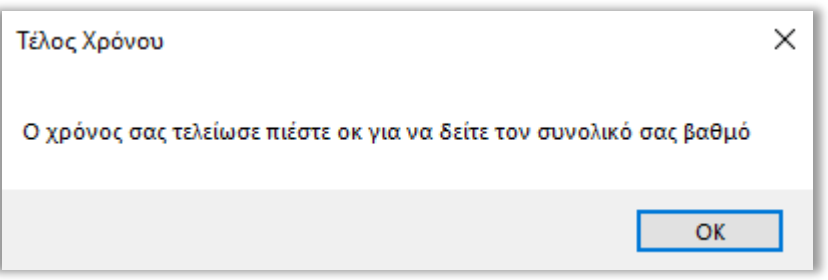

**Εικόνα 3.8 :** Τέλος χρόνου

Ωστόσο εάν ο χρήστης πατήσει «Επικύρωση» χωρίς να έχει επιλέξει απάντηση εμφανίζεται μήνυμα λάθους (Εικόνα 3.9).Οσχετικός κώδικας αυτώνείναι ο ακόλουθος :

If RadioButton5.Checked = FalseAnd RadioButton6.Checked = FalseAnd RadioButton7.Checked = FalseAnd RadioButton8.Checked = FalseAnd  $RadioButton18.Checked = FalseThen$ 

' μήνυμα λάθους σε περίπτωση που δεν δώσει απάντηση

MessageBox.Show("Δεν υπήρξε απάντηση της άσκησης", "Παρακαλώ επιλέξτε  $\alpha\pi\alpha\nu\tau\eta\sigma\eta$  και πιέστε επικύρωση", MessageBoxButtons.OK, MessageBoxIcon.Error)

# EndIf

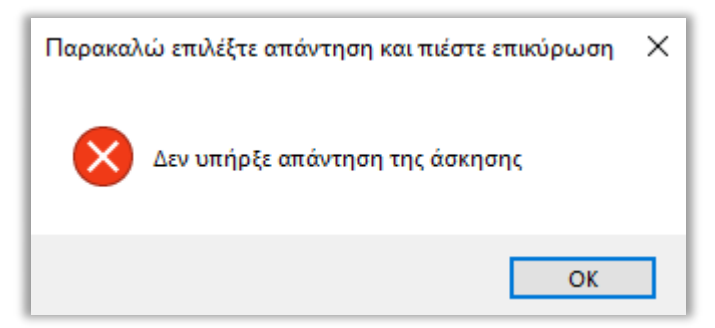

**Εικόνα 3.9 :** Δεν επιλέχτηκε απάντηση

Εάν ο χρήστης επιλέξει απάντηση και πιέσει «**Επικύρωση**» εμφανίζεται το μήνυμα της εικόνας (Εικόνα 3.10). Το λογισμικό ελέγχει αν η απάντηση που έδωσε είναι σωστή και εμφανίζει το μήνυμα «Σωστό» προσθέτοντας 2.5 μονάδες στον συνολικό

βαθμό της εξέτασης (Εικόνα 3.11), στον αντίποδα αν η απάντηση είναι λάθος αφαιρεί 1 μονάδα από τον συνολικό βαθμό ( Εικόνα 3.12 )ενώ αν επιλέξει την επιλογή «Δεν **Απαντώ**» τότε δεν παίρνει κάποιο βαθμό από την εκάστοτε άσκηση και δεν εμφανίζεται κάποιο μήνυμα.

Ο συνολικός κώδικας για τις προαναφερόμενες τρεις περιπτώσεις απαντήσεων, είναι ο ακόλουθος και ισχύει και για τις υπόλοιπες 3 ασκήσεις της αξιολόγησης :

Dim table AsNew DataTable

Dim connectionstring AsString = "Data Source = LAPTOP-98NJP8R1\SQLEXPRESS;Database=ΠΤΥΧΙΑΚΗ;Integrated Security=True;"

Using connection AsNew SqlConnection(connectionstring)

connection.Open()

Dim sql3 AsString = "SELECT ΣΩΣΤΗ\_ΑΠΑΝΤΗΣΗ From ΑΣΚΗΣΕΙΣ Where  $A\Sigma K H \Sigma H$  ID = "& ask1

Using cmd AsNew SqlCommand(sql3, connection)

Dim adapter AsNew SqlDataAdapter(cmd)

adapter.Fill(table)

Dim swsth\_apanthsh AsInteger

swsth\_apanthsh =  $table(0)(0)$ 

If  $RadioButton1.Checked = TrueThen$ 

value $3 = 1$ 

MessageBox.Show("Απαντήθηκε", "Επικύρωση", MessageBoxButtons.OK)

If swsth\_apanthsh = value3 Then

MessageBox.Show("Σωστό", "Ηεπιλογήείναισωστή", MessageBoxButtons.OK)

vathmos  $+= 2.5$ 

#### Else

MessageBox.Show("Λάθος", "Ηεπιλογήείναιλάθος", MessageBoxButtons.OK, MessageBoxIcon.Error)

vathmos  $+= -1$ 

EndIf

# EndIf

```
If RadioButton2. Checked = TrueThen
```
value $3 = 2$ 

MessageBox.Show("Απαντήθηκε", "Επικύρωση", MessageBoxButtons.OK)

If swsth\_apanthsh = value3 Then

MessageBox.Show("Σωστό", "Ηεπιλογήείναισωστή", MessageBoxButtons.OK)

vathmos  $+= 2.5$ 

# Else

MessageBox.Show("Λάθος", "Ηεπιλογήείναιλάθος", MessageBoxButtons.OK, MessageBoxIcon.Error)

vathmos  $+= -1$ 

# EndIf

#### EndIf

If RadioButton3.Checked  $=$  TrueThen

value $3 = 3$ 

MessageBox.Show("Απαντήθηκε", "Επικύρωση", MessageBoxButtons.OK)

If swsth\_apanthsh = value3 Then

```
MessageBox.Show("Σωστό", "Ηεπιλογήείναισωστή", MessageBoxButtons.OK)
```
vathmos  $+= 2.5$ 

#### Else

```
MessageBox.Show("Λάθος", "Ηεπιλογήείναιλάθος", MessageBoxButtons.OK,
MessageBoxIcon.Error)
```
vathmos  $+= -1$ 

EndIf

# EndIf

If RadioButton4.Checked = TrueThen

value $3 = 4$ 

MessageBox.Show("Απαντήθηκε", "Επικύρωση", MessageBoxButtons.OK)

If swsth\_apanthsh = value3 Then

MessageBox.Show("Σωστό", "Ηεπιλογήείναισωστή", MessageBoxButtons.OK) vathmos  $+= 2.5$ 

#### Else

```
MessageBox.Show("Λάθος", "Ηεπιλογήείναιλάθος", MessageBoxButtons.OK,
MessageBoxIcon.Error)
```
vathmos  $+= -1$ 

EndIf

EndIf

If RadioButton17.Checked =  $TrueThen$ 

MessageBox.Show("Απαντήθηκε", "Επικύρωση", MessageBoxButtons.OK)

vathmos  $+= 0$ 

notanswer = notanswer + 1

#### EndIf

connection.Close()

EndUsing

EndUsing

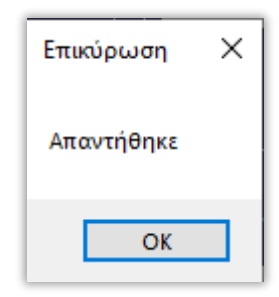

**Εικόνα 3.10 :** Απαντήθηκε

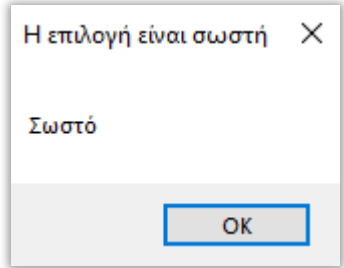

#### **Εικόνα 3.11 :** Σωστή απάντηση

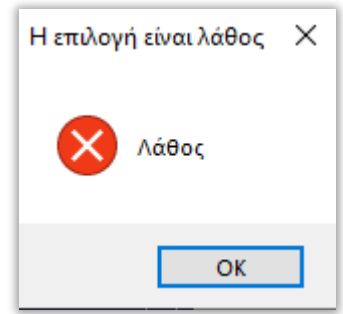

**Εικόνα 3.12 :** Λάθος απάντηση

Με το πέρας της εξέτασης και αφού ο εξεταζόμενος έχει απαντήσει σε όλες τις ασκήσεις, του εμφανίζεται μια νέα φόρμα με τον «**Συνολικός βαθμός σπουδαστή**» στην οποία τον ενημερώνει για την απόδοση του στην αξιολόγηση του εκάστοτε Μαθήματος και Κεφαλαίου (Εικόνα 3.13) και ο συνολικός κώδικας είναι ο ακόλουθος:

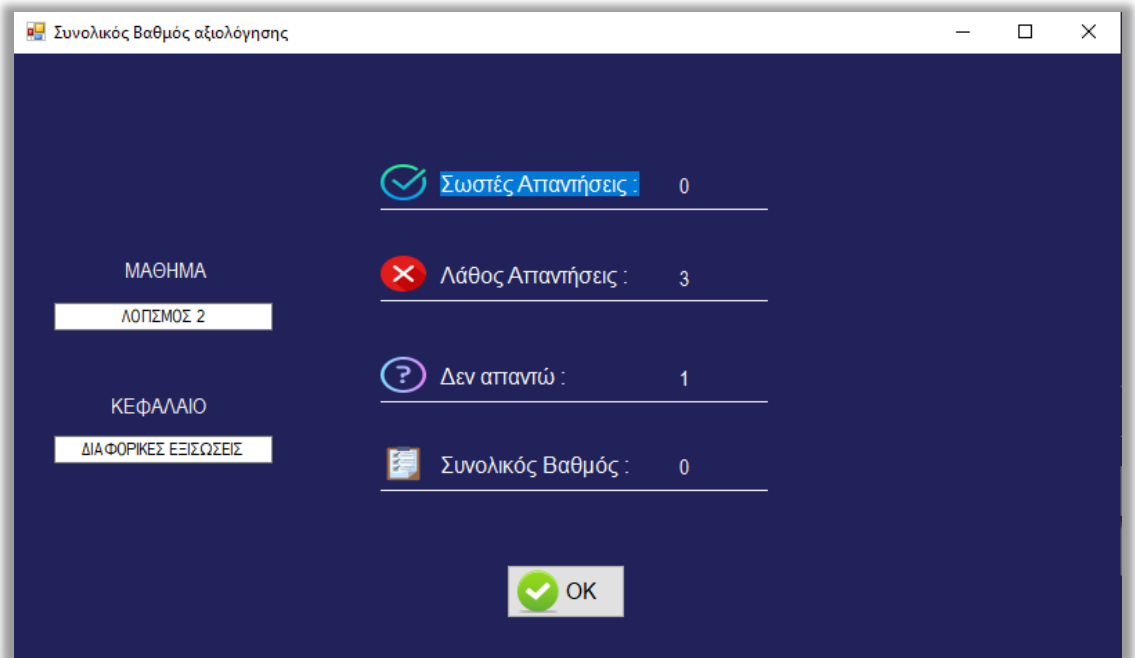

**Εικόνα 3.13 :** Συνολικός βαθμός αξιολόγησης

PrivateSub Form14\_Load(sender AsObject, e As EventArgs) HandlesMyBase.Load

CenterToScreen()

 $Label3. Text =  $v$$ 

Label4.Text = notanswer

Dim value<sub>6</sub>

Dim table6 AsNew DataTable

Dim connectionstring AsString = "Data Source = LAPTOP-98NJP8R1\SQLEXPRESS;Database=ΠΤΥΧΙΑΚΗ;Integrated Security=True;"

Using connection AsNew SqlConnection(connectionstring)

connection.Open()

Dim sql6 AsString = "SELECT ONOMA\_ΚΕΦΑΛΑΙΟΥ FROM dbo.ΚΕΦΑΛΑΙΑ WHERE ΚΕΦΑΛΑΙΟ\_ID ="& kefalaio\_id &" AND ΚΕΦΑΛΑΙΟ\_ΜΑΘΗΜΑ\_ID ="& mathima\_id

Using cmd6 AsNew SqlCommand(sql6, connection)

Dim adapter6 AsNew SqlDataAdapter(cmd6)

adapter6.Fill(table6)

value $6 = \text{table}6(0)(0)$ 

EndUsing

connection.Close()

EndUsing

 $TextBox6.Text = value6$ 

Dim table5 AsNew DataTable

Dim value<sub>5</sub>

Using connection AsNew SqlConnection(connectionstring)

connection.Open()

Dim sql5 AsString = "SELECT ΟΝΟΜΑ\_ΜΑΘΗΜΑΣΟ FROM dbo.ΜΑΘΗΜΑΣΑ WHERE ΜΑΘΗΜΑ\_ID ="& mathima\_id

Σελίδα | 44

Using cmd5 AsNew SqlCommand(sql5, connection)

Dim adapter5 AsNew SqlDataAdapter(cmd5)

adapter5.Fill(table5)

value $5 = \text{table}5(0)(0)$ 

# EndUsing

connection.Close()

EndUsing

 $TextBox4.Text = value5$ 

SelectCase vathmos

 $\text{Case} = 10$ 

Label1.Text = 4 'Σωστές Απαντήσεις

Label2.Text = 0 'Λάθος Απαντήσεις

Label4.Text =  $0'$  Δεν απαντώ Απαντήσεις

 $\text{Case} = 7.5$ Label1.Text = Label2.Text = Label4.Text =

 $\text{Case} = 6.5$ Label1.Text = Label2.Text = Label4.Text =

 $Case = 5$ 

Label1.Text =  $2$ 

Label  $2.Text = 0$ 

Label $4.$ Text = 2

 $Case = 4$ 

Label1.Text =  $2$ Label  $2.Text = 1$ Label4.Text =  $1$ 

 $\text{Case} = 3$ 

Label1.Text =  $2$ 

Label  $2.Text = 2$ 

Label $4.$ Text = 0

 $\text{Case} = 2.5$ 

Label1.Text =  $1$ 

Label 2. Text =  $0$ 

Label4.Text =  $3$ 

# $Case = 1.5$ Label1.Text = Label2.Text = Label4.Text =

 $\text{Case} = 0.5$ 

Label1.Text =

Label2.Text =

Label4.Text =

 $\text{Case} = 0$ 

Label1.Text =

Label 2. Text =

Label $4.$ Text =  $4$ 

 $\text{Case} = -0.5$ 

Label1.Text =

Label 2. Text =

Label $4.$ Text = 0

Label3.Text = 0 'Βαθμός

 $\text{Case} = -1$ 

Label1.Text =

Label 2. Text =

Label4.Text =

Label3.Text =

 $\text{Case} = -2$ Label1.Text = Label 2. Text = Label4.Text = Label3.Text =

 $Case = -3$ 

Label1.Text =  $0$ 

Label  $2.Text = 3$ 

Label4.Text =  $1$ 

Label3.Text =  $0$ 

 $Case = -4$ 

Label1.Text =  $0$ 

Label 2. Text =  $4$ 

Label4.Text =  $0$ 

Label3.Text =  $0$ 

# CaseElse

' MessageBox.Show("You typed something else")

# EndSelect

# EndSub

Πατώντας «ΟΚ» ο χρήστης στην εν λόγω φόρμα του συνολικού βαθμού (Εικόνα 3.13) εκτός από τα αναγραφώμενα στοιχεία της αξιολόγησης που είναι «Σωστές Απαντήσεις», «Λάθος Απαντήσεις», «Δεν Απαντώ», «Συνολικός Βαθμός», «**Μάθημα**» και «**Κεφάλαιο**» αποθηκεύονται επίσης στην Βάση Δεδομένων του λογισμικού το Username του εξεταζόμενου η ημερομηνία εξέταση και παράλληλα ελέγχεται αν ήταν η πρώτη προσπάθεια του εξεταζόμενου στο συγκεκριμένο Κεφάλαιο του Μαθήματος που επέλεξε να εξεταστεί. Οσγετικός κώδικας είναιο εξής:

PrivateSub Button1\_Click(sender AsObject, e As EventArgs) Handles Button1.Click Dimuser\_idAsInteger user\_ $id = id$ \_user

Dim mathima AsInteger  $mathima = \text{mathima}$  id

Dim kefalaio AsInteger kefalaio = kefalaio\_id

Dim swstes AsInteger swstes = Label1.Text

Dim lathos AsInteger  $lathos = Label2.Text$ 

Dim not answer AsInteger not\_answer = Label4.Text

Dim sunolikos AsDouble sunolikos  $=$  Label 3. Text

Dim prospatheies AsInteger

Dim dateTime As DateTime = DateTime.Now

If user  $id = 0$  Then' den exei sundethei diladi

MessageBox.Show("Για να δείτε την πρόοδο σας σε κάθε κεφάλαιο θα ήταν καλό να συνδεθείτε με τον προσωπικό σας Username και Password")

Else' an exei sundethei diladi

Dim connectionstring AsString = "Data Source = LAPTOP-98NJP8R1\SQLEXPRESS;Database=ΠΤΥΧΙΑΚΗ;Integrated Security=True;" Using connection AsNew SqlConnection(connectionstring) connection.Open() Dim table1 AsNew DataTable Dim sql1 AsString = "select \* from BAΘMOΛΟΓΙΕΣ where ID\_USER = "& user\_id &" and ΜΑΘΗΜΑ ID = "& mathima &"and ΚΕΦΑΛΑΙΟ ID = "& kefalaio

Using cmd1 AsNew SqlCommand(sql1, connection)

Dim adapter1 AsNew SqlDataAdapter(cmd1)

adapter1.Fill(table1)

If table1.Rows.Count()  $> 0$  Then

Dim sql2 AsString = "select TOP 1 ΠΡΟΣΠΑΘΕΙΕΣ from ΒΑΘΜΟΛΟΓΙΕΣ where ID\_USER = "& user\_id &" and ΜΑΘΗΜΑ\_ID = "& mathima &"and ΚΕΦΑΛΑΙΟ ID = "& kefalaio &"ORDER BY ΒΑΘΜΟΛΟΓΙΑ ID DESC"

Dim table2 AsNew DataTable

Using cmd2 AsNew SqlCommand(sql2, connection) Dim adapter2 AsNew SqlDataAdapter(cmd2)

ExecuteQuery(cmd2, "Η αποθήκευση έγινε με επιτυχία")

adapter2.Fill(table2)

prospatheies =  $table2(0)(0) + 1$ 

#### EndUsing

Else

 $prospatheies = 1$ 

#### EndIf

Dim sql3 AsString = "INSERT INTO ΒΑΘΜΟΛΟΓΙΕΣ (ΣΥΝΟΛΙΚΟΣ\_ΒΑΘΜΟΣ, ΣΩΣΤΕΣ ΑΠΑΝΤΗΣΕΙΣ, ΛΑΘΟΣ ΑΠΑΝΤΗΣΕΙΣ, ΔΕΝ ΑΠΑΝΤΩ, ΠΡΟΣΠΑΘΕΙΕΣ, ID\_USER, ΜΑΘΗΜΑ\_ID, ΚΕΦΑΛΑΙΟ\_ID, ΗΜΕΡΟΜΗΝΙΑ) VALUES ( @sunolikos , @swstes , @lathos , @denkserw , @prospatheies , @userid , @mathima , @kefalaio , @dateTime) "

Using cmd3 AsNew SqlCommand(sql3, connection)

cmd3.Parameters.Add("@sunolikos", SqlDbType.Float).Value = sunolikos

cmd3.Parameters.Add("@swstes", SqlDbType.Int).Value = swstes

cmd3.Parameters.Add("@lathos", SqlDbType.Int).Value = lathos

cmd3.Parameters.Add("@denkserw", SqlDbType.Int).Value = not\_answer

cmd3.Parameters.Add("@prospatheies", SqlDbType.Int).Value = prospatheies

cmd3.Parameters.Add("@userid", SqlDbType.Int).Value = user\_id

cmd3.Parameters.Add("@mathima", SqlDbType.Int).Value = mathima

cmd3.Parameters.Add("@kefalaio", SqlDbType.Int).Value = kefalaio cmd3.Parameters.Add("@dateTime", SqlDbType.DateTime).Value = dateTime ExecuteQuery(cmd3, "Η αποθήκευση έγινε με επιτυχία") EndUsing connection.Close() EndUsing EndUsing EndIf MessageBox.Show("Ο βαθμός σας αποθηκεύτηκε και μπορείτε να δείτε την πρόοδό σας στις Βαθμολογίες") Form1.Show()

Me.Close()

EndSub

Σύμφωνα με τον προαναφερόμενο κώδικα στην συνέχεια του εμφανίζεται ένα μήνυμα πως η αποθήκευση έγινε με επιτυχία (Εικόνα 3.14) καθώς και ένα δεύτερο μήνυμα που τον ενημερώνει πως πλέον μπορεί να δει την πρόοδό του στις Βαθμολογίες (Εικόνα 3.15).

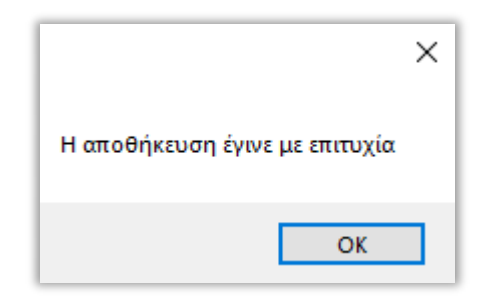

**Εικόνα 3.14 :**Η αποθήκευση έγινε με επιτυχία

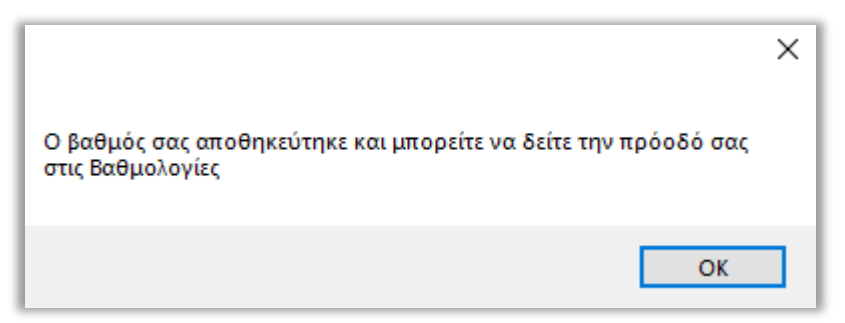

**Εικόνα 3.15 :**Ο βαθμός αποθηκεύτηκε στις βαθμολογίες

Σε αυτό το σημείο ο εξεταζόμενος από το μενού του λογισμικού μπορεί να επιλέξει το πλήκτρο «**Βαθμολογίες**» για να δει την συνολική πρόοδό του. Εάν ο χρήστης δεν έχει επιλέξει να κάνει Loginμε τα στοιχεία του στο πρόγραμμα και επιλέξει το πλήκτρο «**Βαθμολογίες**» τότε θα του εμφανιστεί το εκάστοτε μήνυμα (Εικόνα 3.16) σύμφωνα με τον ακόλουθο κώδικα.

If user\_id = 0 Then' den exei sundethei diladi

MessageBox.Show("Για να δείτε την πρόοδο σας σε κάθε κεφάλαιο θα ήταν καλό να συνδεθείτε με τον προσωπικό σας Username και Password")

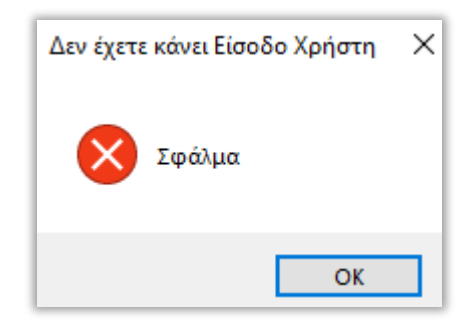

**Εικόνα 3.16 :**Δεν έχετε συνδεθεί

Αλλιώς το πρόγραμμα του εμφανίζει την εξής φόρμα (Εικόνα 3.17) στην οποία μπορεί να επιλέξει το Μάθημα και το Κεφάλαιο στο οποίο θέλει να δει την πρόοδό του καθώς και τις προσπάθειες τις οποίες έκανε κατά την διάρκεια του προγράμματος, δίνοντάς του την ευκαιρία να δει αναλυτικά τα στοιχεία της εκάστοτε προσπάθειας. Οσχετικός κώδικας ακολουθείμετάτην εικόνα.

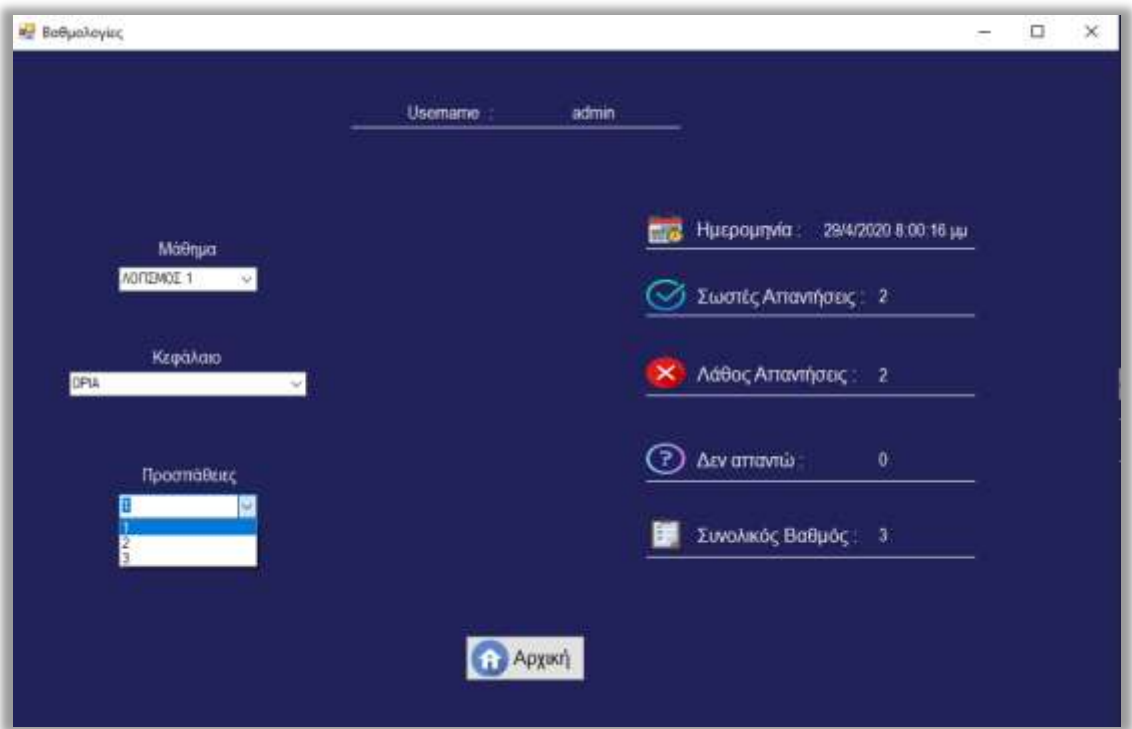

**Εικόνα 3.17 :Βαθμολογίες** 

PrivateSubForm15\_Load(senderAsObject, eAsEventArgs) HandlesMyBase.Load

Label8. Visible  $=$  False

 $Label 7. V isible = False$ 

Label 5. Visible  $=$  False

Label $6$ . Visible = False

Label $9$ . Visible = False

Label10.Visible =  $False$ 

# CenterToScreen()

```
Dim sql AsString = "SELECT * FROM dbo.ΜΑΘΗΜΑΣΑ "
```
 $Combobox1.DataSource = Loaddate(sql)$ 

ComboBox1.DisplayMember = "ΟΝΟΜΑ\_ΜΑΘΗΜΑΤΟΣ"

ComboBox1.ValueMember = "ΜΑΘΗΜΑ\_ID"

Dim connectionstring AsString = "Data Source = LAPTOP-98NJP8R1\SQLEXPRESS;Database=ΠΤΥΧΙΑΚΗ;Integrated Security=True;"

Using connection AsNew SqlConnection(connectionstring)

connection.Open()

Dim sql1 AsString = "select Username from Users where User\_id = "& userid

Using cmd AsNew SqlCommand(sql1, connection)

Dim adapter AsNew SqlDataAdapter(cmd)

Dim table AsNew DataTable()

adapter.Fill(table)

Label9. Visible  $=$  True

Label9.Text = table $(0)(0)$ 

# EndUsing

connection.Close()

EndUsing

EndSub

'Διαλέγειμάθημα

PrivateSub ComboBox1\_SelectedIndexChanged(sender AsObject, e As EventArgs) Handles ComboBox1.SelectedIndexChanged

If  $ComboBox1$ . Items. Count  $> 0$  Then

If ComboBox1.ValueMember <>String.Empty Then

mathima  $id =$  Convert.ToInt32(ComboBox1.SelectedValue)

Dim connectionstring AsString = "Data Source = LAPTOP-98NJP8R1\SQLEXPRESS;Database=ΠΤΥΧΙΑΚΗ;Integrated Security=True;"

Using connection AsNew SqlConnection(connectionstring)

connection.Open()

Dim sql2 AsString = "SELECT \* FROM dbo.ΚΕΦΑΛΑΙΑ WHERE ΚΕΦΑΛΑΙΟ\_ΜΑΘΗΜΑ\_ID ="& mathima\_id

 $Combobax2.DataSource = Loaddate(sql2)$ 

ComboBox2.DisplayMember = "ΟΝΟΜΑ ΚΕΦΑΛΑΙΟΥ"

ComboBox2.ValueMember = "ΚΕΦΑΛΑΙΟ\_ID"

connection.Close()

EndUsing

EndIf

EndIf

EndSub

'διαλέγεικεφάλαιο

PrivateSub ComboBox2\_SelectedIndexChanged(sender AsObject, e As EventArgs) Handles ComboBox2.SelectedIndexChanged

If  $ComboBox2$ .Items.Count  $> 0$  Then

If ComboBox2.ValueMember <>String.Empty Then

kefalaio\_id = Convert.ToInt32(ComboBox2.SelectedValue)

Dim connectionstring AsString = "Data Source = LAPTOP-98NJP8R1\SQLEXPRESS;Database=ΠΤΥΧΙΑΚΗ;Integrated Security=True;"

Using connection AsNew SqlConnection(connectionstring)

connection.Open()

Dim sql3 AsString = "select \* from ΒΑΘΜΟΛΟΓΙΕΣ WHERE ΜΑΘΗΜΑ ID ="&" mathima\_id &" AND KE $\Phi$ AAAIO\_ID ="& kefalaio\_id &" AND ID\_USER = "& userid

 $Combobox3.DataSource = Loaddate(sql3)$ 

ComboBox3.DisplayMember = "ΠΡΟΣΠΑΘΕΙΕΣ"

ComboBox3.ValueMember = "ΠΡΟΣΠΑΘΕΙΕΣ"

connection.Close()

EndUsing

EndIf

EndIf

EndSub

'διαλέγειπροσπάθεια

PrivateSub ComboBox3\_SelectedIndexChanged(sender AsObject, e As EventArgs) Handles ComboBox3.SelectedIndexChanged

If  $ComboBox3$ . Items. Count  $> 0$  Then

If ComboBox3.ValueMember <>String.Empty Then

Dim prospatheia AsInteger

prospatheia = Convert.ToInt32(ComboBox3.SelectedValue)

Dim connectionstring AsString = "Data Source = LAPTOP-98NJP8R1\SQLEXPRESS;Database=ΠΤΥΧΙΑΚΗ;Integrated Security=True;"

Using connection AsNew SqlConnection(connectionstring)

connection.Open()

```
Dim sql3 AsString = "select * from ΒΑΘΜΟΛΟΓΙΕΣ WHERE ΜΑΘΗΜΑ_ID ="&mathima id &" AND ΚΕΦΑΛΑΙΟ ID ="& kefalaio id &" AND ID USER = "&
userid & "and ΠΡΟΣΠΑΘΕΙΕΣ = "& prospatheia
```
Using cmd1 AsNew SqlCommand(sql3, connection)

Dim adapter1 AsNew SqlDataAdapter(cmd1)

Dim table1 AsNew DataTable()

adapter1.Fill(table1)

Label8.Visible  $=$  True

Label7. Visible  $=$  True

Label 5. Visible  $=$  True

Label $6$ . Visible  $=$  True

Label10.Visible  $=$  True

Label8.Text = table $1(0)(5)$ 

Label7.Text = table $1(0)(6)$ 

Label5.Text = table $1(0)(7)$ 

Label6.Text = table $1(0)(8)$ 

Label10.Text = table1(0)(9) EndUsing connection.Close() EndUsing EndIf EndIf EndSub PrivateSub Button1\_Click(sender AsObject, e As EventArgs) Handles Button1.Click Form1.Show() Me.Close() EndSub EndClass

# **Κεφάλαιο 4<sup>ο</sup>**

# **Γιασειπιζηήρ ηος διαλογικού ππογπάμμαηορ**

Σε αυτό το σημείο ο διδάσκοντας ως διαχειριστής του προγράμματος με τα στοιχεία Username καιPassword που έχει στην κατοχή του (admin, admin) μπορεί να επιλέξει από το μενού του προγράμματος την επιλογή «**Διαχειριστής**» εμφανίζοντας του μια φόρμα για να εισάγει τα στοιχεία του (Εικόνα 4.1) με τον κώδικα να ακολουθεί μετά την εικόνα.

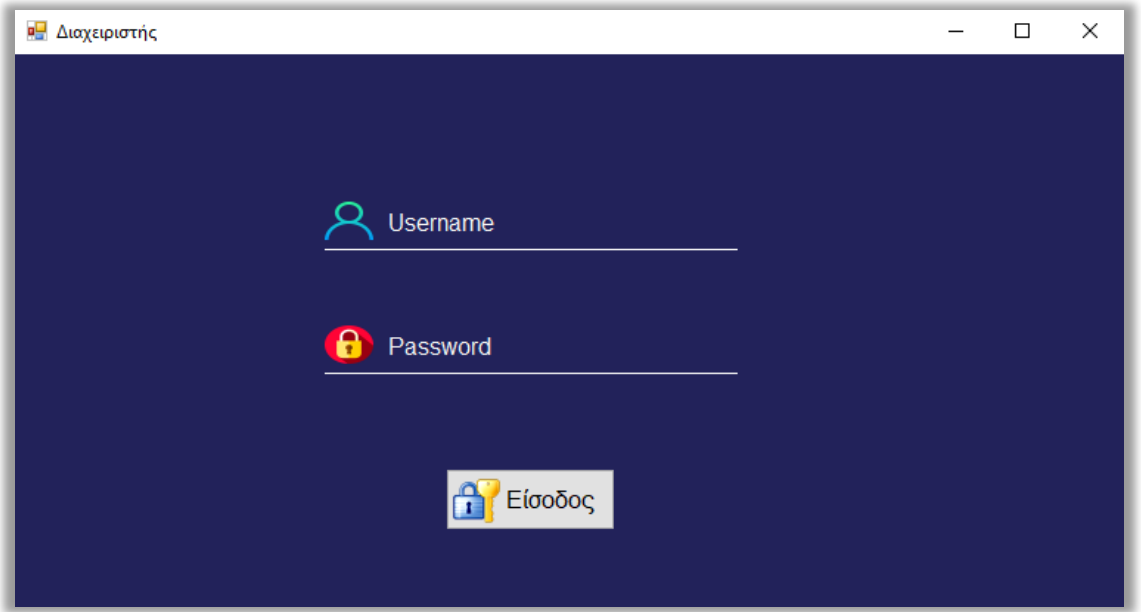

**Εικόνα 4.1 :** Είσοδος Διαχειριστή

PublicClassForm8

Dimvalue1 'username

Dimvalue2 'password

PrivateSubForm8\_Load(senderAsObject, eAsEventArgs) HandlesMyBase.Load

CenterToScreen()

Dim connectionstring AsString = "Data Source = LAPTOP-98NJP8R1\SQLEXPRESS;Database=ΠΤΥΧΙΑΚΗ;Integrated Security=True;"

Using connection AsNew SqlConnection(connectionstring)

connection.Open()

Dim sql AsString = "select  $*$  from Users where Username = 'admin' and Password = 'admin'"

Using cmd AsNew SqlCommand(sql, connection)

```
Dim adapter AsNew SqlDataAdapter(cmd)
Dim table AsNew DataTable()
adapter.Fill(table)
value1 = table(0)(1)
value2 = table(0)(2)
EndUsing
connection.Close()
EndUsing
EndSub
PrivateSub Button1_Click(sender AsObject, e As EventArgs) Handles Button1.Click
Dim username = TextBox2.TextDim password = TextBox3.Text
If username = ""Then
'δώσεusername
MessageBox.Show("Συμπλήρωσεόλαταστοιχεία", "ΔώσεUsername",
MessageBoxButtons.OK, MessageBoxIcon.Error)
'δώσεκωδικό
ElseIf password = ""Then
MessageBox.Show("Συμπλήρωσεόλαταστοιχεία", "Δώσε Password",
MessageBoxButtons.OK, MessageBoxIcon.Error)
ElseIf username = value1 And password = value2 Then
Me.Close()
Form3.Show()
Else
'τα στοιχεία δεν είναι σωστά
MessageBox.Show("Σφάλμα", "Ταστοιχείαπουδώσατεδενείναισωστά ",
MessageBoxButtons.OK, MessageBoxIcon.Error)
```
EndIf

EndSub

EndClass

Σύμφωνα με τον προαναφερόμενο κώδικα αν τα στοιχεία που πληκτρολόγησε ο διδάσκοντας δεν είναι σωστά θα του εμφανίσει τα αντίστοιχα μηνύματα. (Εικόνα 4.2) (Εικόνα 4.3) (Εικόνα 4.4).

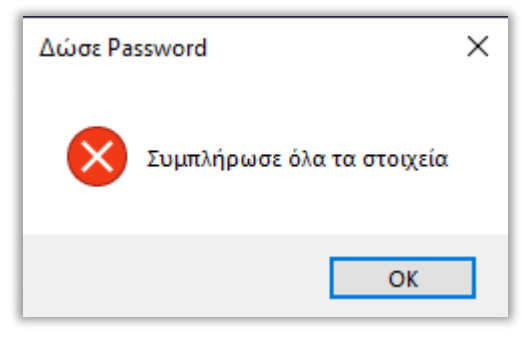

**Εικόνα 4.2 :ΔώσεPassword** 

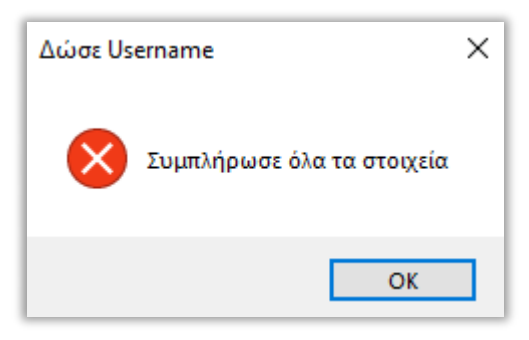

**Εικόνα 4.3 : Δώσε Username** 

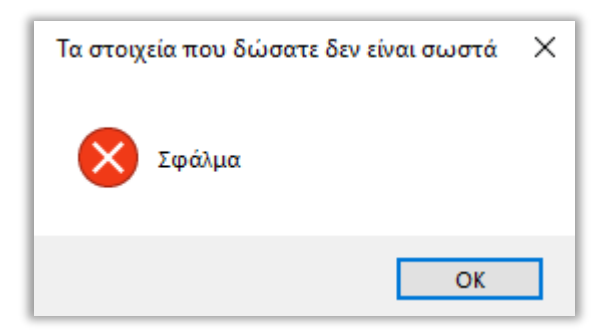

#### **Εικόνα 4.4 :** Λάθος στοιχεία

Με το πέρας της επιτυχούς σύνδεσης του διδάσκοντα στο λογισμικό μεταβαίνει στην αναπτυσσόμενη φόρμα (Εικόνα 4.1.1) στην οποία θα μπορεί να δει και να κάνει τις αλλαγές τις οποίες επιθυμεί στα κεφάλαια, τις ασκήσεις καθώς και στους σπουδαστές που θα επιτρέπει να γρησιμοποιήσουν το λογισμικό.

# **4.1 Κεθάλαια**

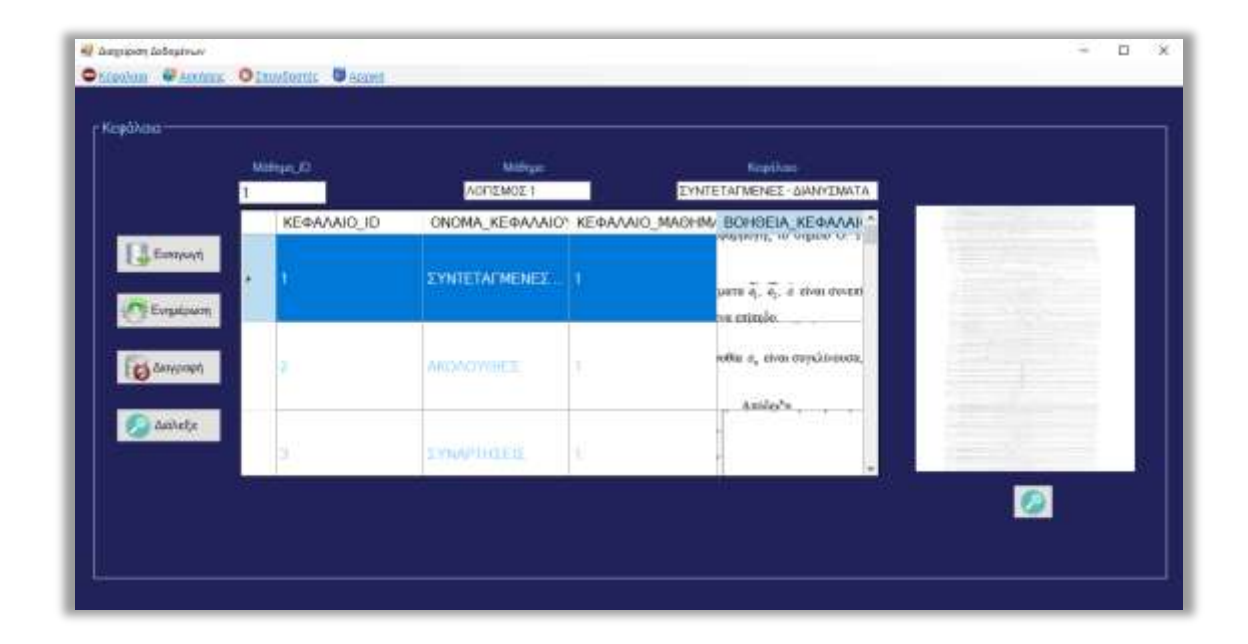

**Εικόνα 4.1.1 :**Διαχείριση κεφαλαίων

Το περιβάλλον του προγράμματος ( Εικόνα 4.1.1 ) είναι γωρισμένο σε 2 μέρη στο μενούκαι στο μέρος όπου εμφανίζονται τα εκάστοτε δεδομένα της βάσης. Ο διδάσκοντας σε αυτό το σημείο έχει την δυνατότητα να δει όλα τα κεφάλαια και των τριών μαθημάτων καθώς και το θεωρητικό κομμάτι των κεφαλαίων πατώντας το

πλήκτρο με τον μεγεθυντικό φακό που βρίσκεται κάτω από την εικόνα της θεωρίας εμφανίζοντάς του σε καινούργια φόρμα (Εικόνα 4.1.2).

Ο κώδικας για να πραγματοποιηθούν αυτά είναι :

PrivateSub Form5\_Load(sender AsObject, e As EventArgs) HandlesMyBase.Load

CenterToScreen()

'τα πλήκτρα Ενημέρωση και Διαγραφή είναι απενεργοποιημένα

Button3.Enabled =  $False$ 

Button4.Enabled =  $False$ 

Dim connectionstring AsString = "Data Source = LAPTOP-98NJP8R1\SQLEXPRESS;Database=ΠΤΥΧΙΑΚΗ;Integrated Security=True;"

Using connection AsNew SqlConnection(connectionstring)

connection.Open()

Dim sql AsString = "select \* from ΚΕΦΑΛΑΙΑ"

Using cmd AsNew SqlCommand(sql, connection)

Dim adapter AsNew SqlDataAdapter(cmd)

Dim table AsNew DataTable()

adapter.Fill(table)

DataGridView1.AllowUserToAddRows = False

DataGridView1.RowTemplate.Height = 100

Dim imgc AsNew DataGridViewImageColumn

DataGridView1.DataSource = table

imgc = DataGridView1.Columns(3)

EndUsing

connection.Close()

EndUsing

EndSub

PrivateSub DataGridView1\_CellContentClick(sender AsObject, e As DataGridViewCellEventArgs) Handles DataGridView1.CellContentClick

#### Dim id AsInteger

id = DataGridView1.CurrentRow.Cells(2).Value

Dim connectionstring AsString = "Data Source = LAPTOP-98NJP8R1\SQLEXPRESS;Database=ΠΤΥΧΙΑΚΗ;Integrated Security=True;"

Using connection AsNew SqlConnection(connectionstring)

connection.Open()

 $Dim$  sql AsString = "select ΟΝΟΜΑ ΜΑΘΗΜΑΤΟΣ from ΜΑΘΗΜΑΤΑ where ΜΑΘΗΜΑ\_ID ="& id

Using cmd AsNew SqlCommand(sql, connection)

Dim adapter AsNew SqlDataAdapter(cmd)

Dim table AsNew DataTable()

adapter.Fill(table)

 $TextBox2.Text = table(0)(0)$ 

EndUsing

```
connection.Close()
```
EndUsing

```
Dim img AsByte()
```
img = DataGridView1.CurrentRow.Cells(3).Value

Dim ms AsNew MemoryStream(img)

PictureBox1.Image = Image.FromStream(ms)

 $value4 = Image. FromStream(ms)$ 

 $value1 = ms.ToArray()$ 

value2 = DataGridView1.CurrentRow.Cells(0).Value

TextBox1.Text = DataGridView1.CurrentRow.Cells(2).Value

TextBox3.Text = DataGridView1.CurrentRow.Cells(1).Value

'ενεργοποίηση των πλήκτρων Ενημέρωση και Διαγραφή

Button3.Enabled  $=$  True

 $Button4. Enabled = True$ 

EndSub

'εμφάνιση θεωρίας κεφαλαίου σε καινούργια φόρμα

PrivateSub Button5\_Click(sender AsObject, e As EventArgs) Handles Button5.Click

Form16.Show()

Form16.PictureBox1.Image = value4

EndSub

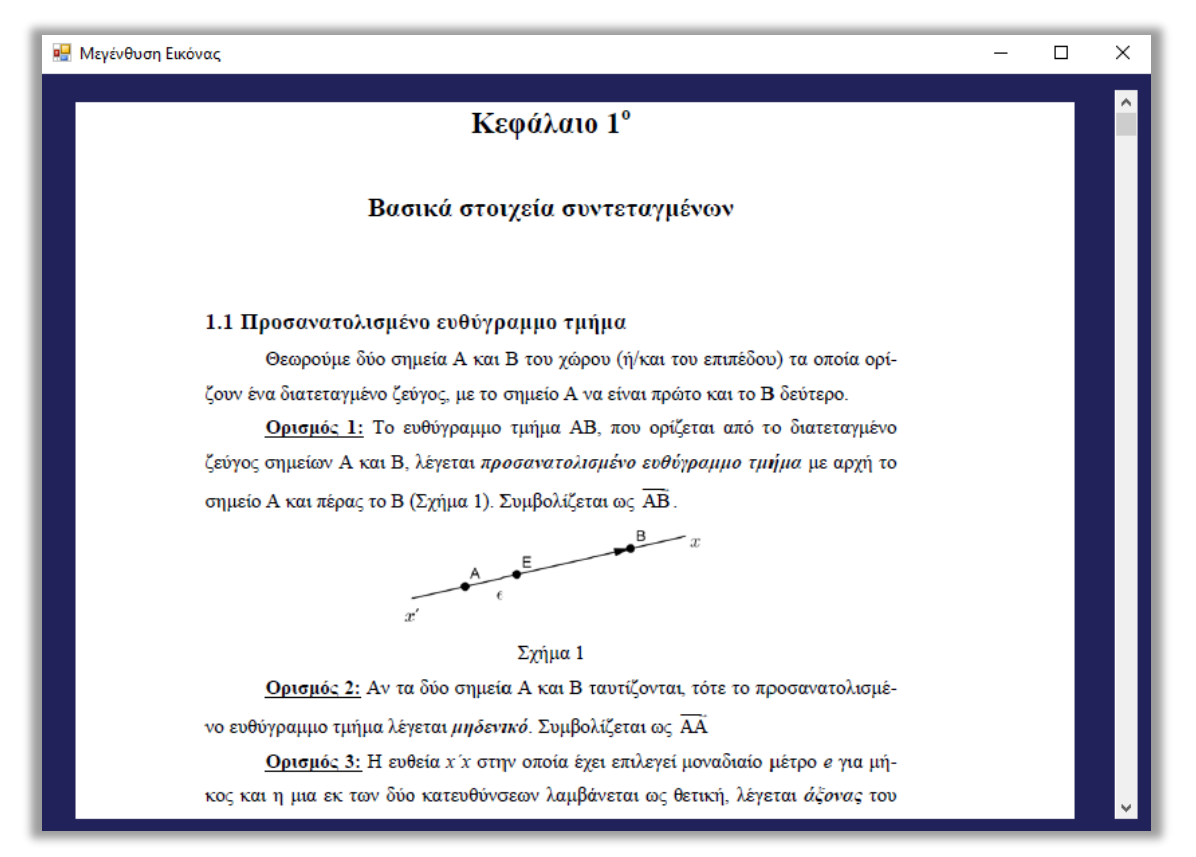

**Εικόνα 4.1.2 :**Μεγέθυνση εικόνας
Σύμφωνα με τον προαναφερόμενο κώδικα τα πλήκτρα «**Ενημέρωσ**η» και «Διαγραφή» είναι απενεργοποιημένα καθώς ο διδάσκοντας δεν έχει επιλέξει κάποιο κεφάλαιο. Στην πορεία επιλέγοντας το κεφάλαιο που επιθυμεί τα πλήκτρα ενεργοποιούνται. Αν επιθυμεί να αλλάξει κάποια στοιχεία του κεφαλαίου όπως το όνομα καθώς και το θεωρητικό κομμάτι του το λογισμικό του δίνει αυτή την δυνατότητα καθώς μπορεί να κάνει αλλαγές στην μπάρα που αναγράφει το όνομα του κεφαλαίου και μετέπειτα να πατήσει το πλήκτρο «**Ενημέρωση**» εμφανίζοντας το ακόλουθο μήνυμα (Εικόνα 4.1.3).

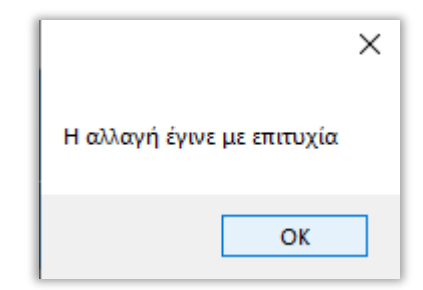

**Εικόνα 4.1.3 :**Η αλλαγή έγινε

Αν ο διδάσκοντας επιθυμεί να αλλάξει την εικόνα του θεωρητικού κομματιού του κεφαλαίου μπορεί να επιλέξει το πλήκτρο «**Διάλεξε**» δίνοντας την δυνατότητα να επιλέξει μέσα από τα αρχεία του υπολογιστή την εικόνα που επιθυμεί (Εικόνα 4.1.4) και στην συνέχεια να πατήσει «**Ενημέρωση**» για να αποθηκευτούν οι αλλαγές στην βάση δεδομένων εμφανίζοντας το εκάστοτε μήνυμα (Εικόνα 4.1.3)

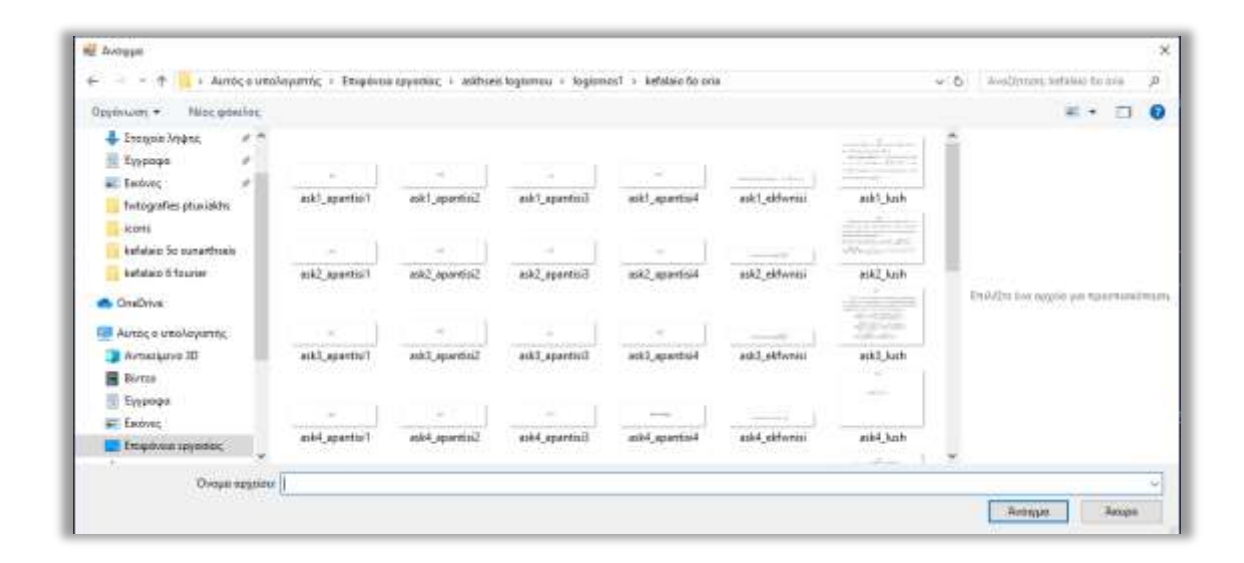

#### **Εικόνα 4.1.4 :** Άνοιγμα αρχείων

Ο κώδικας για κουμπί «**Ενημέρωση**» του λογισμικού είναι ο εξής:

PrivateSubButton3\_Click(senderAsObject, e As EventArgs) Handles Button3.Click

Dim ms AsNew MemoryStream

PictureBox1.Image.Save(ms, PictureBox1.Image.RawFormat)

Dim img1() AsByte

 $img1 = ms.ToArray$ 

Dim connectionstring AsString = "Data Source = LAPTOP-98NJP8R1\SQLEXPRESS;Database=ΠΤΥΧΙΑΚΗ;Integrated Security=True;"

Using connection AsNew SqlConnection(connectionstring)

```
connection.Open()
```

```
Dim updatequery AsString = "UPDATE ΚΕΦΑΛΑΙΑ SET ΟΝΟΜΑ_ΚΕΦΑΛΑΙΟΥ
= "& TextBox3.Text &", ΒΟΗΘΕΙΑ ΚΕΦΑΛΑΙΟΥ = @img1 WHERE
ΚΕΦΑΛΑΙΟ_ΜΑΘΗΜΑ_ID = "& TextBox1.Text &"AND ΚΕΦΑΛΑΙΟ_ID ="&
value2
```
Using cmd AsNew SqlCommand(updatequery, connection)

cmd.Parameters.Add("@img1", SqlDbType.VarBinary).Value = img1

ExecuteQuery(cmd, "Η αλλαγή έγινε με επιτυχία")

refreshDatagrid()

EndUsing

connection.Close()

EndUsing

EndSub

Σε περίπτωση που ο διδάσκοντας θελήσει να προσθέσει καινούργιο κεφάλαιο στην βάση δεδομένων πατώντας το πλήκτρο «**Εισαγωγή**» το οποίο τον οδηγεί στο διαλογικό παράθυρο του προγράμματος για την εισαγωγή κεφαλαίων (Εικόνα 4.1.5).

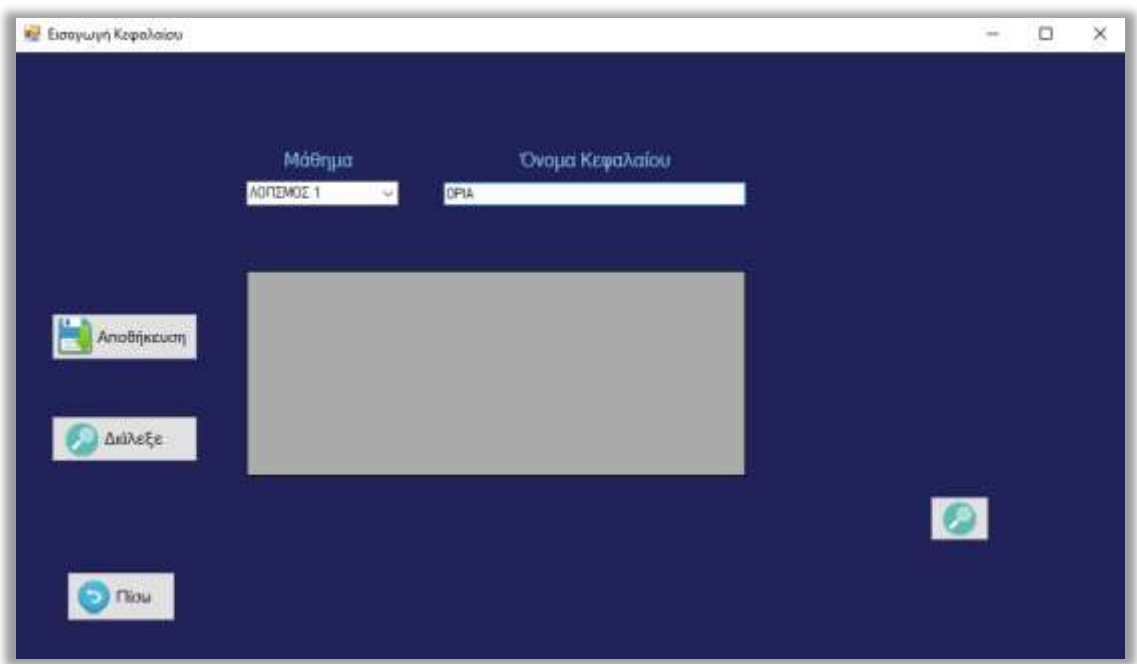

**Εικόνα 4.1.5 :** Εισαγωγή κεφαλαίου

Σε αυτό το παράθυρο ο διδάσκοντας μπορεί να επιλέξει το μάθημα και να πληκτρολογήσει το όνομα του κεφαλαίου που θέλει να αποθηκευτεί στην βάση δεδομένων. Πατώντας το πλήκτρο «Διάλεξε» μπορεί να επιλέγει το θεωρητικό κομμάτι του κεφαλαίου διαλέγοντας την εικόνα από τα αρχεία του υπολογιστή του. Εάν έχουν γίνει όλα σωστά και πατηθεί το πλήκτρο «**Αποθήκευση**» το λογισμικό θα ενημερώσει τον διδάσκοντα με αντίστοιχο μήνυμα πως η αποθήκευση έγινε με επιτυχία (Εικόνα 4.1.6).

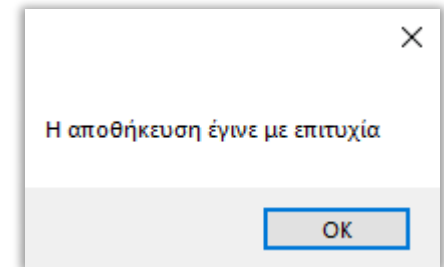

**Εικόνα 4.1.6 :**Η αποθήκευση έγινε

Σε περίπτωση που ο διδάσκοντας δεν δώσει κάποιο από τα στοιχεία ( Μάθημα, Όνομα Κεφαλαίου, Εικόνα θεωρίας) το πρόγραμμα θα τον ενημερώσει με αντίστοιχα μηνύματα (Εικόνα 4.1.7) (Εικόνα 4.1.8) (Εικόνα 4.1.9). Ενώ αν δώσει όνομα κεφαλαίου το οποίο υπάρχει στην βάση δεδομένων του εμφανίζει ανάλογο μήνυμα (Εικόνα 4.1.10).

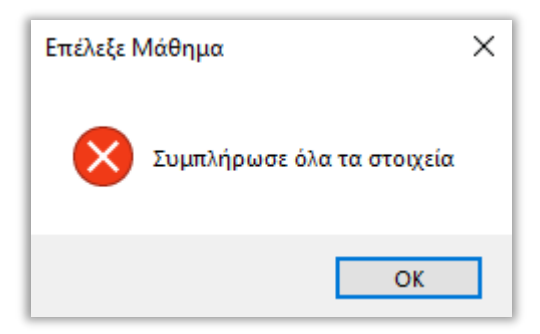

**Εικόνα 4.1.7 :**Επιλέξτε Μάθημα

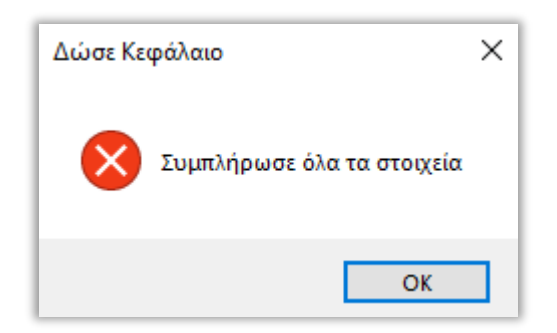

**Εικόνα 4.1.8 :** Δώστε Κεφάλαιο

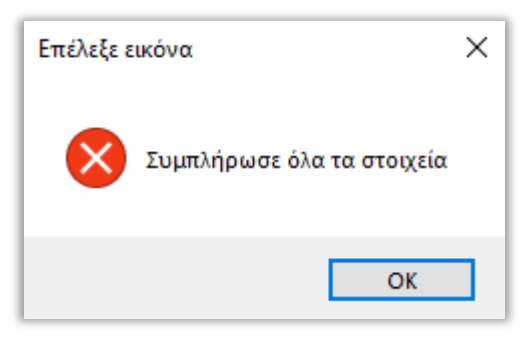

**Εικόνα 4.1.9 :**Επιλέξτε Εικόνα

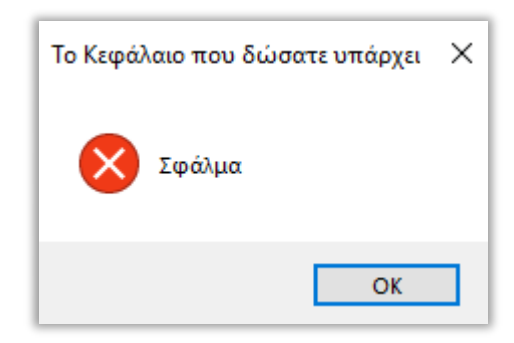

**Εικόνα 4.1.10 :** Το Κεφάλαιο υπάρχει

Αν πατηθεί το πλήκτρο «Πίσω»θα μεταφερθεί στην προηγούμενη ενότητα του προγράμματος που θα μπορεί να δει όλα τα κεφάλαια καθώς και τα καινούργια κεφάλαια που προστέθηκαν (Εικόνα 4.1.1).

Σε περίπτωση που ο διδάσκοντας θα θελήσει να διαγράψει ένα κεφάλαιο θα πρέπει πρώτα να βεβαιωθεί πως το κεφάλαιο που θέλει να διαγράψει δεν περιέχει ασκήσεις και θα του εμφανιστεί το αντίστοιχο μήνυμα (Εικόνα 4.1.11). Σε αντίθετη περίπτωση θα πρέπει να διαγράψει πρώτα όλες τις ασκήσεις και μετέπειτα το εκάστοτε κεφάλαιο.

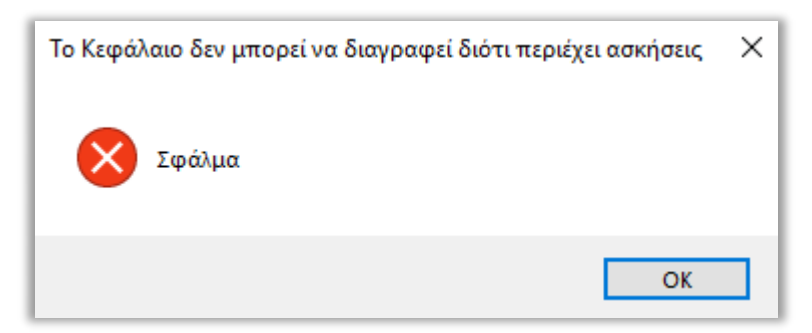

**Εικόνα 4.1.11 :** Το Κεφάλαιο περιέχει ασκήσεις

Στην συνέχεια αν ο διαχειριστής επιθυμεί να διαγράψει κάποιο κεφάλαιο το οποίο δεν έχει ασκήσεις από την βάση των δεδομένων μπορεί να επιλέξει το πλήκτρο «Διαγραφή» εμφανίζοντάς του μήνυμα επιβεβαίωσης (Εικόνα 4.1.12) και μετέπειτα ακόμα ένα μήνυμα πως η διαγραφή έγινε με επιτυχία (Εικόνα 4.1.13). Ολοκληρώνοντας την ενότητα διαχείρισης των κεφαλαίων.

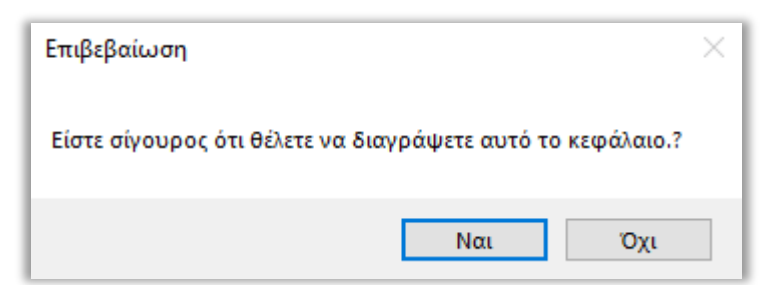

**Εικόνα 4.1.12 :**Επιβεβαίωση διαγραφής Κεφαλαίου

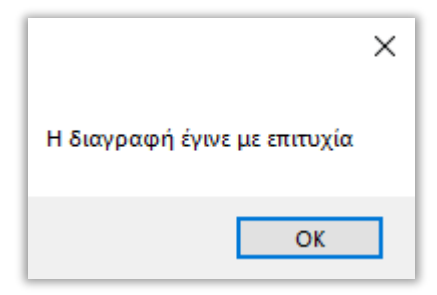

**Εικόνα 4.1.13 :** Η διαγραφή έγινε

# **4.2 Ασκήσεις**

Διαλέγοντας από το μενού του διαχειριστή την επιλογή «Ασκήσεις» εμφανίζεται στον διδάσκοντα το περιβάλλον του προγράμματος (Εικόνα 4.2.1)στο οποίο μπορεί να διαχειριστεί τις ασκήσεις που περιέχονται στην βάση δεδομένων.

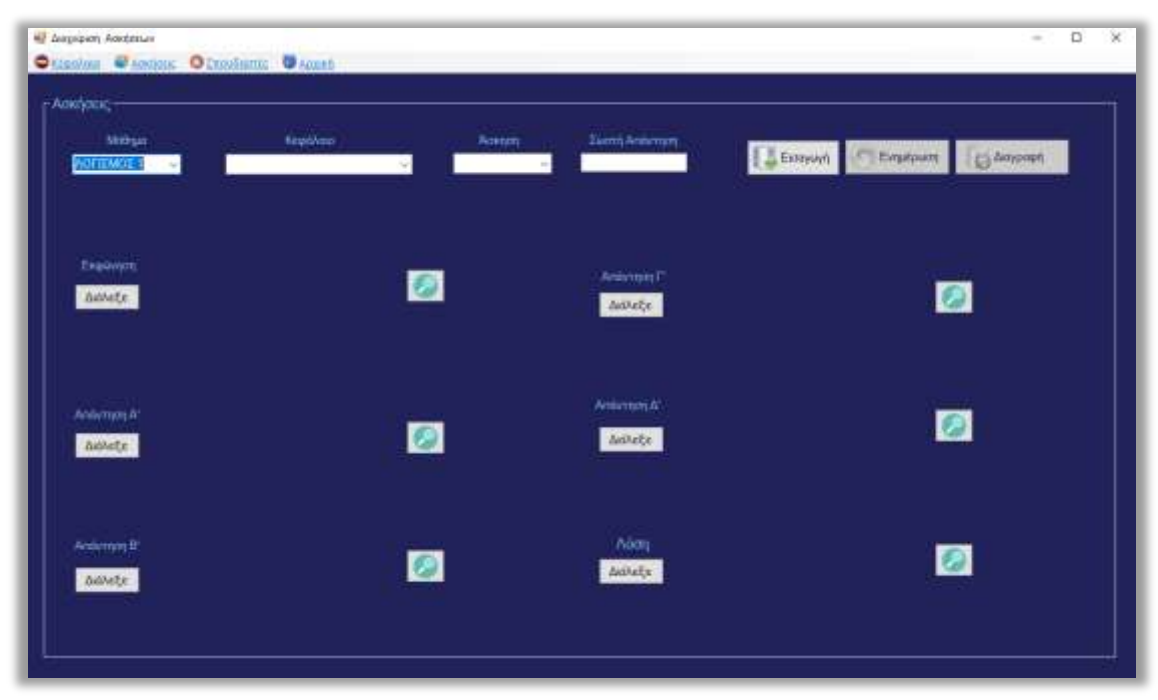

**Εικόνα 4.2.1 :**Διαχείριση Ασκήσεων

Επιλέγοντας το Μάθημα και το Κεφάλαιο ο διδάσκοντας έχει την δυνατότητα να δει τα περιεχόμενα της κάθε άσκησης ( Εκφώνηση, Προτεινόμενες Απαντήσεις, Λύση και Σωστή Απάντηση) του προγράμματος που εμπεριέχονται στην Βάση Δεδομένων (Εικόνα 4.2.2). Ο κώδικας ακολουθεί μετά την εικόνα.

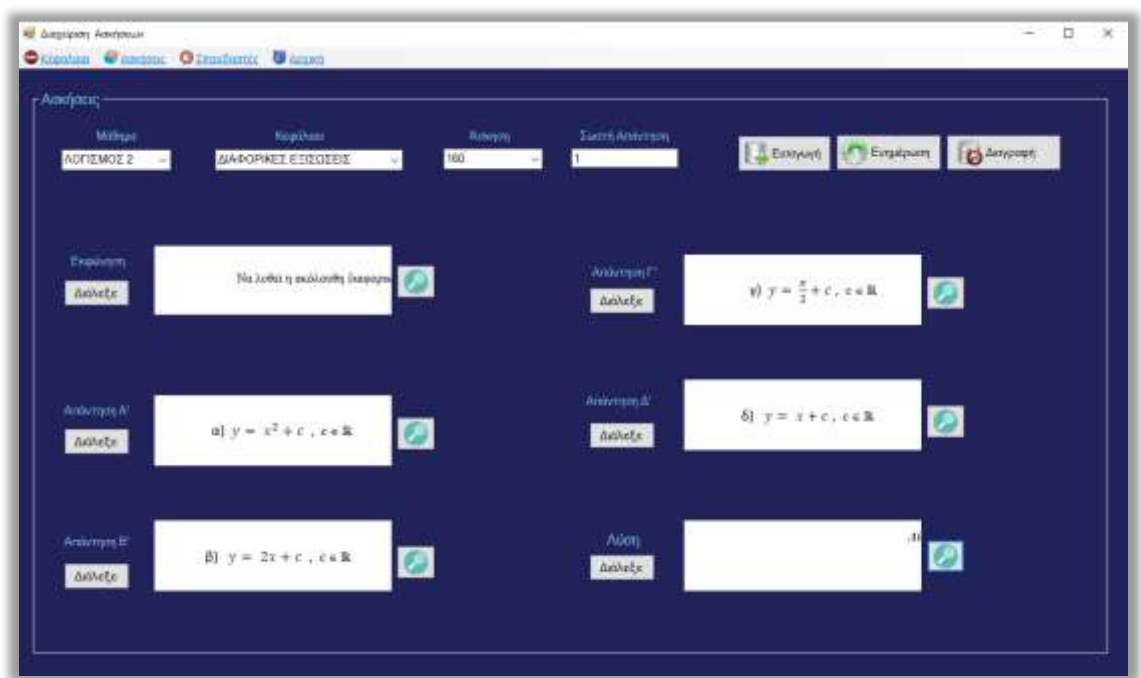

**Εικόνα 4.2.2 :**Εμφάνιση Ασκήσεων

PrivateSubForm5\_Load(senderAsObject, eAsEventArgs) HandlesMyBase.Load

CenterToScreen()

Dim sql AsString = "SELECT \* FROM dbo.ΜΑΘΗΜΑΣΑ "

ComboBox1.DataSource = Loaddate(sql)

ComboBox1.DisplayMember = "ΟΝΟΜΑ\_ΜΑΘΗΜΑΤΟΣ"

ComboBox1.ValueMember = "ΜΑΘΗΜΑ\_ID"

'Ενημέρωση και διαγραφή είναι απενεργοποιημένα

 $Button2. Enabled = False$ 

Button3.Enabled =  $False$ 

#### EndSub

'Συνάρτησηγιαγέμισμαcombobox

PrivateFunction Loaddate(sql AsString) As DataTable

Dim dt AsNew DataTable

Dim str AsString = "Data Source = LAPTOP-98NJP8R1\SQLEXPRESS;Database=ΠΤΥΧΙΑΚΗ;Integrated Security=True;"

Using con AsNew SqlConnection(str)

con.Open()

Using cmd AsNew SqlCommand(sql, con)

Dim adapter AsNew SqlDataAdapter(cmd)

adapter.Fill(dt)

EndUsing

con.Close()

EndUsing

Return dt

**EndFunction** 

PublicSub ExecuteQuery(MyCommand As SqlCommand, MyMessage AsString)

Dim connectionstring AsString = "Data Source = LAPTOP-98NJP8R1\SQLEXPRESS;Database=ΠΤΥΧΙΑΚΗ;Integrated Security=True;"

Using connection AsNew SqlConnection(connectionstring)

connection.Open()

If MyCommand.ExecuteNonQuery  $= 1$  Then MessageBox.Show(MyMessage) Else MessageBox.Show("Query Not Executed") EndIf connection.Close() EndUsing EndSub

#### 'Μάθημα

PrivateSub ComboBox1\_SelectedIndexChanged(sender AsObject, e As EventArgs) Handles ComboBox1.SelectedIndexChanged

If  $ComboBox1$ . Items. Count  $> 0$  Then

If ComboBox1.ValueMember <>String.Empty Then

value = Convert.ToInt32(ComboBox1.SelectedValue)

Dim connectionstring AsString = "Data Source = LAPTOP-98NJP8R1\SQLEXPRESS;Database=ΠΤΥΧΙΑΚΗ;Integrated Security=True;"

Using connection AsNew SqlConnection(connectionstring)

connection.Open()

Dim sql2 AsString = "SELECT \* FROM dbo.ΚΕΦΑΛΑΙΑ WHERE ΚΕΦΑΛΑΙΟ ΜΑΘΗΜΑ ID ="& value

 $Combobox2. DataSource = Loaddate(sql2)$ 

ComboBox2.DisplayMember = "ΟΝΟΜΑ\_ΚΕΦΑΛΑΙΟΥ"

ComboBox2.ValueMember = "ΚΕΦΑΛΑΙΟ\_ID" connection.Close() EndUsing EndIf EndIf EndSub

'Κεφάλαια

PrivateSub ComboBox2\_SelectedIndexChanged(sender AsObject, e As EventArgs) Handles ComboBox2.SelectedIndexChanged

If  $ComboBox2$ . Items. Count  $> 0$  Then

If ComboBox2.ValueMember <>String.Empty Then

value2 = Convert.ToInt32(ComboBox2.SelectedValue)

Dim connectionstring AsString = "Data Source = LAPTOP-98NJP8R1\SQLEXPRESS;Database=ΠΤΥΧΙΑΚΗ;Integrated Security=True;"

Using connection AsNew SqlConnection(connectionstring)

connection.Open()

Dim sql AsString = "select \* from dbo.ΑΣΚΗΣΕΙΣ WHERE  $A\Sigma K H \Sigma H_M A \Theta H M A_{IJ}$  = "  $\&$  value  $\&$ " AND  $A\Sigma K H \Sigma H_K E \Phi A \Lambda A I \Theta_{IJ}$  = " $\&$ value2

 $Combobox3.DataSource = Loaddate(sql)$ 

ComboBox3.DisplayMember = "ΑΣΚΗΣΗ\_ID"

ComboBox3.ValueMember = "ΑΚΗΗ\_ID"

connection.Close() EndUsing EndIf EndIf EndSub

'Άσκηση

PrivateSub ComboBox3\_SelectedIndexChanged(sender AsObject, e As EventArgs) Handles ComboBox3.SelectedIndexChanged

If  $ComboBox3$ . Items. Count  $> 0$  Then

If ComboBox3.ValueMember <>String.Empty Then

value3 = Convert.ToInt32(ComboBox3.SelectedValue)

Dim connectionstring AsString = "Data Source = LAPTOP-98NJP8R1\SQLEXPRESS;Database=ΠΤΥΧΙΑΚΗ;Integrated Security=True;"

Using connection AsNew SqlConnection(connectionstring) connection.Open()

Dim sql AsString = "select \* from dbo.ΑΣΚΗΣΕΙΣ WHERE  $A\Sigma K H\Sigma H$  MAΘΗΜΑ ID ="& value &" AND AΣΚΗΣΗ ΚΕΦΑΛΑΙΟ ID ="& value2 &"AND AΣΚΗΣΗ ID ="& value3 Using cmd AsNew SqlCommand(sql, connection) Dim adapter AsNew SqlDataAdapter(cmd) Dim table AsNew DataTable() adapter.Fill(table)

Ένεργοποίηση Ενημέρωσης και Διαγραφής

 $Button2. Enabled = True$ 

Button3.Enabled =  $True$ 

'Σωστή Απάντηση

 $TextBox1.Text = table(0)(8)$ 

### Έκφώνηση

Dim img1 AsByte()

 $img1 = table(0)(3)$ 

Dim ms1 AsNew MemoryStream(img1)

PictureBox1.Image = Image.FromStream(ms1)

 $value4a = Image.$ FromStream(ms1)

# 'Απάντησηα

Dim img2 AsByte()

 $img2 = table(0)(4)$ 

Dim ms2 AsNew MemoryStream(img2)

PictureBox2.Image = Image.FromStream(ms2)

 $value5a = Image.$ FromStream $(ms2)$ 

# 'Απάντησηβ

Dim img3 AsByte()

 $img3 = table(0)(5)$ 

Dim ms3 AsNew MemoryStream(img3)

PictureBox3.Image = Image.FromStream(ms3)

value6a = Image.FromStream(ms3)

#### 'Απάντησηγ

Dim img4 AsByte()

 $img4 = table(0)(6)$ 

Dim ms4 AsNew MemoryStream(img4)

PictureBox4.Image = Image.FromStream(ms4)

value7a = Image.FromStream(ms4)

# 'Απάντησηδ

Dim img5 AsByte()

 $img5 = table(0)(7)$ 

Dim ms5 AsNew MemoryStream(img5)

PictureBox5.Image = Image.FromStream(ms5)

```
value8a = Image.FromStream(ms5)
```
# 'Λύση

Dim img6 AsByte()

 $img6 = table(0)(9)$ 

Dim ms6 AsNew MemoryStream(img6)

PictureBox6.Image = Image.FromStream(ms6)

value9a = Image.FromStream(ms6)

EndUsing

connection.Close()

EndUsing

EndIf

# EndIf

# EndSub

Σύμφωνα με τον παραπάνω κώδικα ο διδάσκοντας εφόσον επιλέξει Μάθημα, Κεφάλαιο και Άσκηση το λογισμικό του εμφανίζει τα περιεγόμενα της άσκησης καθώς έχει πλέον και την επιλογή να διαγράψει ή και να κάνει όποιες αλλαγές επιθυμεί στην εκάστοτε άσκηση πατώντας τα αντίστοιχα πλήκτρα.

Για λόγους εξοικονόμησης χώρου το πρόγραμμα διαθέτει πλήκτρα όπου ο διαχειριστής μπορεί να μεγεθύνει τις εικόνες των ασκήσεων πατώντας το πλήκτρο που βρίσκεται δίπλα στις εικόνες με τον μεγεθυντικό φακό.

Σε περίπτωση που θελήσει ο διδάσκοντας να κάνει αλλαγές σε μια συγκεκριμένη άσκηση οι δυνατότητες που του δίνει το λογισμικό είναι δύο είτε να αλλάξει τις εικόνες της άσκησης είτε την σωστή απάντησή της.

Για την αλλαγή εικόνας αρκεί να πατηθεί το πλήκτρο «**Διάλεξε**» το οποίο βρίσκεται δίπλα σε κάθε εικόνα, δίνοντας την δυνατότητα να επιλέξει μέσα από τα αργεία του υπολογιστή την εικόνα που επιθυμεί (Εικόνα 4.2.3). Και ο αντίστοιχος κώδικας που ακολουθεί μετά την εικόνα χρησιμοποιείται και για τις υπόλοιπες εικόνες της άσκησης.

| Nioc gontiac:<br>Opyrint.com +                                     |                                        |                |                   |                                                                                                    |                                 |                                                                                      | $\bullet$<br>第十<br>$\Box$ |
|--------------------------------------------------------------------|----------------------------------------|----------------|-------------------|----------------------------------------------------------------------------------------------------|---------------------------------|--------------------------------------------------------------------------------------|---------------------------|
| <b>Energeist Arylens</b><br>×<br>é<br>Eyepage<br>×<br>all Earthley | $\sim$<br><b>COLLEGE</b>               | $\sim$         | $\sim$            | $\sim$<br>an al                                                                                                    | increased in the local          | $---1.7$<br><b>CONTRACTOR</b><br>and season if the thing<br>---<br><b>CONTRACTOR</b> |                           |
| ÷<br>fwtografies ptuniakhs<br><b>J</b> corts                       | ask! apartisi?                         | Enitracy (16s  | ask? apartml      | ask! apartis4                                                                                                    | ask1 eldwriai                   | ask5 kath<br>细声些                                                                     |                           |
| kefalaip So punanthosis                                            | $\sim$                                 | $\sim$         |                   | $\sim$                                                                                                    | <b>Service</b>                  | <b>PERMIT AND</b><br>Whether the County                                              |                           |
| <b>Instalaio 6 fourier</b>                                         | sik2 appetist                          | Sabredd, SAM   | <b>Girman Sks</b> | ask2 apartisi4                                                                                                    | ask2 ekfwntsi                   | ek2 krih                                                                             | <b>Control Editor</b>     |
| - - - - -<br>ns 1<br>福建<br><b>Chailman</b>                         |                                        |                |                   |                                                                                                    |                                 | En Albs box applie you spectanelistant                                               |                           |
| Fell Austrace unto layers tic.                                     | $\sim$                                 | $\sim$         |                   | $\sim$                                                                                                    | -                               | 2225                                                                                 |                           |
| Artistiano ID                                                      | Great Police Standard<br>Futbaqu, Lisa | Eisbrussi Educ | ack1 aparticil    | ack1_apartful                                                                                                    | <b>Hornham</b><br>add strivnici | ask3 kath                                                                            |                           |
| B Birtta                                                           | 10000000000                            |                |                   |                                                                                                    |                                 | in gru                                                                               |                           |
| Eyepopa                                                            |                                        |                |                   |                                                                                                    |                                 |                                                                                      |                           |
| E Esovic                                                           | $\sim$                                 | ÷              | $\sim$            | $\frac{1}{2} \left( \frac{1}{2} \right) \left( \frac{1}{2} \right) \left( \frac$ | $\equiv$<br>www.cat.com         |                                                                                      |                           |
| <b>E</b> Επιφάνεια τριγοσεις                                       | mid apartis?                           | Eirimegi John  | sied apartmil     | ask4_spantis4                                                                                                    | ask4 ekforisi                   | sibl kab<br><b>MARK</b>                                                              |                           |

**Εικόνα 4.2.3 :** Άνοιγμααρχείων

PrivateSub Button4\_Click(sender AsObject, e As EventArgs) Handles Button4.Click

Dim opf AsNew OpenFileDialog

If opf.ShowDialog = Windows.Forms.DialogResult.OK Then

PictureBox1.Image = Image.FromFile(opf.FileName)

Dim ms AsNew MemoryStream

PictureBox1.Image.Save(ms, PictureBox1.Image.RawFormat)

 $value4 = ms.ToArray()$ 

value4a = Image.FromFile(opf.FileName)

EndIf

EndSub

Για την αλλαγή της σωστή απάντηση το λογισμικό δίνει την δυνατότητα στον διδάσκοντα να πληκτρολογήσει τους αριθμούς 1 – 4. Σε περίπτωση που πληκτρολογηθεί κάτι διαφορετικό από τους αριθμούς 1 – 4 αλλιώς του εμφανίζει αντίστοιχο μήνυμα (Εικόνα 4.2.4)ενώ αν ο διδάσκοντας το αφήσει κενό το πεδίο της σωστής απάντησης το πλήκτρο «**Ενημέρωση**» απενεργοποιείται και ο κώδικας που εκτελεί αυτή την διαδικασία είναι ο εξής:

PrivateSub TextBox1\_TextChanged(sender AsObject, e As EventArgs) Handles TextBox1.TextChanged

If (System.Text.RegularExpressions.Regex.IsMatch(TextBox1.Text, "[^1-4]")) Then

 $Button2. Enabeled = False$ 

MessageBox.Show("Δώσεσωστήαπάντησηαπό 1 μέχρι 4")

TextBox1.Text = TextBox1.Text.Remove(TextBox1.Text.Length - 1)

ElseIf  $TextBox1.Text = NothingThen$ 

 $Button2. Enabeled = False$ 

Else

Button2.Enabled  $=$  True

EndIf

EndSub

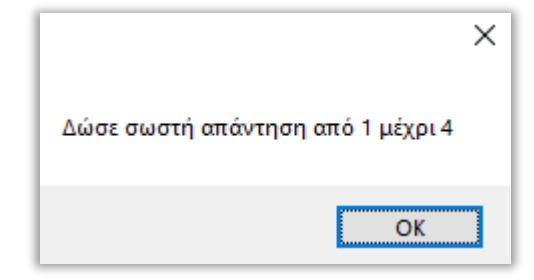

Εικόνα 4.2.4 :Λάθος απάντηση

Εφόσον ο διδάσκοντας έχει κάνει τις αλλαγές που επιθυμεί η αμέσως επόμενη κίνηση είναι να πατήσει το πλήκτρο «**Ενημέρωση**» που θα αποθηκεύσει τις αλλαγές και θα ενημερώσει την βάση δεδομένων ενημερώνοντάς τον με αντίστοιχο μήνυμα (Εικόνα 4.2.5) και ο κώδικας που χρησιμοποιείται ακολουθεί μετά την εικόνα.

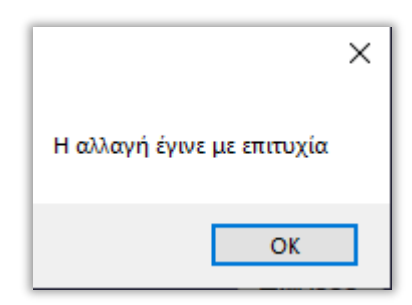

**Εικόνα 4.2.5 :** Ηαλλαγήέγινε

PrivateSubButton2\_Click(senderAsObject, eAsEventArgs) HandlesButton2.Click

Dimms1 AsNewMemoryStream

PictureBox1.Image.Save(ms1, PictureBox1.Image.RawFormat)

Dim img1() AsByte

img1 = ms1.ToArray

Dim ms2 AsNew MemoryStream

PictureBox2.Image.Save(ms2, PictureBox2.Image.RawFormat)

Dim img2() AsByte

 $img2 = ms2.ToArray$ 

Dim ms3 AsNew MemoryStream PictureBox3.Image.Save(ms3, PictureBox3.Image.RawFormat) Dim img3() AsByte

 $img3 = ms3. ToArray$ 

Dim ms4 AsNew MemoryStream

PictureBox4.Image.Save(ms4, PictureBox4.Image.RawFormat)

Dim img4() AsByte

 $img4 = ms4.ToArray$ 

Dim ms5 AsNew MemoryStream

PictureBox5.Image.Save(ms5, PictureBox5.Image.RawFormat)

Dim img5() AsByte

 $img5 = ms5.ToArray$ 

Dim ms6 AsNew MemoryStream PictureBox6.Image.Save(ms6, PictureBox6.Image.RawFormat) Dim img6() AsByte  $img6 = ms6. ToArray$ 

Dim connectionstring AsString = "Data Source = LAPTOP-98NJP8R1\SQLEXPRESS;Database=ΠΤΥΧΙΑΚΗ;Integrated Security=True;"

Using connection AsNew SqlConnection(connectionstring)

connection.Open()

Dim updatequery AsString = "UPDATE ΑΣΚΗΣΕΙΣ SET ΑΣΚΗΣΗ = @img1, ΑΠΑΝΤΗΣΗ\_Α = @img2, ΑΠΑΝΤΗΣΗ\_Β = @img3, ΑΠΑΝΤΗΣΗ\_Γ = @img4, ΑΠΑΝΤΗΣΗ\_Δ = @img5, ΛΥΣΗ = @img6, ΣΩΣΤΗ\_ΑΠΑΝΤΗΣΗ = "'& TextBox1.Text &"' WHERE AΣΚΗΣΗ\_ΜΑΘΗΜΑ\_ID = "& value &"AND AΣΚΗΣΗ\_ΚΕΦΑΛΑΙΟ\_ID ="& value2 &"AND ΑΣΚΗΣΗ\_ID = "& value3

Using cmd AsNew SqlCommand(updatequery, connection)

cmd.Parameters.Add("@img1", SqlDbType.VarBinary).Value = img1

cmd.Parameters.Add("@img2", SqlDbType.VarBinary).Value = img2 cmd.Parameters.Add("@img3", SqlDbType.VarBinary).Value = img3 cmd.Parameters.Add("@img4", SqlDbType.VarBinary).Value = img4 cmd.Parameters.Add("@img5", SqlDbType.VarBinary).Value = img5 cmd.Parameters.Add("@img6", SqlDbType.VarBinary).Value = img6

ExecuteQuery(cmd, "Η αλλαγή έγινε με επιτυχία") EndUsing connection.Close() EndUsing EndSub

Στην συνέχεια αν ο διαχειριστής επιθυμεί να διαγράψει κάποια άσκηση μπορεί να επιλέξει το πλήκτρο «Διαγραφή» εμφανίζοντάς του μήνυμα επιβεβαίωσης (Εικόνα 4.2.6) και μετέπειτα ακόμα ένα μήνυμα πως η διαγραφή έγινε με επιτυχία (Εικόνα 4.2.7).

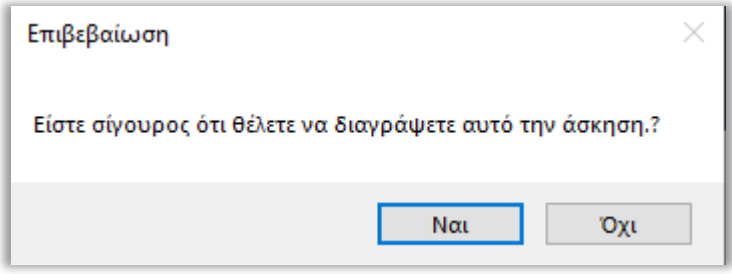

**Εικόνα 4.2.6 :**Επιβεβαίωση διαγραφής Άσκησης

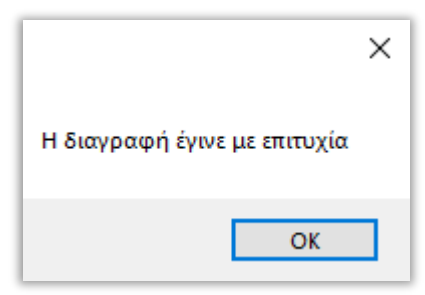

**Εικόνα 4.2.7 :**Η διαγραφή έγινε

Εάν ο διδάσκοντας επιθυμεί να προσθέσει καινούργια άσκηση μπορεί να επιλέξει το πλήκτρο «**Εισαγωγή**» οδηγώντας τον σε μία καινούργια φόρμα (Εικόνα 4.2.8).

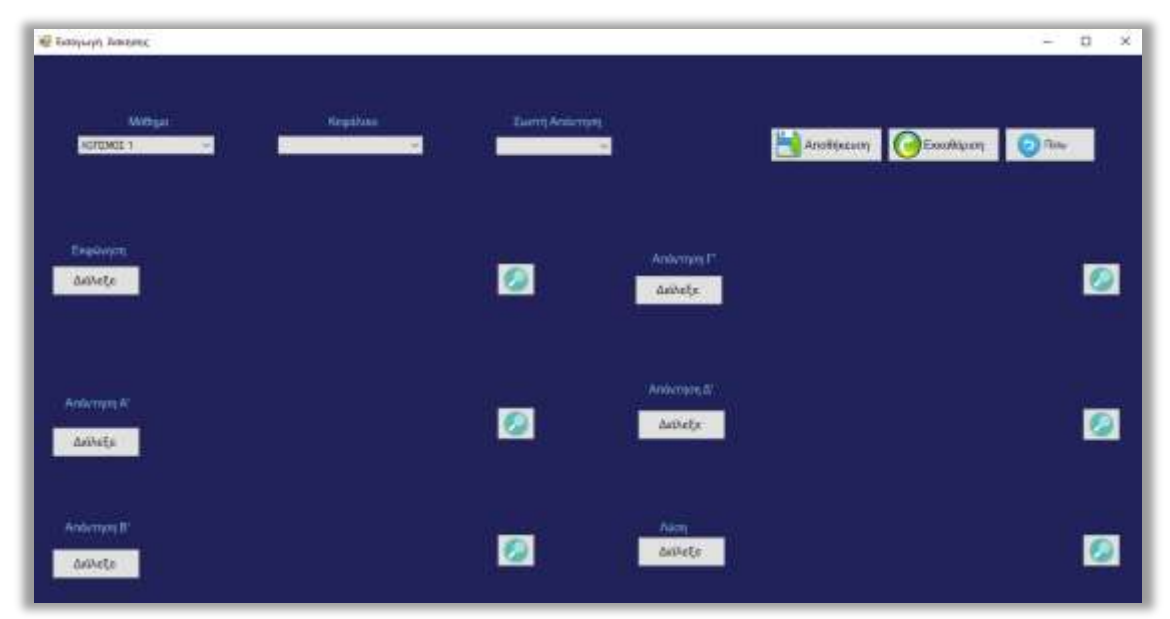

Εικόνα 4.2.8 : Εισαγωγή καινούργιας Άσκησης

Σε αυτό το σημείο αφού επιλεγούν το Μάθημα το Κεφάλαιο η Σωστή Απάντηση και οι αντίστοιχες εικόνες της άσκησης θα οδηγηθούμε σε μια μορφή όπως της (Εικόνας 4.2.9 ) .

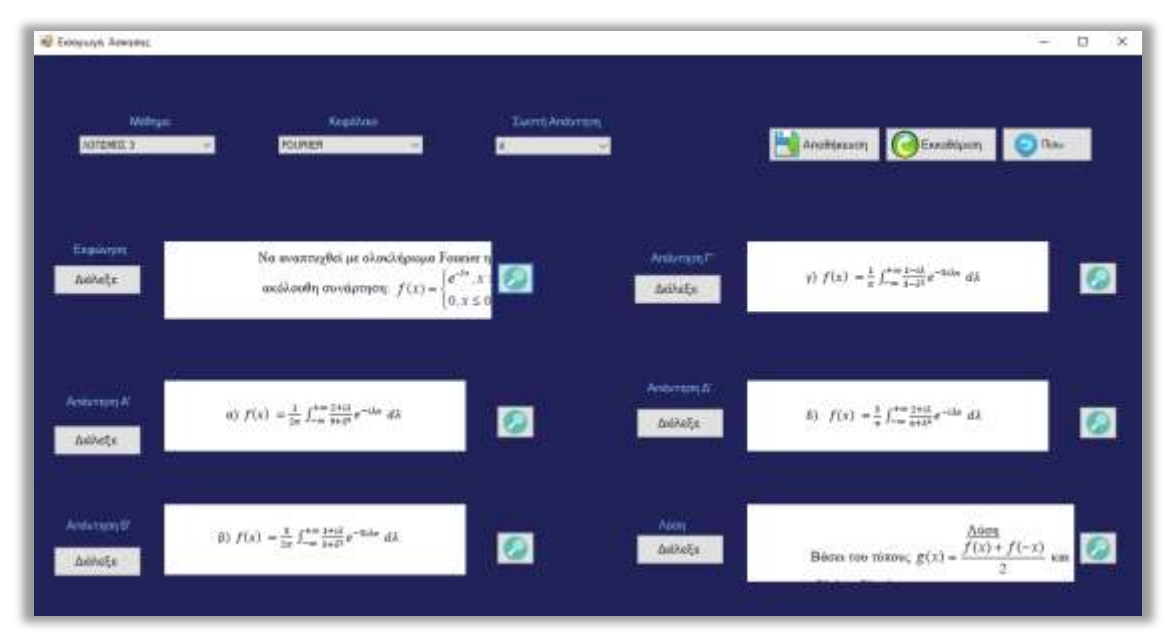

**Εικόνα 4.2.9 :** Εισαγωγή εικόνων

Στη συνέχεια πατώντας το κουμπί «**Αποθήκευση**» το λογισμικό ελέγχει εάν ο διαχειριστής έχει παραλείψει κάποιο στοιχείο τότε του εμφανίζει τα παρακάτω αντίστοιχα μηνύματα (Εικόνα 4.2.9 - Εικόνα 4.2.17 ) όπου ο αντίστοιχος κώδικας συμπεριλαμβάνεται μετά τις εικόνες.

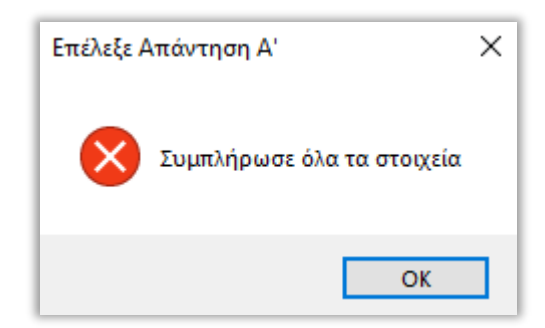

**Εικόνα 4.2.9 :**Δώσε απάντηση Α

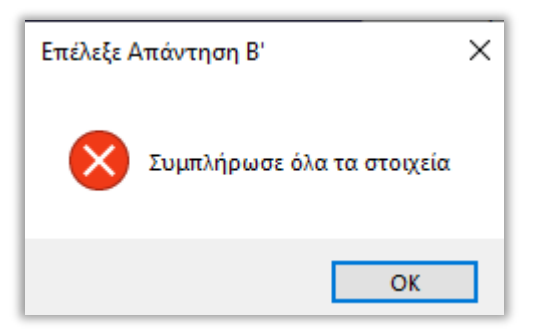

**Εικόνα 4.2.10 :Δώσε απάντηση Β** 

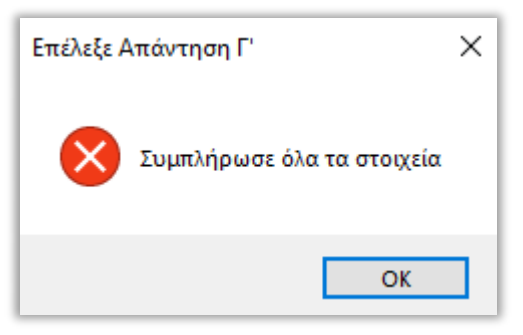

**Εικόνα 4.2.11 :**Δώσε απάντηση Γ

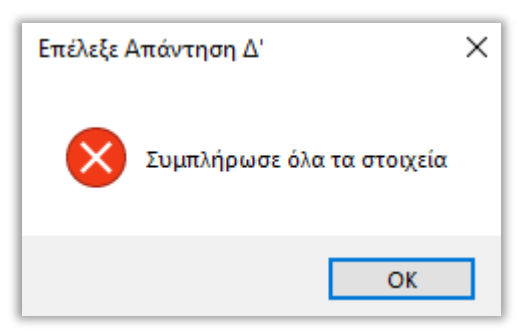

**Εικόνα 4.2.12 :**Δώσε απάντηση Δ'

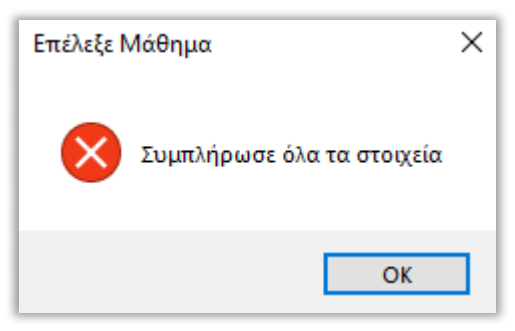

**Εικόνα 4.2.13 : Επέλεξε Μάθημα** 

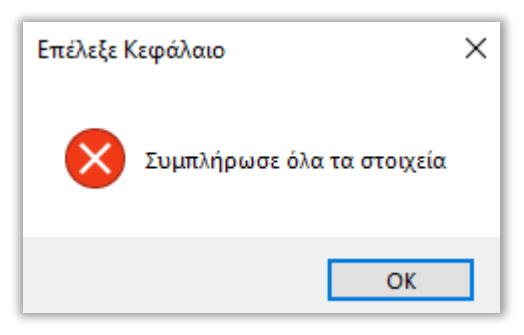

**Εικόνα 4.2.14** :Επέλεξε Κεφάλαιο

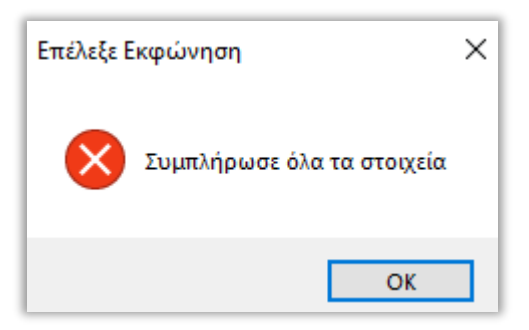

**Εικόνα 4.2.15 :**Δώσε Εκφώνηση άσκησης

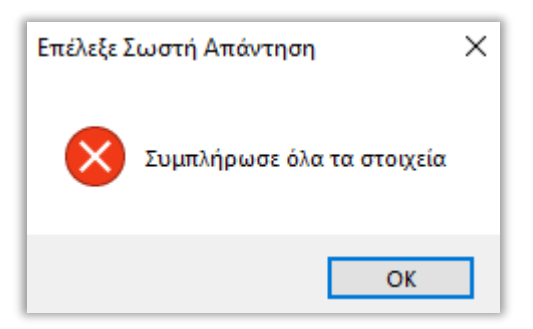

**Εικόνα 4.2.16 :**Επέλεξε Σωστή Απάντηση

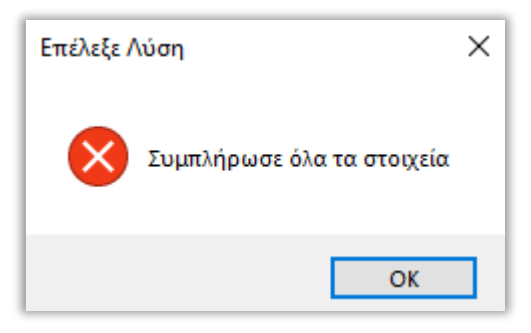

**Εικόνα 4.2.17 : Επέλεξε Λύση** 

If (value  $= 0$ ) Then

MessageBox.Show("Συμπλήρωσε όλα τα στοιχεία", "Επέλεξε Μάθημα", MessageBoxButtons.OK, MessageBoxIcon.Error)

ElseIf (value $2 = 0$ ) Then

MessageBox.Show("Συμπλήρωσε όλα τα στοιχεία", "Επέλεξε Κεφάλαιο", MessageBoxButtons.OK, MessageBoxIcon.Error)

ElseIf (value $3 = 0$ ) Then

MessageBox.Show("Συμπλήρωσε όλα τα στοιχεία", "Επέλεξε Σωστή Απάντηση", MessageBoxButtons.OK, MessageBoxIcon.Error)

ElseIf (value4 IsNothing) Then

MessageBox.Show("Συμπλήρωσε όλα τα στοιχεία", "Επέλεξε Εκφώνηση", MessageBoxButtons.OK, MessageBoxIcon.Error)

ElseIf (value5 IsNothing) Then

MessageBox.Show("Συμπλήρωσε όλα τα στοιχεία", "Επέλεξε Απάντηση Α"', MessageBoxButtons.OK, MessageBoxIcon.Error)

ElseIf (value6 IsNothing) Then

MessageBox.Show("Συμπλήρωσε όλα τα στοιχεία", "Επέλεξε Απάντηση Β"', MessageBoxButtons.OK, MessageBoxIcon.Error)

ElseIf (value7 IsNothing) Then

MessageBox.Show("Συμπλήρωσε όλα τα στοιχεία", "Επέλεξε Απάντηση Γ"', MessageBoxButtons.OK, MessageBoxIcon.Error)

ElseIf (value8 IsNothing) Then

MessageBox.Show("Συμπλήρωσε όλα τα στοιχεία", "Επέλεξε Απάντηση Δ"', MessageBoxButtons.OK, MessageBoxIcon.Error)

ElseIf (value9 IsNothing) Then

MessageBox.Show("Συμπλήρωσε όλα τα στοιχεία", "Επέλεξε Λύση", MessageBoxButtons.OK, MessageBoxIcon.Error)

Else

Στον αντίποδα αν όλα έχουν γίνει όλα με επιτυχία το πρόγραμμα θα αποθηκεύσει την άσκηση ενημερώνοντας τον διαχειριστή πως η αποθήκευση έγινε με επιτυχία (Εικόνα 4.2.18) και κώδικας που γρησιμοποιείται αναγράφεται μετά την εικόνα.

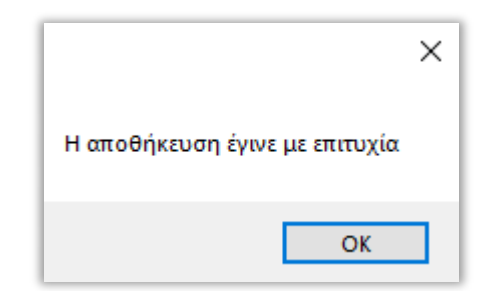

Εικόνα4.2.18 : Η αποθήκευση έγινε

Έκφώνηση

Dimms1 AsNewMemoryStream

PictureBox1.Image.Save(ms1, PictureBox1.Image.RawFormat)

Dim img1() AsByte

 $img1 = ms1.ToArray$ 

# 'Απάντησηα

Dim ms2 AsNew MemoryStream

PictureBox2.Image.Save(ms2, PictureBox2.Image.RawFormat)

Dim img2() AsByte

 $img2 = ms2.ToArray$ 

#### 'Απάντησηβ

Dim ms3 AsNew MemoryStream

PictureBox3.Image.Save(ms3, PictureBox3.Image.RawFormat)

Dim img3() AsByte

 $img3 = ms3.ToArray$ 

#### 'Απάντησηγ

Dim ms4 AsNew MemoryStream

PictureBox4.Image.Save(ms4, PictureBox4.Image.RawFormat)

Dim img4() AsByte

 $img4 = ms4.ToArray$ 

#### 'Απάντησηδ

Dim ms5 AsNew MemoryStream

PictureBox5.Image.Save(ms5, PictureBox5.Image.RawFormat)

Dim img5() AsByte

img5 = ms5.ToArray

### 'Λύση

Dim ms6 AsNew MemoryStream

PictureBox6.Image.Save(ms6, PictureBox6.Image.RawFormat)

Dim img6() AsByte

 $img6 = ms6. ToArray$ 

Dim table AsNew DataTable

Dim connectionstring AsString = "Data Source = LAPTOP-98NJP8R1\SQLEXPRESS;Database=ΠΤΥΧΙΑΚΗ;Integrated Security=True;" Using connection AsNew SqlConnection(connectionstring) connection.Open()

Dim updatequery AsString = "INSERT INTO ΑΣΚΗΣΕΙΣ (ΑΣΚΗΣΗ ΜΑΘΗΜΑ ID, ΑΣΚΗΣΗ ΚΕΦΑΛΑΙΟ ID, ΑΣΚΗΣΗ, ΑΠΑΝΤΗΣΗ\_Α, ΑΠΑΝΤΗΣΗ\_Β, ΑΠΑΝΤΗΣΗ\_Γ, ΑΠΑΝΤΗΣΗ\_Δ, ΣΩΣΤΗ\_ΑΠΑΝΤΗΣΗ, ΛΥΣΗ) VALUES (@mathima, @kefalaio, @ekfwnisi, @a, @b, @g, @d, @swsth, @lush ) "

Using cmd AsNew SqlCommand(updatequery, connection)

cmd.Parameters.Add("@mathima", SqlDbType.Int).Value = value cmd.Parameters.Add("@kefalaio", SqlDbType.Int).Value = value2 cmd.Parameters.Add("@ekfwnisi", SqlDbType.VarBinary).Value = value4 cmd.Parameters.Add("@a", SqlDbType.VarBinary).Value = value5 cmd.Parameters.Add("@b", SqlDbType.VarBinary).Value = value6 cmd.Parameters.Add("@g", SqlDbType.VarBinary).Value = value7

cmd.Parameters.Add(" $@d"$ , SqlDbType.VarBinary).Value = value8 cmd.Parameters.Add("@swsth", SqlDbType.Int).Value = value3 cmd.Parameters.Add("@lush", SqlDbType.VarBinary).Value = value9 ExecuteQuery(cmd, "Η αποθήκευση έγινε με επιτυχία") EndUsing connection.Close() EndUsing

EndIf

EndSub

Στην περίπτωση που ο διδάσκοντας θελήσει να προσθέσει και άλλη άσκηση μπορεί να επιλέξει το πλήκτρο «**Εκκαθάριση**» ώστε να διαγράψει τις παλιές εικόνες από την πλατφόρμα και χρησιμοποιώντας την ίδια διαδικασία ο διδάσκοντας να προσθέσει και άλλες ασκήσεις στο λογισμικό. Ο κώδικας για την εκκαθάριση των εικόνων είναι ο εξής:

PrivateSub Button9\_Click(sender AsObject, e As EventArgs) Handles Button9.Click

 $PictureBox1. Image = Nothing$ PictureBox2.Image = Nothing  $PictureBox3. Image = Nothing$  $PictureBox4. Image = Nothing$ PictureBox5.Image = Nothing  $PictureBox6. Image = Nothing$ EndSub

Τέλος πατώντας το πλήκτρο «**Πίσω**» ο διδάσκοντας μεταφέρεται στην αρχική μορφή της πλατφόρμας όπως της Εικόνας 4.2.1 στην οποία βλέπει όλες τις ασκήσεις του προγράμματος ολοκληρώνοντας την ενότητα διαχείρισης των ασκήσεων.

# **4.3** Σπουδαστές

Σε αυτή την ενότητα το πρόγραμμα δίνει την δυνατότητα στον διδάσκοντα να διαχειριστεί τα στοιχεία των σπουδαστών που επρόκειτο να χρησιμοποιήσουν το πρόγραμμα καθώς επίσης και να προσθέσει καινούργιους σπουδαστές ή ακόμα και να διαγράψει.

Πατώντας το πλήκτρο «Σπουδαστές» από το μενού του διαχειριστή ο διδάσκοντας μεταφέρεται σε μία καινούργια φόρμα όπου του εμφανίζονται όλοι οι χρήστες που έχουν πρόσβαση στο πρόγραμμα καθώς και τα στοιχεία τους ( Username, Password) (Εικόνα 4.3.1) χρησιμοποιώντας τον παρακάτω κώδικα.

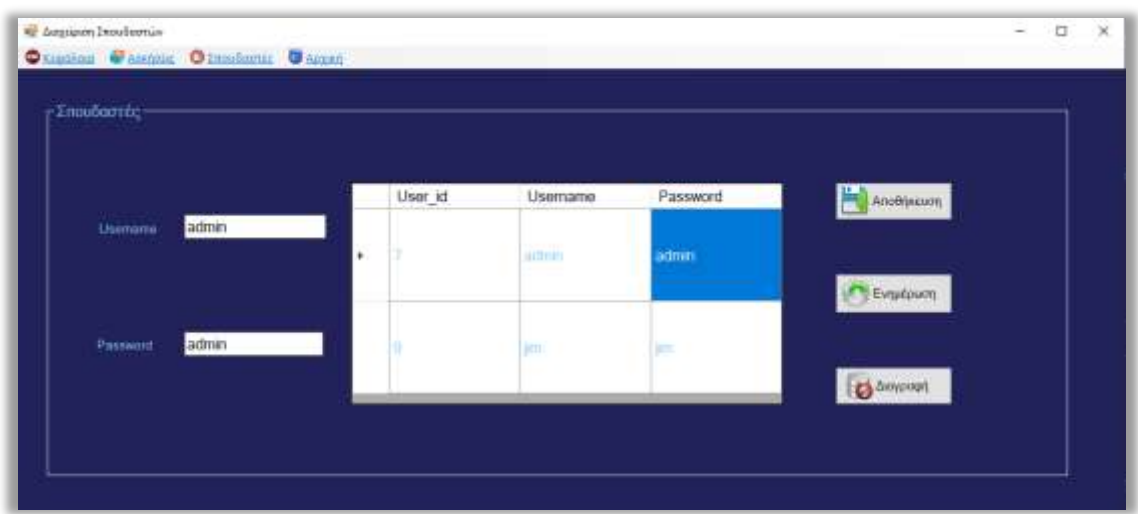

**Εικόνα 4.3.1 :** Διαχείριση Σπουδαστών

PrivateSub Form6\_Load(sender AsObject, e As EventArgs) HandlesMyBase.Load

CenterToScreen()

 $Button2. Enabeled = False$ 

Button3.Enabled =  $False$ 

Dim connectionstring AsString = "Data Source = LAPTOP-98NJP8R1\SQLEXPRESS;Database=ΠΤΥΧΙΑΚΗ;Integrated Security=True;"

Using connection AsNew SqlConnection(connectionstring)

connection.Open()

Dim sql AsString = "select \* from Users"

Using cmd AsNew SqlCommand(sql, connection)

Dim adapter AsNew SqlDataAdapter(cmd)

Dim table AsNew DataTable()

adapter.Fill(table)

 $DataGridView1$ . Allow User To Add Rows = False DataGridView1.RowTemplate.Height = 100 DataGridView1.DataSource = table EndUsing connection.Close() EndUsing EndSub

Διαλέγοντας έναν από τους χρήστες που υπάρχουν στην βάση αναγράφονται στις αντίστοιχες μπάρες τα στοιχεία τους ( Username, Password ) και πλέον τα πλήκτρα «Ενημέρωση» και «Διαγραφή» είναι ενεργοποιημένα και δίνεται η δυνατότητα στον διδάσκοντα να αλλάξει τα στοιχεία του εκάστοτε χρήστη ή να τον διαγράψει από την βάση δεδομένων. Οκώδικας πουχρησιμοποιήθηκεείναιοεξής:

PrivateSub DataGridView1\_CellContentClick(sender AsObject, e As DataGridViewCellEventArgs) Handles DataGridView1.CellContentClick

Dim id AsInteger

id = DataGridView1.CurrentRow.Cells(0).Value

Dim connectionstring AsString = "Data Source = LAPTOP-98NJP8R1\SQLEXPRESS;Database=ΠΤΥΧΙΑΚΗ;Integrated Security=True;"

Using connection AsNew SqlConnection(connectionstring)

connection.Open()

Dim sql AsString = "select \* from Users"

Using cmd AsNew SqlCommand(sql, connection)

Dim adapter AsNew SqlDataAdapter(cmd)

Dim table AsNew DataTable()

adapter.Fill(table)

EndUsing

connection.Close()

EndUsing

'username

TextBox1.Text = DataGridView1.CurrentRow.Cells(1).Value

'password

TextBox2.Text = DataGridView1.CurrentRow.Cells(2).Value

'userid

value = DataGridView1.CurrentRow.Cells(0).Value

'ενεργοποίηση πλήκτρων διαγραφής και ενημέρωσης

 $Button2. Enabled = True$ 

Button3.Enabled  $=$  True

# EndSub

Εάν ο διδάσκοντας επιθυμεί να αλλάξει τα στοιχεία ενός χρήστη αρκεί να πληκτρολογήσει τα καινούργια στοιχεία που θέλει να έχει ο χρήστης και να πατήσει το πλήκτρο «**Ενημέρωση**» και το πρόγραμμα θα του εμφανίσει μήνυμα που θα τον ενημερώνει πως η αλλαγή έγινε με επιτυχία (Εικόνα 4.3.2). Παράλληλα ενημερώνει και τον πίνακα με τα στοιχεία των χρηστών ενώ ο κώδικας για την λειτουργία αυτή παρουσιάζεταιμετάτομήνυμα.

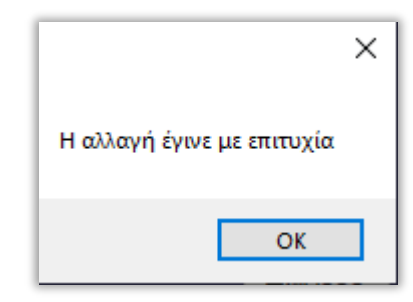

**Εικόνα 4.3.2 :**Η αλλαγή έγινε

'συνάρτηση ενημέρωσης πίνακα

PrivateSubrefreshDatagrid()

Dim connectionstring AsString = "Data Source = LAPTOP-98NJP8R1\SQLEXPRESS;Database=ΠΤΥΧΙΑΚΗ;Integrated Security=True;"

Using connection AsNew SqlConnection(connectionstring)

connection.Open()

Dim sql AsString = "select \* from Users"

Using cmd AsNew SqlCommand(sql, connection)

Dim adapter AsNew SqlDataAdapter(cmd)

Dim table AsNew DataTable()

adapter.Fill(table)

 $DataGridView1$ . Allow User To AddRows = False

DataGridView1.RowTemplate.Height = 100

 $DataGridView1.DataSource = table$ 

EndUsing

connection.Close()

EndUsing

EndSub

PrivateSub Button2\_Click(sender AsObject, e As EventArgs) Handles Button2.Click

 $value1 = TextBox1.Text$ 

 $value2 = TextBox2.Text$ 

Dim connectionstring AsString = "Data Source = LAPTOP-98NJP8R1\SQLEXPRESS;Database=ΠΤΥΧΙΑΚΗ;Integrated Security=True;"

Using connection AsNew SqlConnection(connectionstring)

connection.Open()

Dim updatequery AsString = "UPDATE Users SET Username = @value1 ,Password  $=$  @value2 WHERE User id ="& value

```
Using cmd AsNew SqlCommand(updatequery, connection)
cmd.Parameters.Add("@value1", SqlDbType.VarChar, 50).Value = value1
cmd.Parameters.Add("@value2", SqlDbType.VarChar, 50).Value = value2
ExecuteQuery(cmd, "Η αλλαγή έγινε με επιτυχία")
refreshDatagrid()
EndUsing
```

```
connection.Close()
```
EndUsing

EndSub

Στην συνέχεια αν ο διαχειριστής θελήσει να διαγράψει κάποιον χρήστη από το σύστημα αρκεί να επιλέξει τον χρήστη που επιθυμεί από την βάση δεδομένων και να πατήσει το πλήκτρο «Διαγραφή», το σύστημα θα του εμφανίσει μήνυμα επιβεβαίωσης (Εικόνα 4.3.3) και μετέπειτα ένα δεύτερο μήνυμα πως η διαγραφή έχει γίνει με επιτυχία (Εικόνα 4.3.4). Ταυτόχρονα ενημερώνεται και ο πίνακας που εμφανίζει τους χρήστες ενώ ο κώδικας για την λειτουργία αυτή είναι ο ακόλουθος :

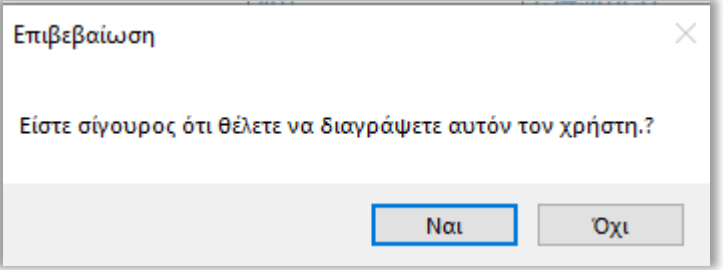

**Εικόνα 4.3.3 :**Επιβεβαίωση διαγραφής σπουδαστή

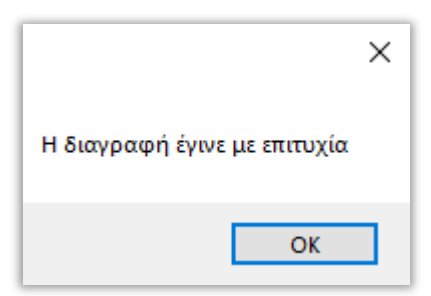

**Εικόνα 4.3.4 :**Η διαγραφή έγινε

'συνάρτησηενημέρωσηςπίνακα
PrivateSubrefreshDatagrid()

DimconnectionstringAsString = "DataSource = LAPTOP-98NJP8R1\SQLEXPRESS;Database=ΠΤΥΧΙΑΚΗ;Integrated Security=True;" Using connection AsNew SqlConnection(connectionstring) connection.Open() Dim sql AsString = "select \* from Users" Using cmd AsNew SqlCommand(sql, connection) Dim adapter AsNew SqlDataAdapter(cmd) Dim table AsNew DataTable() adapter.Fill(table)  $DataGridView1$ . Allow User To AddRows = False DataGridView1.RowTemplate.Height = 100  $DataGridView1.DataSource = table$ EndUsing connection.Close() EndUsing EndSub PrivateSub Button3\_Click(sender AsObject, e As EventArgs) Handles Button3.Click  $value1 = TextBox1.Text$ 

 $value2 = TextBox2.Text$ 

Dim result As DialogResult = MessageBox.Show("Είστεσίγουρος ότιθέλετε να διαγράψετε αυτό ντο νχρήστη.?", "Επιβεβαίωση", MessageBoxButtons.YesNo) If  $result = DialogResult.Yes$  Then

```
Dim connectionstring AsString = "Data Source = LAPTOP-
98NJP8R1\SQLEXPRESS;Database=ΠΤΥΧΙΑΚΗ;Integrated Security=True;"
Using connection AsNew SqlConnection(connectionstring)
connection.Open()
```
Dim deletequery AsString = "DELETE FROM Users WHERE User\_id ="& value Using cmd1 AsNew SqlCommand(deletequery, connection) ExecuteQuery(cmd1, "Η διαγραφή έγινε με επιτυχία") refreshDatagrid() EndUsing connection.Close() EndUsing EndIf EndSub

Στηνπερίπτωση που ο διδάσκοντας θελήσει να προσθέσει καινούργιο χρήστη αρκεί να πληκτρολογήσει το Username και τοPassword στις αντίστοιχες μπάρες και να πατήσει το πλήκτρο «**Αποθήκευση**». Το πρόγραμμα ελέγχει αν διδάσκοντας έχει δώσει Usernameκαι Passwordαλλιώς του εμφανίζει τα αντίστοιχα μηνύματα (Εικόνα 4.3.5, 4.3.6) .Εάν το Username που πληκτρολόγησε υπάρχει στην βάση δεδομένων θα του εμφανιστεί αντίστοιχο μήνυμα (Εικόνα 4.3.7) αλλιώς θα ένα μήνυμα πως η αποθήκευση έγινε με επιτυχία (Εικόνα 4.3.8) ενώταυτόχρονα ενημερώνεται ο πίνακας που εμφανίζει τους χρήστες και ο κώδικας για την λειτουργία αυτή επισυνάπτεται μετά τις εικόνες.

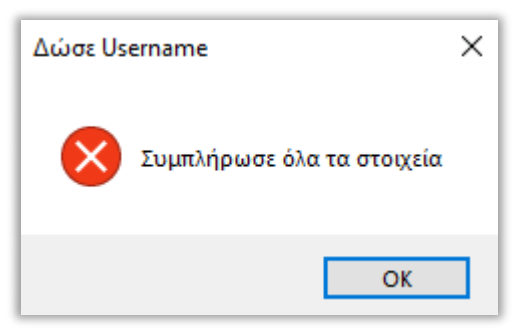

**Εικόνα 4.3.5 :** Δώσε Username

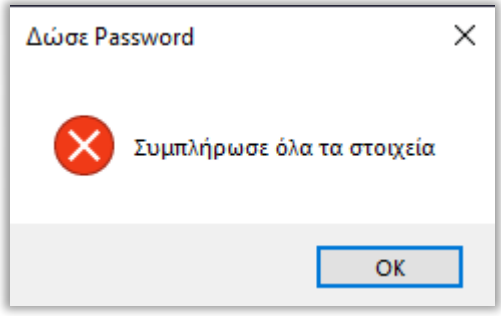

**Εικόνα 4.3.6 :ΔώσεPassword** 

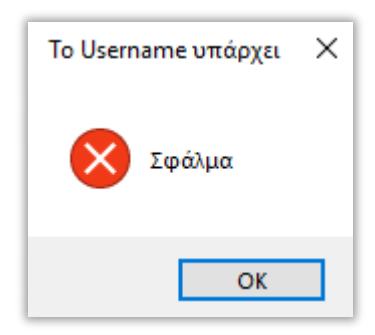

**Εικόνα 4.3.7 :** Το Usernameυπάρχει

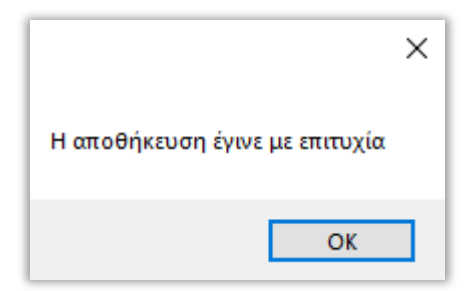

**Εικόνα 4.3.8 :**Η αποθήκευση έγινε

### 'συνάρτησηενημέρωσηςπίνακα

PrivateSubrefreshDatagrid()

Dim connectionstring AsString = "Data Source = LAPTOP-98NJP8R1\SQLEXPRESS;Database=ΠΤΥΧΙΑΚΗ;Integrated Security=True;"

Using connection AsNew SqlConnection(connectionstring)

connection.Open()

Dim sql AsString = "select \* from Users"

Using cmd AsNew SqlCommand(sql, connection)

Dim adapter AsNew SqlDataAdapter(cmd)

Dim table AsNew DataTable()

adapter.Fill(table)

DataGridView1.AllowUserToAddRows = False

DataGridView1.RowTemplate.Height = 100

DataGridView1.DataSource = table

EndUsing

connection.Close()

EndUsing

EndSub

PrivateSub Button1\_Click(sender AsObject, e As EventArgs) Handles Button1.Click

 $value1 = TextBox1.Text$ 

#### $value2 = TextBox2.Text$

#### If value $1 =$  ""Then

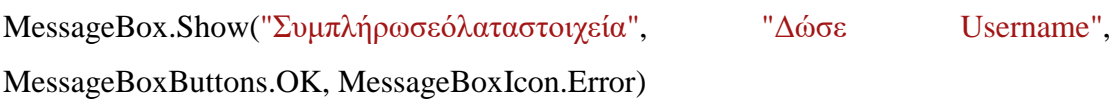

### ElseIf value $2 =$  ""Then

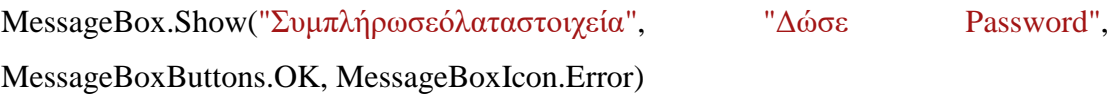

### Else

```
Dim connectionstring AsString = "Data Source = LAPTOP-
98NJP8R1\SQLEXPRESS;Database=ΠΤΥΧΙΑΚΗ;Integrated Security=True;"
Using connection AsNew SqlConnection(connectionstring)
connection.Open()
```

```
Dim query AsString = "select * From Users where Username = @value1"
Using cmd AsNew SqlCommand(query, connection)
cmd.Parameters.Add("@value1", SqlDbType.VarChar, 50).Value = value1
Dim adapter AsNew SqlDataAdapter(cmd)
Dim table AsNew DataTable()
adapter.Fill(table)
```
If table.Rows.Count()  $> 0$  Then MessageBox.Show("Σφάλμα", " Το Username υπάρχει ", MessageBoxButtons.OK, MessageBoxIcon.Error) ExecuteQuery(cmd, "Η αποθήκευση δεν εγινε ")

Else

Dim sql3 AsString = "INSERT INTO Users (Username, Password) VALUES ( @value1 , @value2 ) "

Using cmd1 AsNew SqlCommand(sql3, connection)

cmd1.Parameters.Add("@value1", SqlDbType.VarChar, 50).Value = value1

```
cmd1.Parameters.Add("@value2", SqlDbType.VarChar, 50).Value = value2
```
ExecuteQuery(cmd1, "Η αποθήκευση έγινε με επιτυχία")

refreshDatagrid()

EndUsing

EndIf

EndUsing

connection.Close()

EndUsing

EndIf

EndSub

Με αυτό τον τρόπο και την αναλυτική επεξήγηση των λειτουργιών του προγράμματος ολοκληρώνεται η ενότητα του διαχειριστή και μπορούμε να ασχοληθούμε με την τελευταία ενότητα του της πτυχιακής όπου είναι η βάση δεδομένων που έχει στην διάθεσή του ο διδάσκοντας.

# **Κεφάλαιο 5<sup>°</sup>**

# **Βάση Δεδομένων**

Ο server της εφαρμογής αποτελείται απόμία βάση δεδομένων όπου αποθηκεύονται πληροφορίες όπ ωςτα κεφάλαια τα μαθήματα οι ασκήσεις τα usernames και passwords τωνδιαφόρωνχρηστών, καιοιβαθμολογίες τους. Τα στοιχεία της βάσης είναι προσπελάσιμα μέσα απότο πρόγραμμα ώστε να μπορεί ο διδάσκοντας να πραγματοποιήσει τις αλλαγές που επιθυμεί.

Γιατιςανάγκεςαποθήκευσηςκαιδιαχείρισηςτωνδεδομένωνχρησιμοποιήθηκεμίαβάσηδε δομένων στονMicrosoftSQLServer 2014 όπου η σχέση ανάμεσα στους πίνακες της βάσης για την διεκπεραίωση των διεργασιών του προγράμματος είναι η εξής (Εικόνα 5.1)

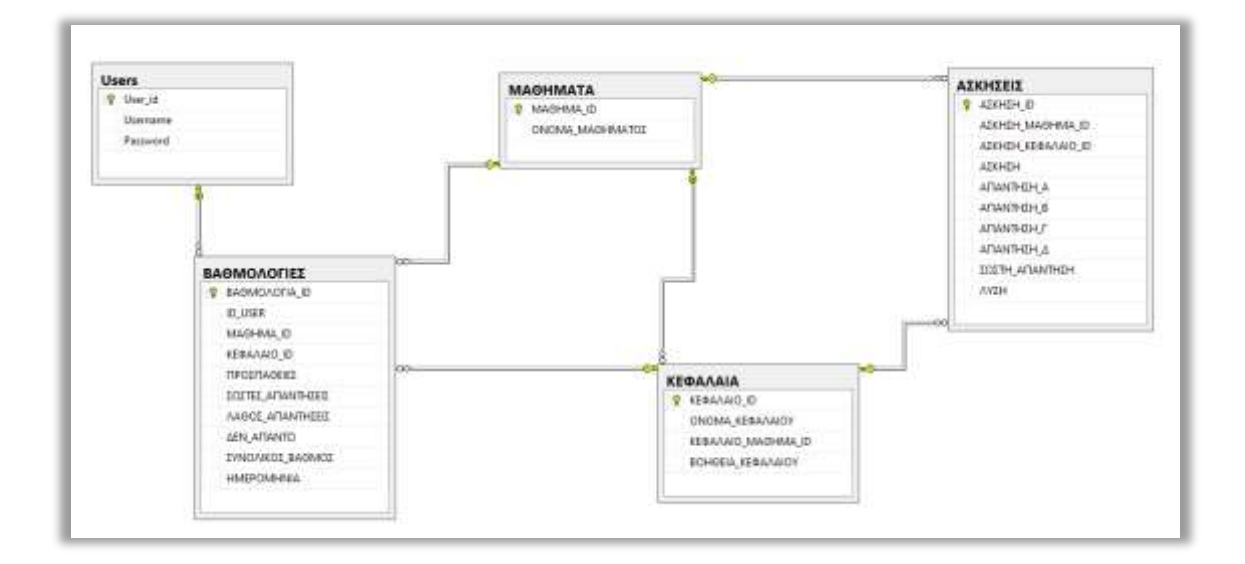

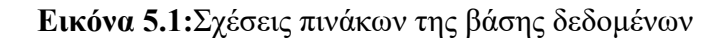

:

## **Συμπεράσματα**

Στόχος της παρούσας πτυχιακής εργασίας ήταν η δημιουργία ενός πρότυπου προγράμματος που θα μπορεί με τις κατάλληλες τροποποιήσεις να γίνει ένα πρόγραμμα που θα καλύπτει τις εκάστοτε ανάγκες του διδάσκοντα ή του φορέα που θα την αξιοποιήσει. Παράλληλα το πρόγραμμα περιέχει ένα βασικό κορμό όπου με μελλοντικές μορφοποιήσεις στον κώδικα να γίνει βάση για την περαιτέρω εκπαίδευση και αξιολόγηση των σπουδαστών όγι μόνο του τμήματος αλλά και άλλων μεγαλύτερων φορέων. Στην προκειμένη περίπτωση το πρόγραμμα έχει σχεδιαστεί με αυτό τον τρόπο έτσι ώστε να καλύψει την ύλη των μαθηματικών της τριτοβάθμιας εκπαίδευσης όμως θα ήταν καλό να αναφέρουμε και άλλα παραδείγματα που θα μπορούσε να φανεί χρήσιμο:

- 1) Σε ιδρύματα και πανεπιστήμια για την καλύτερη εκπαίδευση και αξιολόγηση των σπουδαστών χωρίς την παρουσία του διδάσκοντα
- 2) Με τις κατάλληλες τροποποιήσεις θα μπορούσε να χρησιμοποιηθεί στην δευτεροβάθμια και τριτοβάθμια εκπαίδευση έτσι ώστε να ενισχύσει τις επιδόσεις των μαθητών με έναν πιο ευγάριστο και εύγρηστο τρόπο
- 3) Σε επιχειρήσεις ή φορείς που θα θέλουν να εκπαιδεύσουν το προσωπικό τους

Από την αρχή του προγράμματος είχαμε στο μυαλό μας τις ανάγκες που υπάρχουν στον τομέα της εκπαίδευσης. Για να υλοποιηθεί ο στόχος αυτός έπρεπε να δημιουργήσουμε ένα πρόγραμμα ευέλικτο έτσι ώστε να μπορεί να ανταποκριθεί στις προσδοκίες μας. Επιπλέον δημιουργώντας ένα βασικό κορμό στο πρόγραμμα δώσαμε την δυνατότητα να γίνουν μελλοντικές τροποποιήσεις με σκοπό την δημιουργία καινούργιων προγραμμάτων που θα μπορέσουν να καλύψουν τις ανάγκες στον τομέα της εκπαίδευσης.

# **Βιβλιογραφικές αναφορές**

Γιατησυγγραφήτουκώδικατου

προγράμματοςχρησιμοποιήθηκανοιπαρακάτωβιβλιοθήκεςκώδικα.

- 1) https://www.sqlservertutorial.net/W3schools
- 2) https://www.tutorialspoint.com/vb.net/index.htm
- 3) https://www.w3schools.com

Ενώ για τις ασκήσεις του προγράμματος χρησιμοποιήθηκαν τα παρακάτω συγγράμματα:

- 1) Δρ. ΒΑΣΙΛΕΙΟΣ ΣΑΛΤΑΣ. 2016. ΛΟΓΙΣΜΟΣ Ι. ΕΠΙΚΕΝΤΡΟ
- 2) Δρ. ΒΑΣΙΛΕΙΟΣ ΣΑΛΤΑΣ. 2011. ΜΑΘΗΜΑΤΙΚΑ ΙΙ: ΘΕΩΡΙΑ ΚΑΙ ΠΡΑΞΗ. ΚΛΕΙΛΑΡΙΘΜΟΣ
- 3) Δρ. ΒΑΣΙΛΕΙΟΣ ΣΑΛΤΑΣ. 2014. ΜΑΘΗΜΑΤΙΚΑ 3 : ΘΕΩΡΙΑ ΚΑΙ ΠΡΑΞΗ. Αδελφών Κυριακίδη Α.Ε.